# **Dell™ V305 Printer Gebruikershandleiding**

U bestelt als volgt inkt of supplies bij Dell:

1. Dubbelklik op het pictogram op het bureaublad.

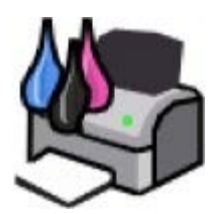

2. Bezoek de website van Dell of bestel Dell printersupplies per telefoon.

#### [www.dell.com/supplies](http://www.dell.com/supplies)

Voor optimale service moet u ervoor zorgen dat u de servicecode van de Dell printer bij de hand hebt.

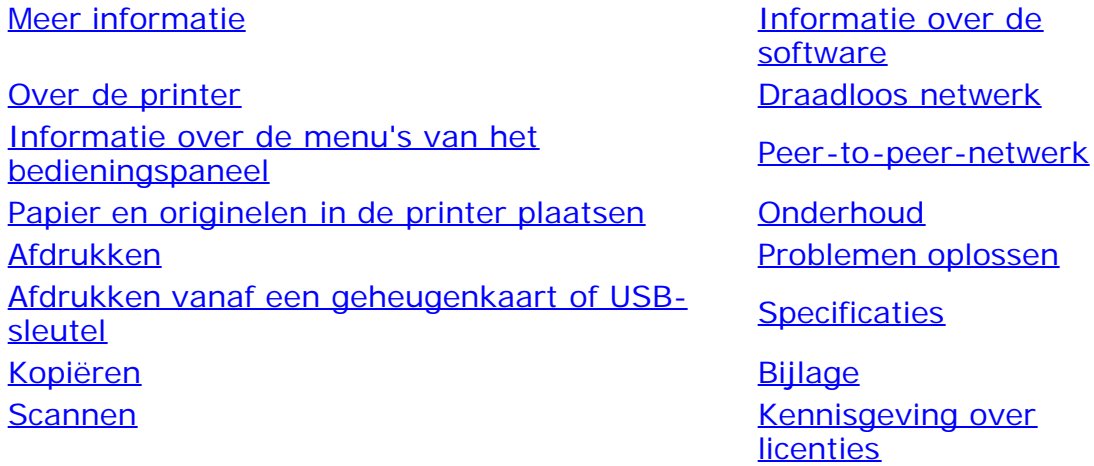

## **Opmerkingen, kennisgevingen en waarschuwingen**

**CA OPMERKING:** met OPMERKING wordt belangrijke informatie aangegeven waarmee u beter gebruik kunt maken van uw printer.

**KENNISGEVING:** met een **KENNISGEVING** wordt aangegeven hoe u vermijdt dat de hardware beschadigd wordt of dat er gegevens verloren gaan.

### **A** LET OP: met LET OP wordt aangegeven dat handelingen schade aan eigendommen, persoonlijk letsel of de **dood tot gevolg kunnen hebben.**

#### **Informatie in dit document kan worden gewijzigd zonder voorafgaande kennisgeving. © 2008 Dell Inc. Alle rechten voorbehouden.**

Reproductie op welke manier dan ook zonder de schriftelijke toestemming van Dell Inc. is uitdrukkelijk verboden.

Handelsmerken die worden gebruikt in deze tekst: *Dell*, het logo van *DELL* en *Dell Inktbeheersysteem* zijn handelsmerken van Dell Inc.; *Microsoft* en *Windows* zijn gedeponeerde handelsmerken van Microsoft Corporation in de Verenigde Staten en/of andere landen. *Windows Vista* is een handelsmerk of gedeponeerd handelsmerk van Microsoft Corporation in de Verenigde Staten en/of andere landen. *Bluetooth* is een gedeponeerd handelsmerk van Bluetooth SIG, Inc. en wordt onder licentie gebruikt door Dell Inc. *Adobe* en *Photoshop* zijn handelsmerken of gedeponeerde handelsmerken van Adobe Systems Incorporated in de Verenigde Staten en/of andere landen.

Andere handelsmerken en handelsnamen worden in dit document gebruikt om te verwijzen naar de entiteiten die aanspraak maken op de merken en namen, of naar de producten. Dell Inc. maakt geen aanspraak op eigendomsrechten van de handelsmerken en handelsnamen van anderen.

#### **BEPERKTE RECHTEN AMERIKAANSE OVERHEID**

Op deze software en documentatie zijn BEPERKTE RECHTEN van toepassing. Op gebruik, vermenigvuldiging of verspreiding door de overheid van de Verenigde Staten, zijn beperkingen van toepassing die worden beschreven in subartikel (c)(1)(ii) van het artikel The Rights in Technical Data and Computer software onder 252.227-7013 en in de relevante FAR-bepalingen: Dell Inc., One Dell Way, Round Rock, Texas, 78682, USA.

#### **Model V305-V305w**

**Maart 2008 SRV FX705 Rev. A00**

# <span id="page-2-0"></span>**Meer informatie**

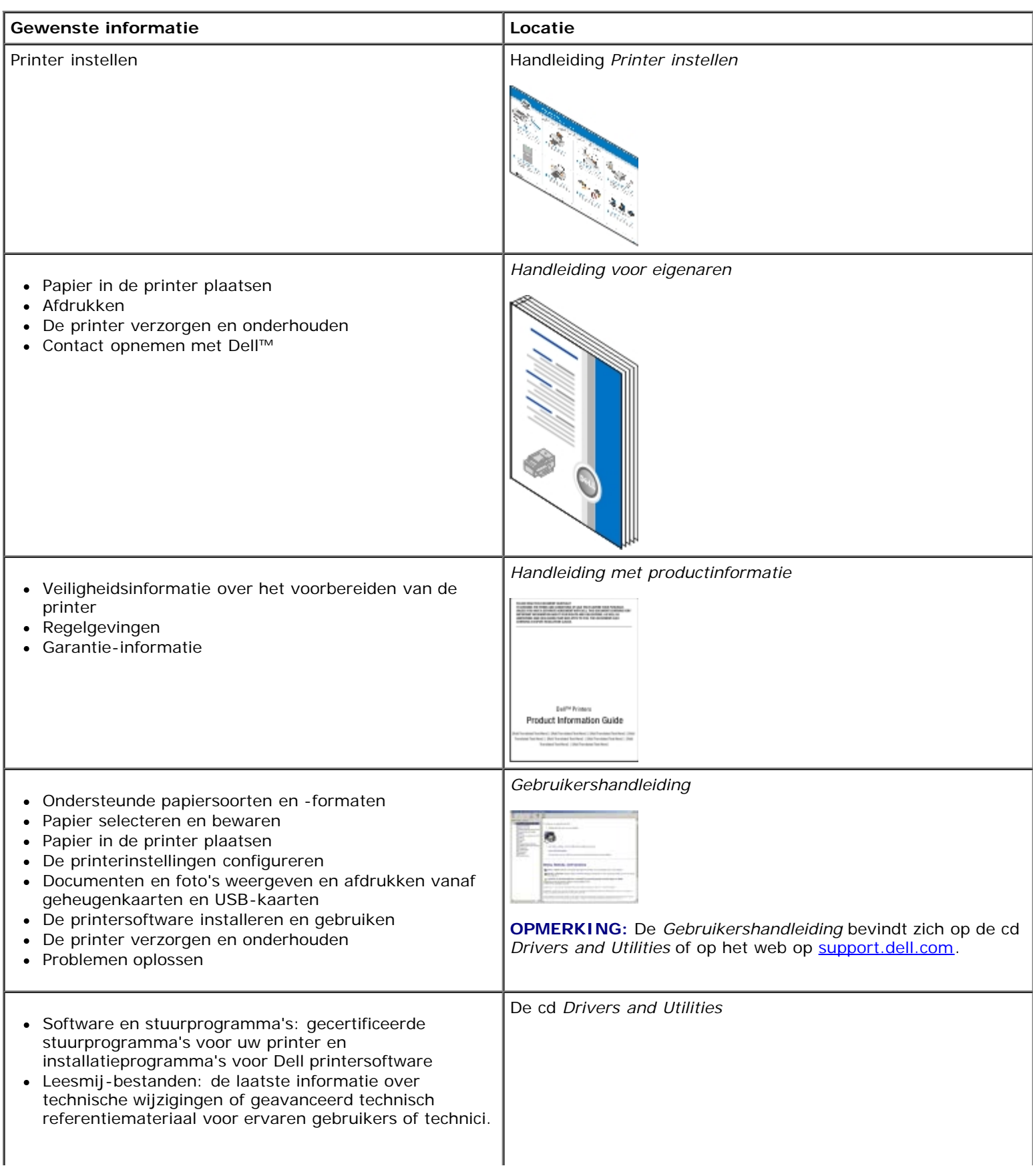

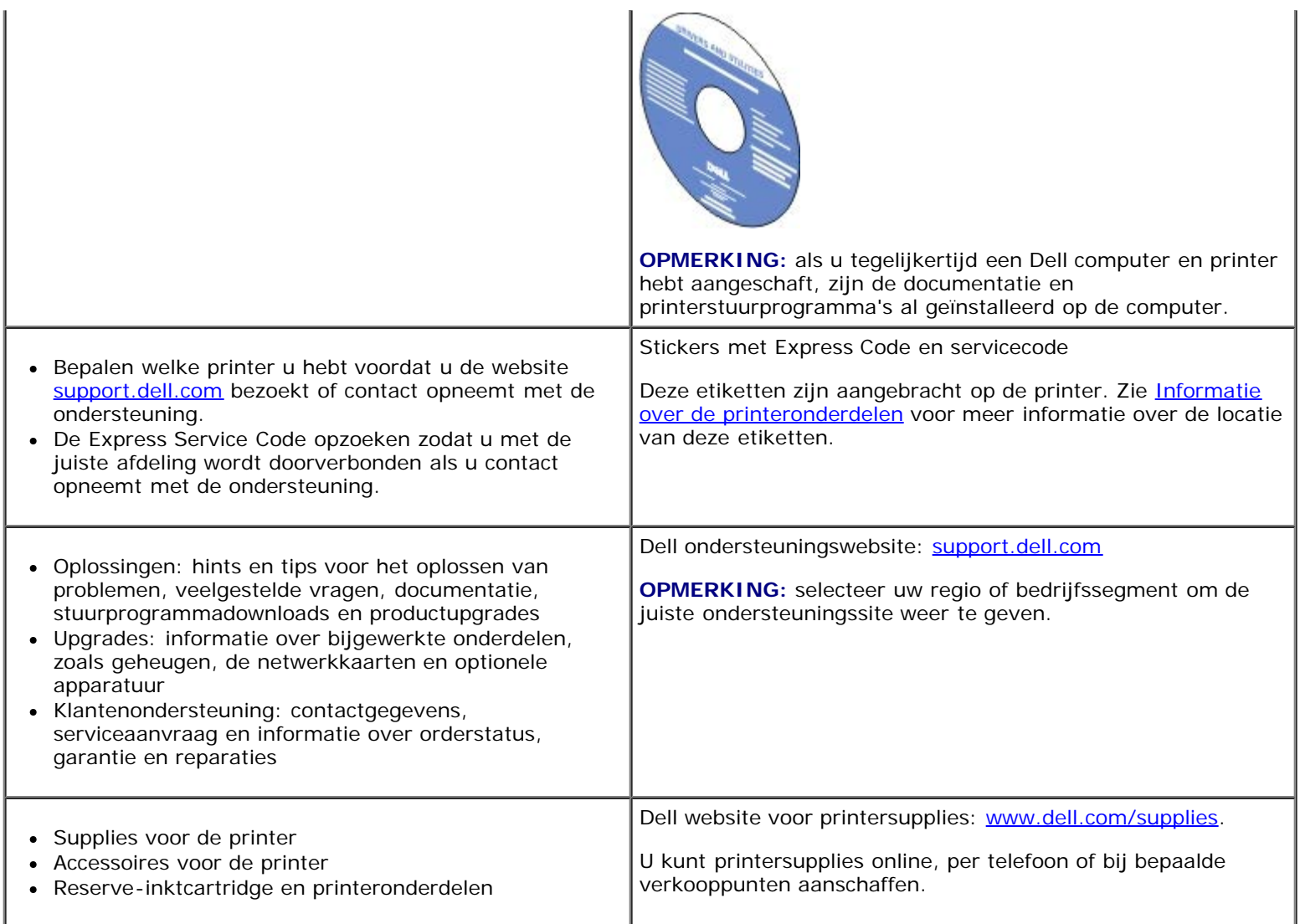

# <span id="page-4-0"></span>**Informatie over de software**

- **O** [Dell Imaging Toolbox gebruiken](#page-4-1)
- [Voorkeursinstellingen voor afdrukken gebruiken](#page-6-0)
- [Dell servicecentrum gebruiken](#page-8-0)
- [Dell Inktbeheersysteem](#page-8-1)
- [Geheugenkaartbeheer gebruiken](#page-9-0)
- [Software verwijderen en opnieuw installeren](#page-10-0)
- [Adobe](#page-11-0)<sup>®</sup> Photoshop<sup>®</sup> Album handmatig installeren
- [Optioneel XPS-stuurprogramma installeren](#page-11-1)

De printersoftware bestaat uit:

- **Dell Imaging Toolbox**: hiermee kunt u nieuwe of opgeslagen documenten en afbeeldingen scannen, kopiëren, faxen of afdrukken.
- **Voorkeursinstellingen voor afdrukken**: hiermee kunt u de verschillende printerinstellingen wijzigen.
- **Dell Servicecentrum**: bevat help bij het stap voor stap oplossen van problemen, snelkoppelingen naar onderhoudstaken voor de printer en klantenondersteuning.
- Dell Inktbeheersysteem™: waarschuwt u wanneer de inktcartridges van de printer bijna leeg zijn.
- **Adobe® Photoshop® Album Starter Edition**: hiermee kunt u foto's op uw computer weergeven, beheren en bewerken.

# <span id="page-4-1"></span>**Dell Imaging Toolbox gebruiken**

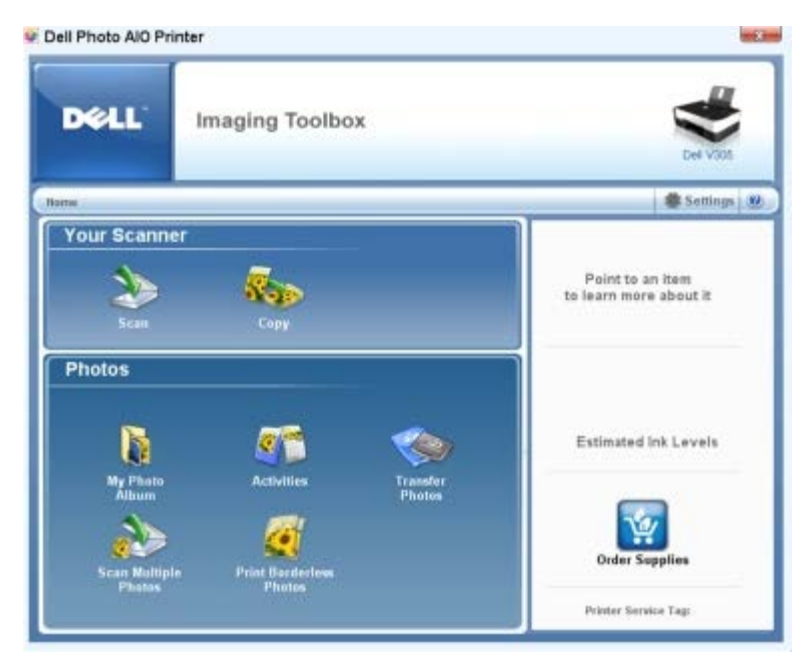

Met de **Dell Imaging Toolbox** kunt u het volgende doen:

- Scannen, kopiëren en verschillende hulpmiddelen voor afdrukken gebruiken.
- Het aantal en de kwaliteit van kopieën selecteren.
- Voorbeelden weergeven van afbeeldingen die u wilt afdrukken, scannen of kopiëren.
- Foto's in een digitaal fotoalbum beheren.
- Gescande documenten en foto's e-mailen.
- Inktvoorraden controleren.
- Online supplies bestellen.

### U opent als volgt de **Dell Imaging Toolbox**:

- 1. *Windows Vista™:*
	- a. Klik op ® **Programma's**.
	- b. Klik op **Dell printers**.
	- c. Klik op **Dell V305**.

*Windows® XP en Windows 2000:*

#### Klik op **Start**® **Programma's** of **All programma's**® **Dell printers**® **Dell V305**.

### 2. Selecteer **Dell Imaging Toolbox**.

Het dialoogvenster **Dell Imaging Toolbox** wordt geopend.

Het startscherm van de Dell Imaging Toolbox bestaat uit de volgende gedeelten:

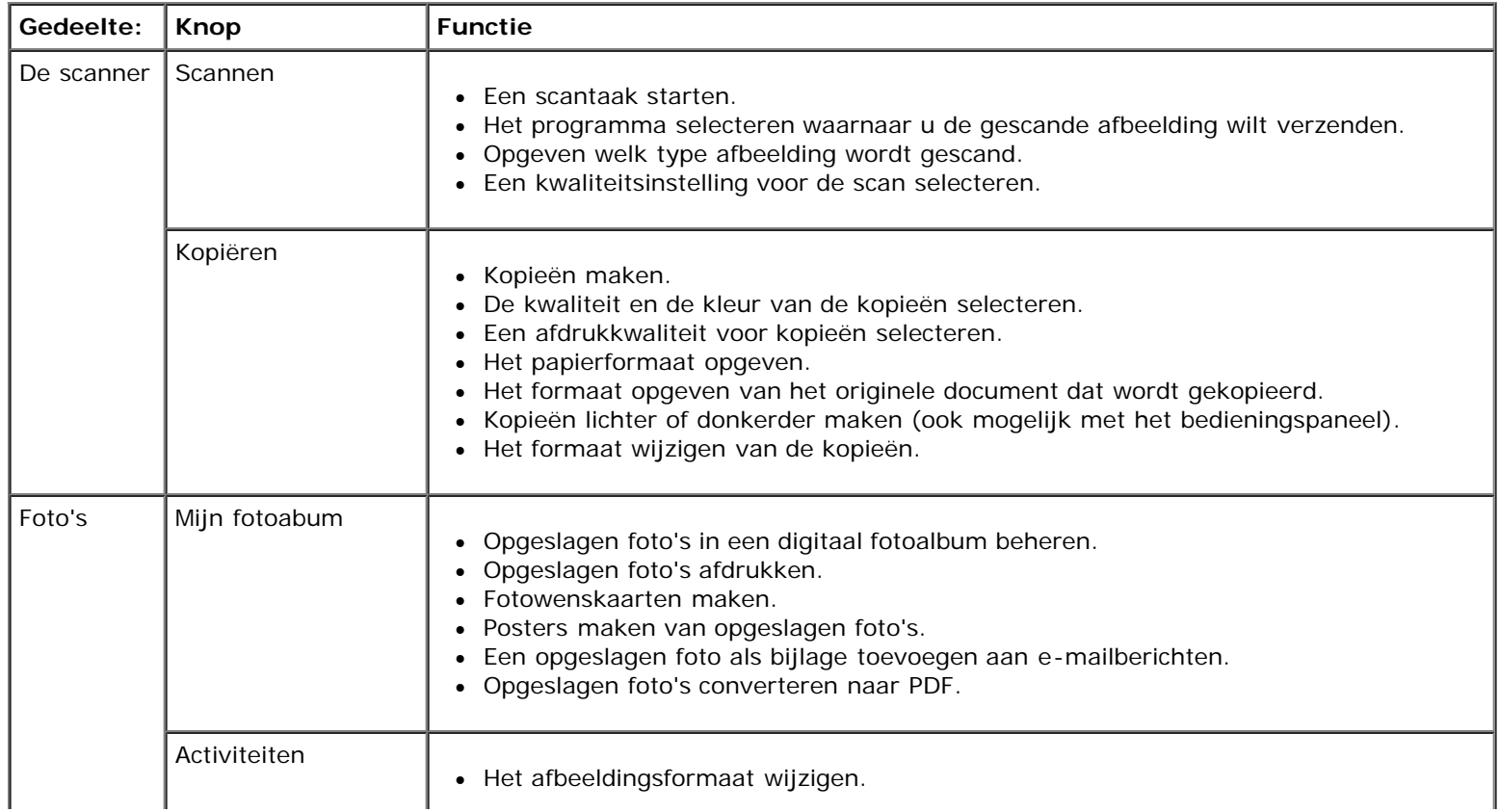

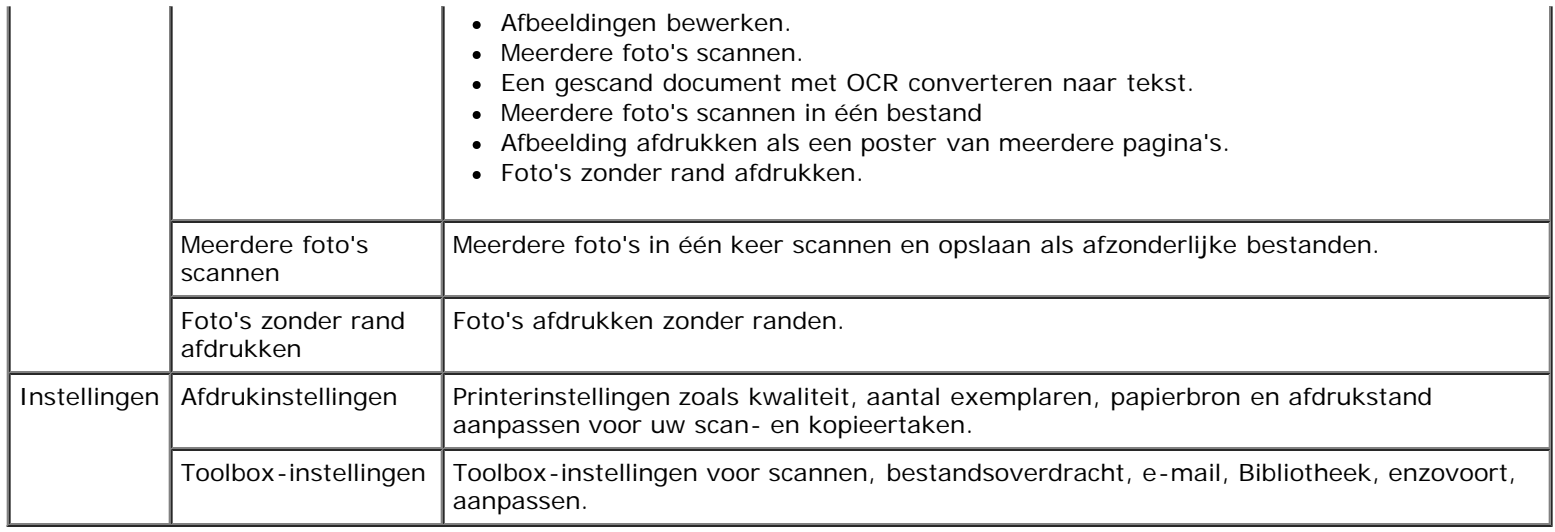

Klik op het pictogram**Help** in de **Dell Imaging Toolbox** voor meer informatie.

## <span id="page-6-0"></span>**Voorkeursinstellingen voor afdrukken gebruiken**

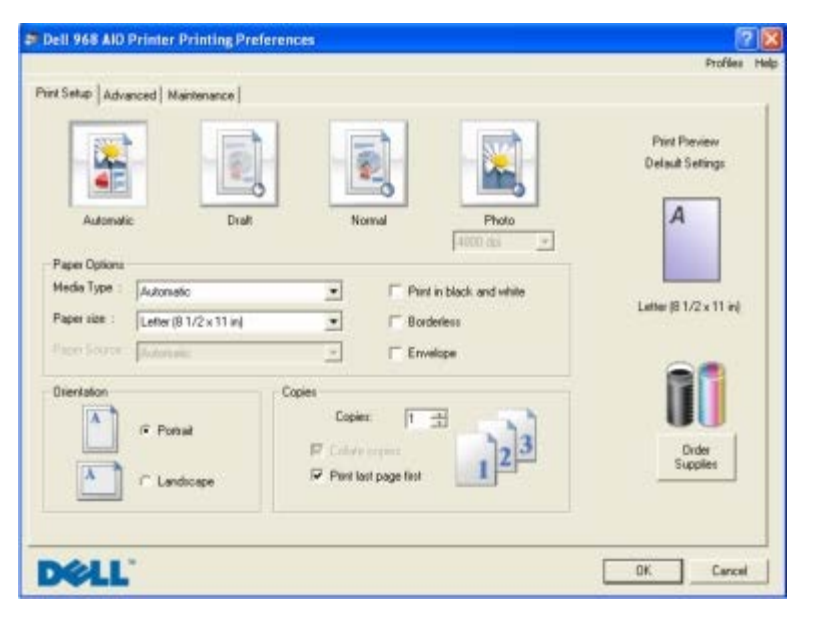

U kunt de printerinstellingen in Voorkeursinstellingen voor afdrukken aanpassen aan het type project dat u wilt maken. U geeft als volgt Voorkeursinstellingen voor afdrukken weer wanneer een document is geopend:

1. Klik op **Bestand** ® **Afdrukken**.

Het dialoogvenster **Afdrukken** wordt geopend.

2. Klik op **Voorkeuren**, **Eigenschappen**, **Opties** of **Instellen** (afhankelijk van het programma of besturingssysteem).

Het dialoogvenster **Voorkeursinstellingen voor afdrukken** wordt weergegeven.

U geeft als volgt Voorkeursinstellingen voor afdrukken weer als er geen document is geopend:

- 1. *Windows Vista*:
	- a. Klik op ® **Configuratiescherm**.
- b. Klik op **Hardware en geluiden**.
- c. Klik op **Printers**.

*Windows XP:* klik op **Start**® **Instellingen**® **Configuratiescherm**® **Printers en andere hardware**® **Printers en faxapparaten**.

*Windows 2000*: klik op **Start**® **Instellingen**® **Printers**.

2. Klik met de rechtermuisknop op het pictogram van de **Dell V305**.

#### 3. Klik op **Voorkeursinstellingen voor afdrukken**.

**OPMERKING:** als u de printerinstellingen via de map **Printers** wijzigt, worden deze gebruikt als standaardinstellingen voor de meeste toepassingen.

Het dialoogvenster Voorkeursinstellingen voor afdrukken bestaat uit drie gedeelten:

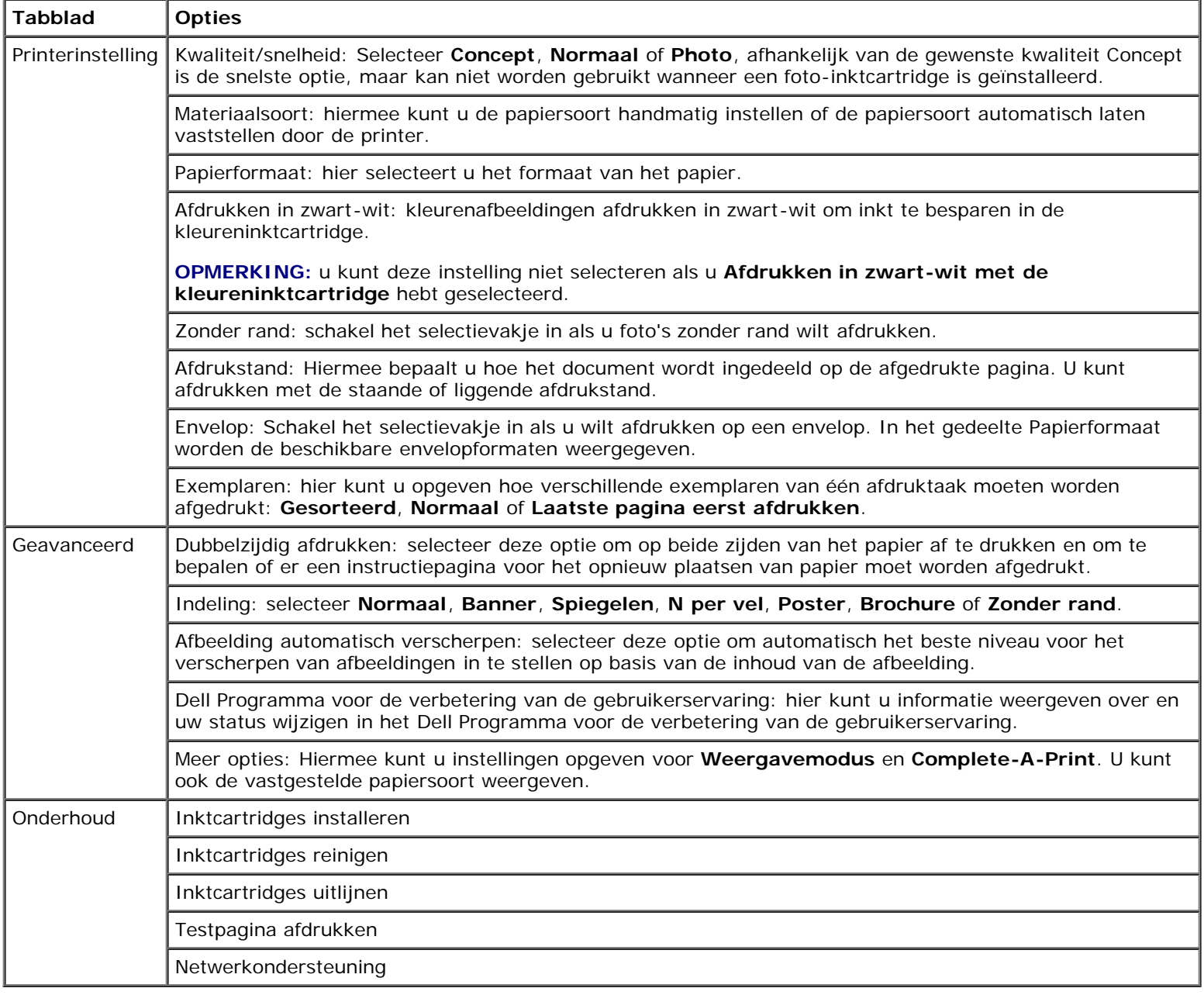

## <span id="page-8-0"></span>**Dell servicecentrum gebruiken**

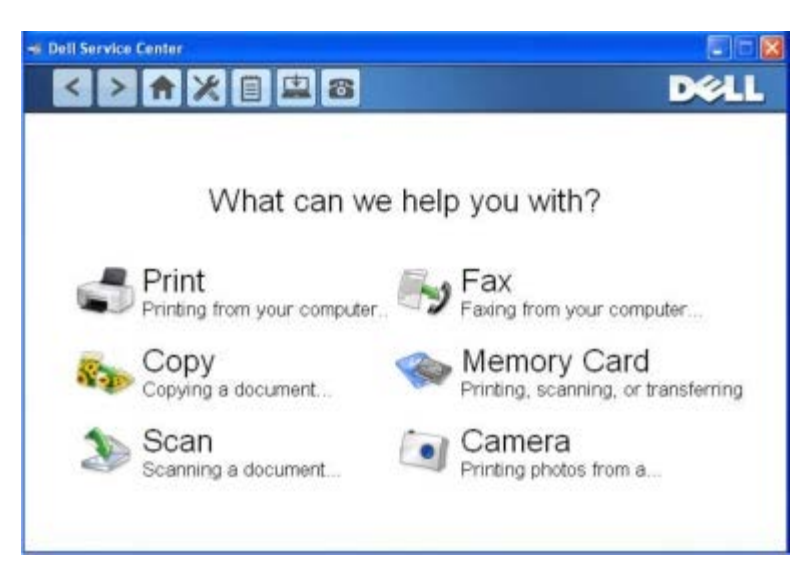

Het **Dell servicecentrum** is een diagnostisch hulpprogramma dat stapsgewijze procedures bevat waarmee u problemen kunt oplossen die zich voordoen tijdens het gebruik van de printer. Tevens bevat het programma koppelingen voor onderhoudstaken voor de printer en klantenondersteuning.

U kunt de volgende methoden gebruiken om het **Dell servicecentrum** te openen.

### **In een dialoogvenster met een foutbericht:**

Klik op de koppeling **Gebruik voor aanvullende ondersteuning het Dell servicecentrum**.

### **Vanuit het menu Start:**

- 1. *Windows Vista:*
	- a. Klik op ® **Programma's**.
	- b. Klik op **Dell printers**.
	- c. Klik op **Dell V305**.

*Windows XP en Windows 2000:*

Klik op **Start**® **Programma's** of **All programma's**® **Dell printers**® **Dell V305**.

2. Klik op **Dell servicecentrum**.

Het dialoogvenster **Dell servicecentrum** wordt geopend.

# <span id="page-8-1"></span>**Dell Inktbeheersysteem**

Telkens wanneer u een afdruktaak verwerkt, wordt een voortgangsvenster weergegeven met daarin de voortgang van de afdruktaak, de resterende hoeveelheid inkt en het aantal pagina's dat bij benadering nog kan worden afgedrukt. De paginateller blijft verborgen totdat er 50 pagina's zijn afgedrukt en de afdrukpatronen bekend zijn. Vanaf dan wordt er een meer nauwkeurige telling weergegeven. Het resterende aantal pagina's is afhankelijk van het type afdruktaken dat op de printer wordt uitgevoerd.

Wanneer de inktcartridges bijna leeg zijn, wordt het bericht **Inkt bijna op** weergegeven op het scherm wanneer u documenten afdrukt. Deze waarschuwing wordt bij elke afdruktaak weergegeven totdat u een nieuwe inktcartridge hebt geïnstalleerd. Zie [Inktcartridges vervangen](#page-42-1) voor meer informatie.

Als een van de cartridges leeg is, wordt het venster **Extra inktcartridge** geopend wanneer u een afdruktaak verzendt naar

Informatie over de software

de printer. Als u doorgaat met afdrukken, is de afdrukkwaliteit mogelijk niet naar wens.

Als de zwarte inktcartridge leeg is, kunt u de kleureninktcartridge gebruiken voor zwart-witdocumenten (zwart afdrukken). Selecteer hiervoor **Complete-A-Print** voordat u op de knop **Doorgaan met afdrukken** klikt. Als u **Complete-A-Print** selecteert en op **Doorgaan met afdrukken** klikt, wordt deze functie gebruikt voor alle zwart-witafdrukken totdat de zwarte inktcartridge is vervangen. U kunt de functie uitschakelen via **Meer opties** op het tabblad **Geavanceerd** van **Voorkeursinstellingen voor afdrukken**. Het venster **Extra inktcartridge** wordt opnieuw weergegeven wanneer de bijna lege cartridge is vervangen. Het selectievakje **Complete-A-Print** wordt automatisch hersteld nadat een nieuwe of andere cartridge is geïnstalleerd.

Als de kleureninktcartridge leeg is, kunt u kleurendocumenten afdrukken in grijstinten. Schakel hiervoor het selectievakje **Complete-A-Print** in voordat u op **Doorgaan met afdrukken** klikt. Als u **Complete-A-Print** inschakelt en op **Doorgaan met afdrukken** klikt, worden alle kleurendocumenten in zwart-wit afgedrukt tot de kleureninktcartridge wordt vervangen of de optie wordt uitgeschakeld bij **Meer opties** op het tabblad **Geavanceerd** van **Voorkeursinstellingen voor afdrukken**. Het dialoogvenster **Extra inktcartridge** wordt niet weergegeven wanneer de bijna lege cartridge is vervangen. Het selectievakje **Complete-A-Print** wordt automatisch hersteld nadat een nieuwe of andere cartridge is geïnstalleerd.

U past als volgt de instellingen van Complete-A-Print aan:

- 1. Klik op de tab **Geavanceerd**.
- 2. Klik op **Meer opties**.
- 3. Selecteer **Afdrukken in zwart-wit met de kleureninktcartridge** of **Afdrukken in zwart-wit met de zwarte inktcartridge** in het gedeelte Complete-A-Print om deze functies in of uit te schakelen.
- 4. Klik op **OK**.

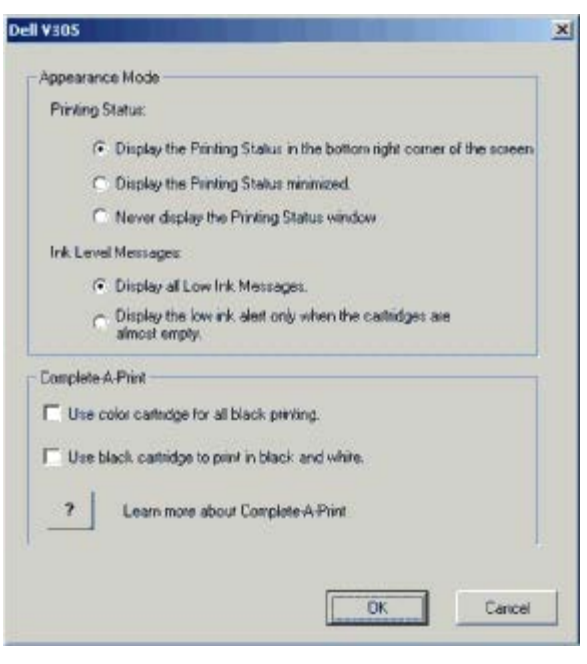

### <span id="page-9-0"></span>**Geheugenkaartbeheer gebruiken**

Informatie over de software

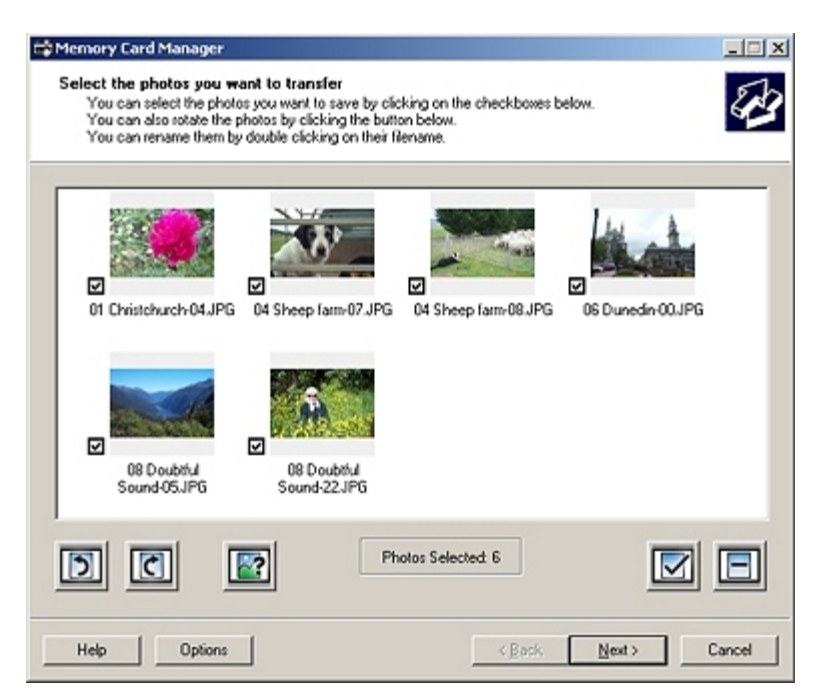

Met Geheugenkaartbeheer kunt u foto's weergeven, beheren, bewerken en afdrukken, of foto's vanaf de geheugenkaart of USB-sleutel opslaan op de computer.

U start als volgt Geheugenkaartbeheer:

1. Plaats een geheugenkaart in de geheugenkaartsleuf of een USB-sleutel in de PictBridge-poort aan de voorzijde van de printer.

**KENNISGEVING:** Verwijder de geheugenkaart of USB-sleutel niet als het lampje knippert en raak het gebied met de geheugenkaart of USB-sleutel op de printer niet aan. De gegevens kunnen anders beschadigd worden.

- 2. *Windows Vista:*
	- a. Klik op ® **Programma's**.
	- b. Klik op **Dell printers**.
	- c. Klik op **Dell V305**.

*Windows XP en 2000:*

Klik op **Start**® **Programma's** of **All programma's**® **Dell printers**® **Dell V305**.

3. Selecteer **Geheugenkaartbeheer inschakelen**.

### <span id="page-10-0"></span>**Software verwijderen en opnieuw installeren**

Als de printer niet juist functioneert of als er berichten over communicatiefouten worden weergegeven wanneer u de printer gebruikt, moet u de printersoftware verwijderen en opnieuw installeren.

- 1. *Windows Vista:*
	- a. Klik op ® **Programma's**.
	- b. Klik op **Dell printers**.
	- c. Klik op **Dell V305**.

*Windows XP en Windows 2000:*

Klik op **Start**® **Programma's** of **All programma's**® **Dell printers**® **Dell V305**.

#### 2. Klik op **Installatie ongedaan maken Dell V305**.

- 3. Volg de aanwijzingen op het scherm.
- 4. Start de computer opnieuw op.
- 5. Plaats de cd *Stuurprogramma's en hulpprogramma's* in het cd-rom-station en volg de aanwijzingen op het scherm.

Als het installatievenster voor de software niet verschijnt, doet u het volgende:

a. *Windows Vista*: klik op ® **Computer**

*Windows XP*: klik op **Start**® **Deze computer**.

*Windows 2000*: dubbelklik op **Deze computer** op het bureaublad.

- b. Dubbelklik op het pictogram van het **cd-rom-station** en dubbelklik op **setup.exe**.
- c. Klik op **Via een USB-kabel** of **Via een draadloos netwerk** als het installatievenster voor de printersoftware wordt weergegeven.
- d. Volg de aanwijzingen op het scherm om de installatie te voltooien.

# <span id="page-11-0"></span>**Adobe® Photoshop® Album handmatig installeren**

- 1. Plaats de cd *Stuurprogramma's en hulpprogramma's* in de computer.
- 2. *Windows Vista*: klik op ® **Computer**.

*Windows XP*: klik op **Start**® **Deze computer**.

*Windows 2000*: dubbelklik op **Deze computer** op het bureaublad.

- 3. Dubbelklik op het pictogram van het **cd-rom-station** en dubbelklik op de map **Adobe**.
- 4. Dubbelklik op **Autoplay.exe**.
- 5. Volg de aanwijzingen op het scherm om de installatie te voltooien.

## <span id="page-11-1"></span>**Optioneel XPS-stuurprogramma installeren**

Het XPS-stuurprogramma (XML Paper Specification; XML-papierspecificatie) is een optioneel printerstuurprogramma dat is ontworpen voor de geavanceerde XPS-functies voor kleuren en afbeeldingen die beschikbaar zijn voor gebruikers van Windows Vista. Als u deze XPS-functies wilt gebruiken, moet u het XPS-stuurprogramma installeren als extra stuurprogramma nadat u de printer hebt geïnstalleerd.

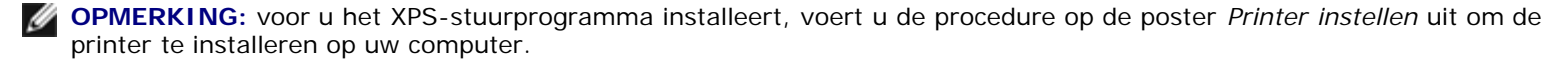

**OPMERKING:** Voor u het XPS-stuurprogramma installeert, moet u de QFE-patch van Microsoft installeren en de stuurprogrammabestanden uitpakken vanaf de cd *Drivers and Utilities*. U hebt beheerdersrechten op de computer nodig als u de patch wilt installeren.

U kunt als volgt de QFE-patch van Microsoft installeren en het stuurprogramma uitpakken:

1. Plaats de *Drivers and Utilities CD* in de computer en klik op **Annuleren** als de installatiewizard wordt weergegeven.

#### 2. Klik op ® **Computer**

- 3. Dubbelklik op het pictogram van het **cd-rom-station** en dubbelklik op **Drivers**.
- 4. Dubbelklik achtereenvolgens op **xps** en op **setupxps**.

De XPS-stuurprogrammabestanden worden gekopieerd naar de computer en de benodigde Microsoft XPS-bestanden worden gestart. Volg de aanwijzingen op het scherm om de patch te installeren.

U installeert als volgt het stuurprogramma:

#### 1. Klik op ® **Configuratiescherm**.

- 2. Klik bij **Hardware en geluiden** op **Printer** en op **Een printer toevoegen**.
- 3. Voer een van de volgende handelingen uit in het dialoogvenster **Printer toevoegen**:
	- Als u een USB-verbinding gebruikt, controleert u of de USB-kabel stevig is aangesloten op de computer en de printer en gaat u als volgt te werk:
		- a. Klik op **Een lokale printer toevoegen**.
		- b. Selecteer **Virtuele printerpoort voor USB** in de keuzelijst **Bestaande poort gebruiken** en klik op **Volgende**.
	- Als u een draadloze of Ethernet-verbinding gebruikt, controleert u of de printer is verbonden met het netwerk en gaat u als volgt te werk:
		- a. Klik op **Netwerkprinter, draadloze printer of Bluetooth-printer toevoegen**.
		- b. Selecteer de printer in de lijst.
		- c. Klik op **De printer die ik wil gebruiken, staat niet in de lijst.** als de printer niet wordt weergegeven.
		- d. Selecteer **Een printer met behulp van een TCP/IP-adres of hostnaam toevoegen** en klik op **Volgende**.
		- e. Druk een netwerkconfiguratiepagina af via **Netwerkconfiguratie** in het menu **Instellen** op de printer om het IP-adres van de printer te achterhalen.
		- f. Geef het IP-adres van de printer op in het vak **Hostnaam of IP-adres** en klik op **Volgende**.
- 4. Klik op **Bladeren**.

Het dialoogvenster **Installeren vanaf schijf** wordt geopend.

- 5. Klik op **Bladeren** en blader naar de bestanden van het XPS-stuurprogramma op uw computer:
	- a. Klik op **Computer** en dubbelklik op **(C:)**.
	- b. Dubbelklik achtereenvolgens op **Drivers** en **PRINTER**.
	- c. Dubbelklik op de map met het nummer van het printermodel en dubbelklik op **Drivers**.
	- d. Dubbelklik achtereenvolgens op **xps** en op **Openen**.
- e. Klik op **OK** in het dialoogvenster **Installeren vanaf schijf**.
- 6. Klik op **Volgende** in de twee volgende dialoogvensters.

Raadpleeg het XPS **leesmij**-bestand op de cd *Drivers and Utilities* voor meer informatie over het XPS-stuurprogramma. Dit bestand vindt u in de map **xps** met het batchbestand setupxps (D:\Drivers\xps\readme).

# <span id="page-14-0"></span>**Over de printer**

- **O** [Informatie over de printeronderdelen](#page-14-1)
- **O** [Informatie over het bedieningspaneel](#page-15-0)

## <span id="page-14-1"></span>**Informatie over de printeronderdelen**

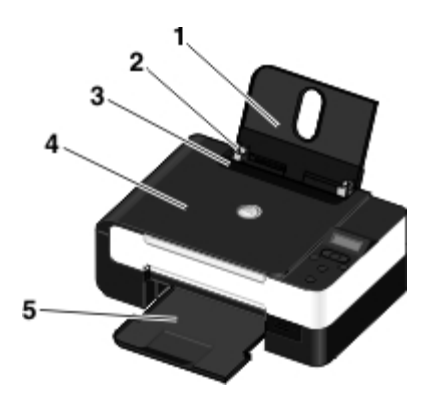

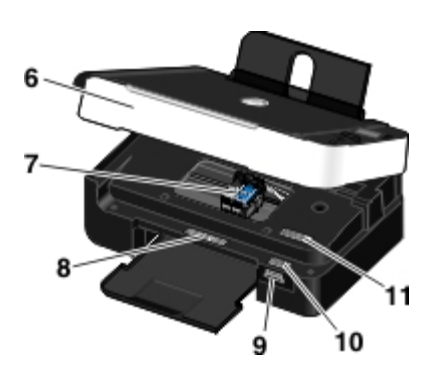

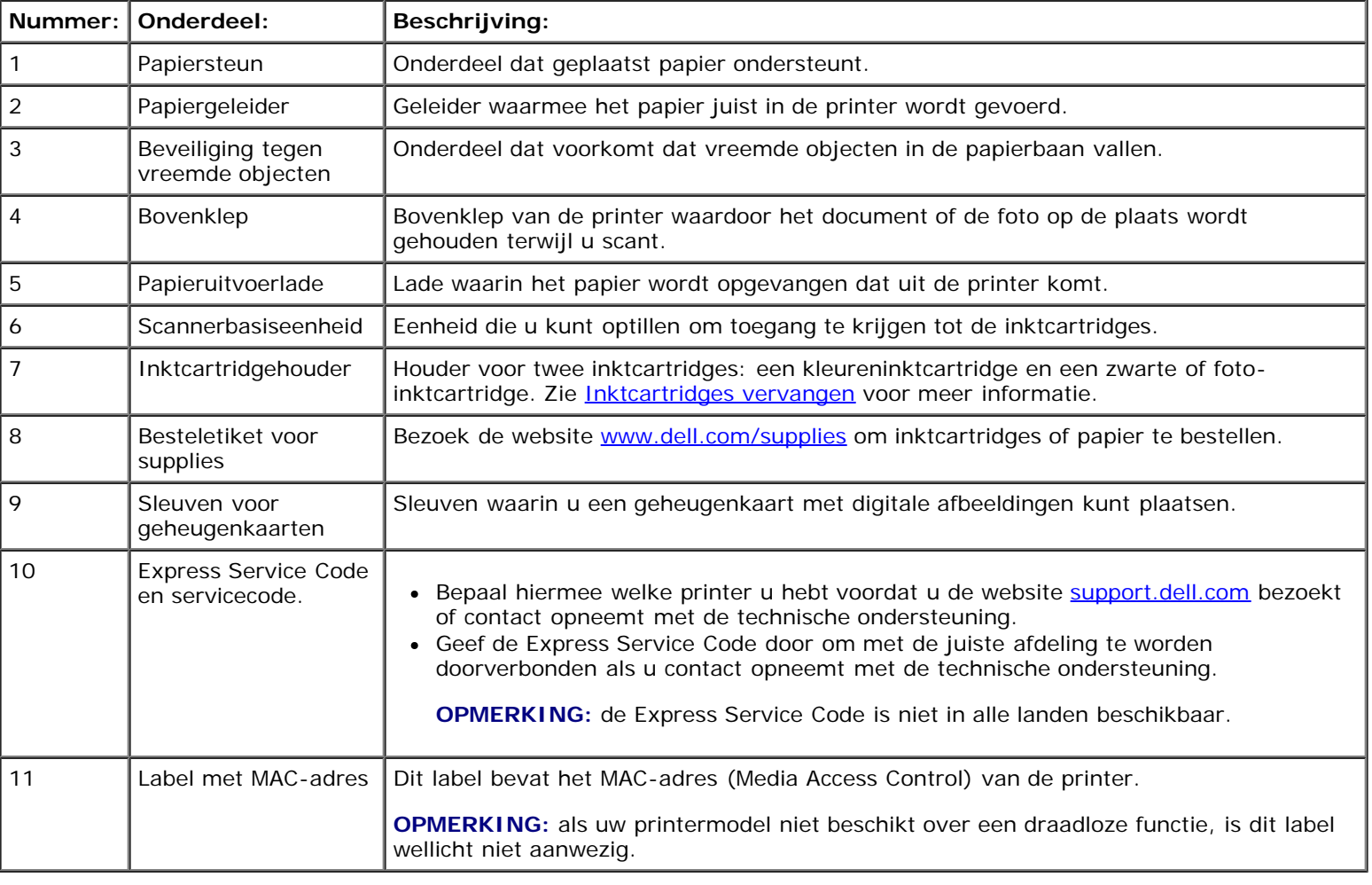

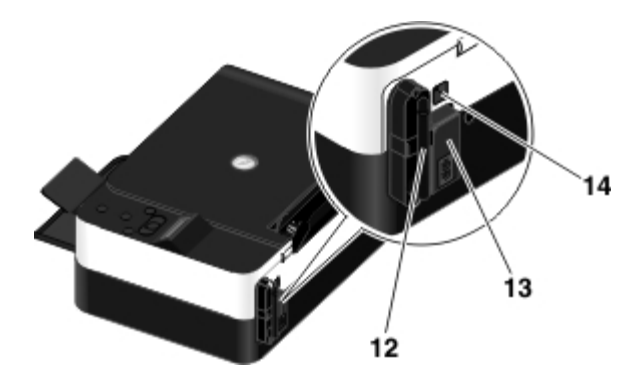

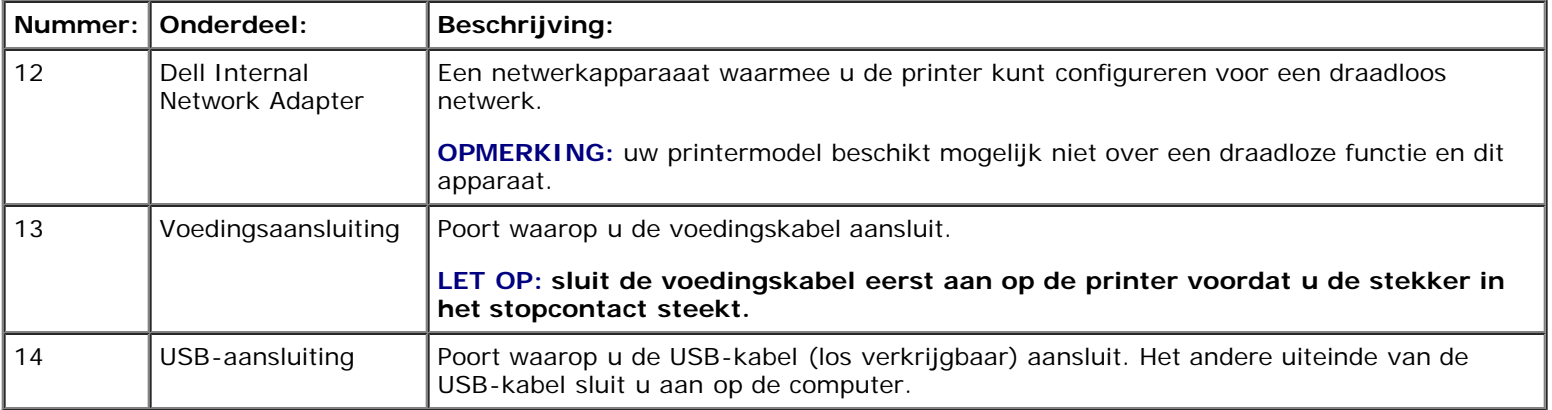

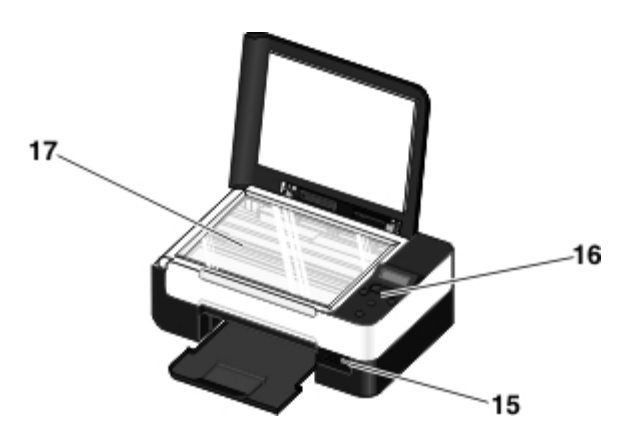

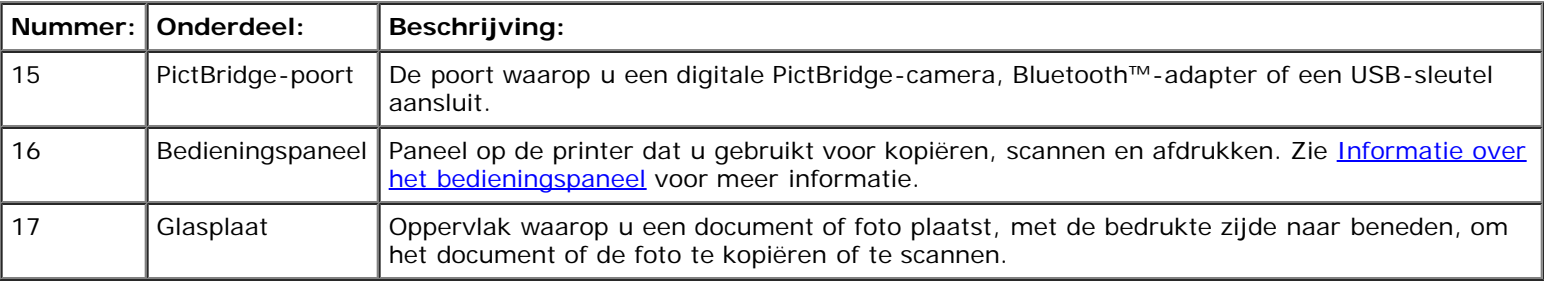

# <span id="page-15-0"></span>**Informatie over het bedieningspaneel**

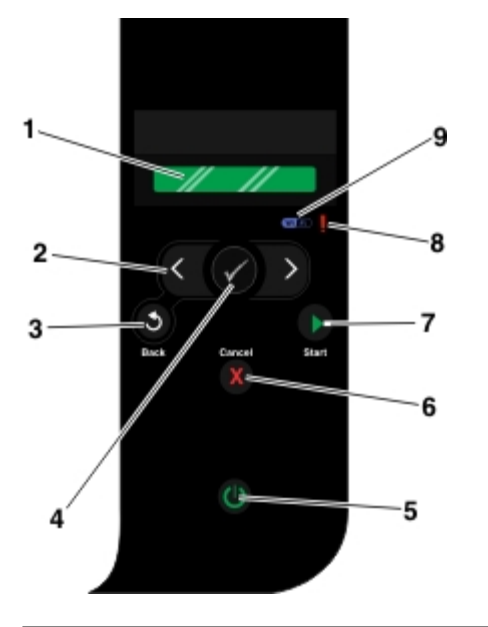

<span id="page-16-0"></span>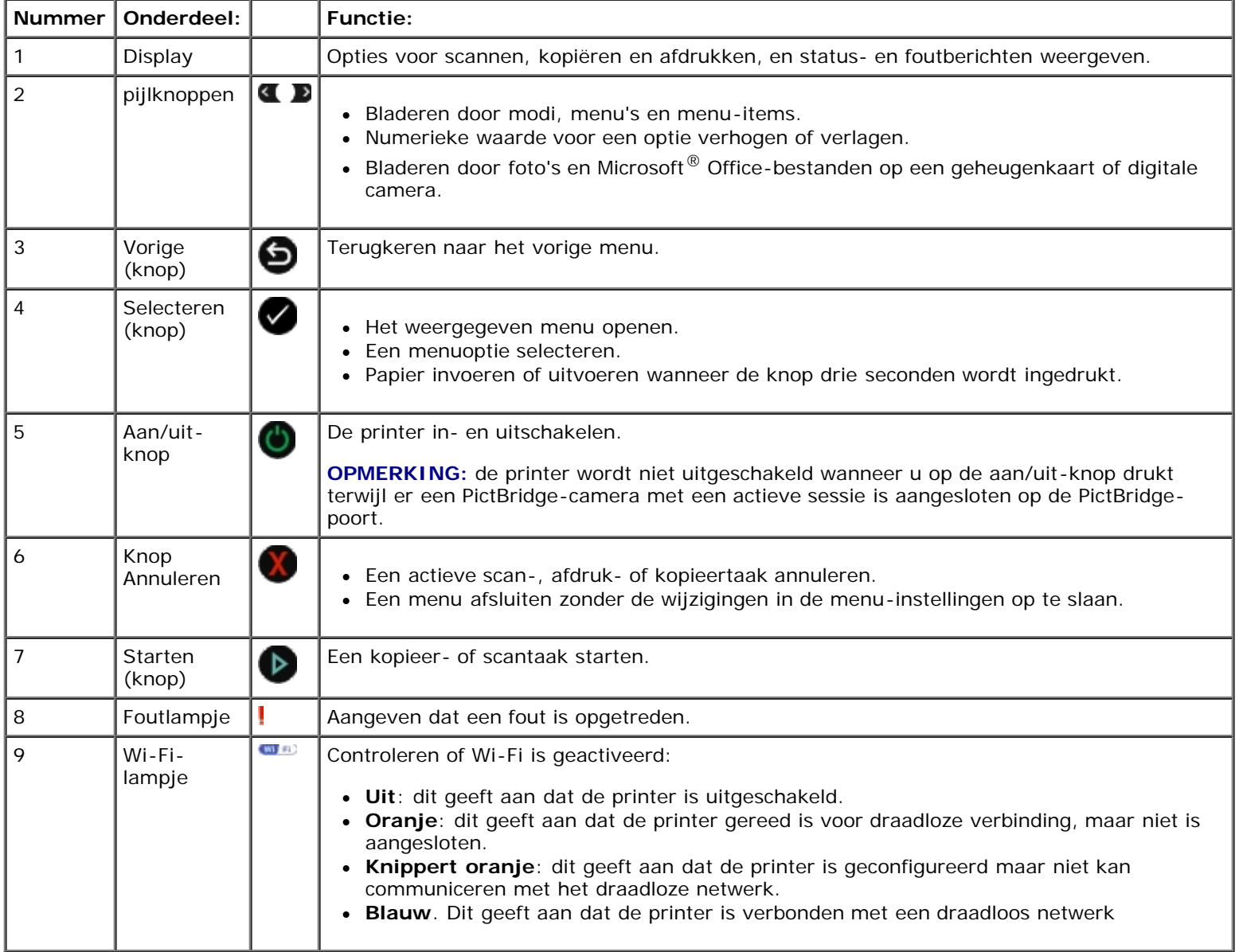

- <span id="page-17-0"></span>**[Minimale vereisten voor installatie](#page-17-1)**
- [Instellingen voor draadloos netwerk](#page-17-2)
- [Codering voor draadloos netwerk](#page-18-0)
- [USB-kabel gebruiken om een printer op een draadloos netwerk te configureren \(aanbevolen voor de meeste gebruikers\)](#page-18-1)
- [Wi-Fi Protected Setup gebruiken om een printer op een draadloos netwerk te configureren \(alleen voor ervaren](#page-18-2) [gebruikers\)](#page-18-2)
- **O** [Draadloze instellingen wijzigen na de installatie](#page-23-0)

## <span id="page-17-1"></span>**Minimale vereisten voor installatie**

- *C* OPMERKING: Dit gedeelte is alleen van toepassing op de Dell V305w printer, die is uitgerust met een draadloze adapter.
- **OPMERKING:** Raadpleeg de gebruiksaanwijzing van de router of neem contact op met de klantenservice van de Ø fabrikant van of de serviceprovider van uw breedbanddienst voor meer informatie over draadloze communicatie.
	- De Dell™ Printer
	- Een bestaand draadloos netwerk
	- De cd *Drivers and Utilities* die bij de printer is geleverd.
	- Een computer waarop een van de volgende besturingssystemen wordt uitgevoerd:
		- WindowsVista™
		- o Microsoft<sup>®</sup> Windows<sup>®</sup> XP
		- Microsoft Windows 2000

## <span id="page-17-2"></span>**Instellingen voor draadloos netwerk**

Sommige instellingen voor draadloos netwerk moeten wellicht worden geconfigureerd voor de adapter die is geïnstalleerd in de printer. Hieronder wordt een aantal instellingen weergegeven die mogelijk vereist zijn:

- Netwerknaam, ook bekend als SSID (Service Set ID)
- BSS (Basic Service Set) Type (het type draadloze netwerk dat u gebruikt—Ad hoc of infrastructuur)
- Kanaalnummer voor draadloos netwerk
- Netwerkverificatie en coderingstype
- Beveiligingssleutel(s)

# <span id="page-18-0"></span>**Codering voor draadloos netwerk**

De volgende beveiligingstypen worden ondersteund:

- Geen beveiliging
- WEP met 64-bits of 128-bits sleutel
- WPA met 128-bits TKIP-coderingsengine
- WPA2 met 128-bits AES-CCMP-coderingsengine

Een vooraf gedeelde WPA-sleutel (WiFi Protected Access) werkt als een wachtwoord en moet aan de volgende eisen voldoen:

- Gebruikt u Hexadecimale tekens, dan bevatten geldige sleutels 64 tekens.
- Gebruikt u ASCII, dan bevatten geldige sleutels ten minste 8 tekens.

Bij het draadloze netwerk kunnen een tot vier WEP-sleutels worden gebruikt. Een WEP-sleutel werkt als een wachtwoord en moet aan de volgende eisen voldoen:

- Als u hexadecimale tekens gebruikt, bevatten geldige sleutels 10 of 26 tekens.
- Gebruikt u ASCII, dan bevatten geldige sleutels 5 of 13 tekens.

## <span id="page-18-4"></span><span id="page-18-1"></span>**USB-kabel gebruiken om een printer op een draadloos netwerk te configureren (aanbevolen voor de meeste gebruikers)**

Voordat u de printer installeert op een draadloos netwerk, moet u het volgende controleren:

- Uw draadloze netwerk is ingesteld en werkt correct.
- De computer die u gebruikt is aangesloten op hetzelfde draadloze netwerk waarop u de printer wilt installeren.
- 1. *Als u de printer gebruikt met een nieuwe Dell computer*: Sluit de USB-kabel aan op de poort op de achterzijde van de printer en de poort op de computer. ga naar [stap](#page-18-3) 5.

*Als u de printer gebruikt met een bestaande computer*: ga naar de volgende stap.

- 2. Controleer of de computer is ingeschakeld en plaats de cd *Drivers and Utilities* in de computer.
- 3. Klik in het **welkomstvenster** op **Volgende**.
- 4. Selecteer **Ik ga akkoord met de voorwaarden in deze licentieovereenkomst** en klik op **Volgende**.
- <span id="page-18-3"></span>5. Selecteer **Draadloze verbinding** in het venster **Verbindingstype selecteren**.
- 6. Klik op **Volgende**.
- 7. Volg de aanwijzingen op het scherm om de installatie te voltooien.

# <span id="page-18-2"></span>**Wi-Fi Protected Setup gebruiken om een printer op een**

## **draadloos netwerk te configureren (alleen voor ervaren gebruikers)**

Wi-Fi-beveiligde installatie (WPS) is alleen beschikbaar als u een WPS-router gebruikt. Als u niet zeker weet of uw router een WPS-router is, controleer u of het WPS-logo op de router staat.

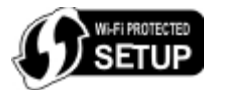

Voordat u een WPS-installatie uitvoert, moet u het IP-adres van de router opzoeken. Als u niet weet wat het IP-adres van de router is, volgt u de aanwijzingen voor [USB-kabel gebruiken om een printer op een draadloos netwerk te configureren](#page-18-4) [\(aanbevolen voor de meeste gebruikers\)](#page-18-4).

*C* OPMERKING: Als de beveiliging van uw draadloze netwerk is uitgeschakeld, moet u de beveiligingsinstellingen inschakelen voordat u doorgaat met WPS-configuratie. (Raadpleeg de documentatie van uw draadloze router.) Als u de beveiliging van het draadloze netwerk niet inschakelt, kunnen de instellingen van uw draadloze netwerk gewijzigd worden als u de printer installeert met WPS. U moet dan de computer opnieuw aansluiten op de router met uw nieuwe instellingen voor het draadloze netwerk.

### **Methode met pincode gebruiken**

1. *Als u de printer gebruikt met een nieuwe Dell computer:* Sluit de USB-kabel aan op de poort op de achterzijde van de printer en de poort op de computer. ga naar [stap](#page-19-0) 5.

*Als u de printer gebruikt met een bestaande computer:* ga naar de volgende stap.

- 2. Controleer of de computer is ingeschakeld en plaats de cd *Drivers and Utilities* in de computer.
- 3. Klik in het **welkomstvenster** op **Volgende**.
- 4. Selecteer **Ik ga akkoord met de voorwaarden in deze licentieovereenkomst** en klik op **Volgende**.
- <span id="page-19-0"></span>5. Selecteer **Draadloze verbinding** in het venster **Verbindingstype selecteren** en klik op **Volgende**.
- 6. Wacht tot het venster **Draadloos netwerk configureren** wordt weergegeven.

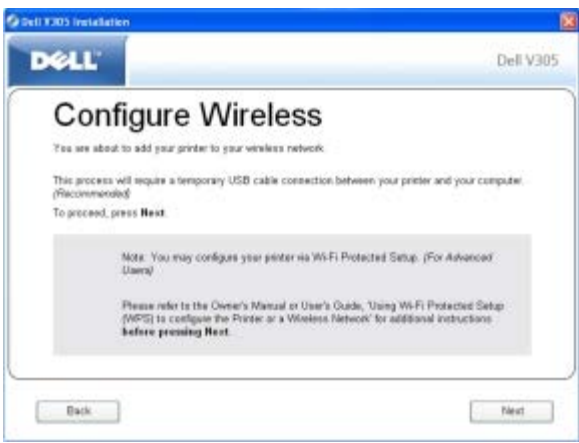

7. Typ in een internetbrowser het IP-adres van uw router en druk op **Enter**. Blader naar de WPS-webpagina.

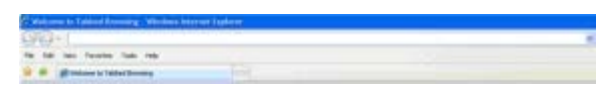

*C* OPMERKING: U moet wellicht uw gebruikersnaam en wachtwoord opgeven. Als u niet zeker weet wat uw gebruikersnaam en wachtwoord zijn, neemt u contact op met de klantenservice van de fabrikant of uw

#### internetprovider.

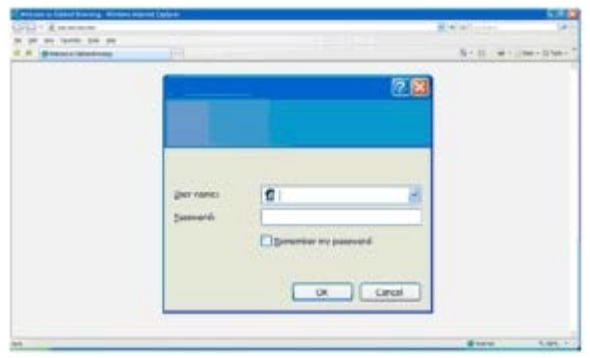

- <span id="page-20-1"></span>8. Blader met de pijl naar links of rechts op het bedieningspaneel naar Instellen en druk op **Selecteren**
- 9. Blader met de pijl naar links of rechts <>>
naar Netwerkconfiguratie en druk op Selecteren</>
<sub>selecteren</sub>
- 10. Blader met de pijl naar links of rechts saar Wi-Fi-beveiligde installatie en druk op **Selecteren**
- 11. Blader met de pijl naar links of rechts naar Pincode en druk op **Selecteren**
- 12. Druk op **Selecteren** om door te gaan.

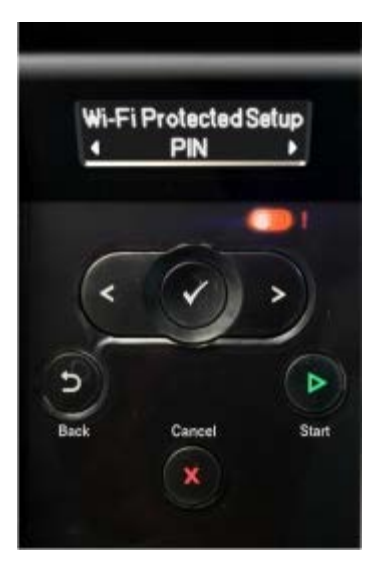

<span id="page-20-2"></span>13. Geef binnen twee minuten de pincode die wordt weergegeven op het bedieningspaneel op in het veld Pincode op de WPS-pagina van uw router.

*Als de installatie is voltooid, wordt* Wi-Fi-beveiligde installatie voltooid weergegeven op het bedieningspaneel van de printer.

Controleer of het [Wi-Fi-lampje](#page-16-0) blauw gaat branden. Zie Wi-Fi-lampje voor meer informatie. Ga verder met [stap](#page-20-0) 14.

Wi Fi

Als de installatie niet wordt voltooid of een time-out optreedt, voert u [stap](#page-20-1) 8 tot en met [stap](#page-20-2) 13 nogmaals uit.

- <span id="page-20-0"></span>14. Sluit de WPS-pagina van de router.
- 15. Volg de aanwijzingen op het installatiescherm om de installatie te voltooien.

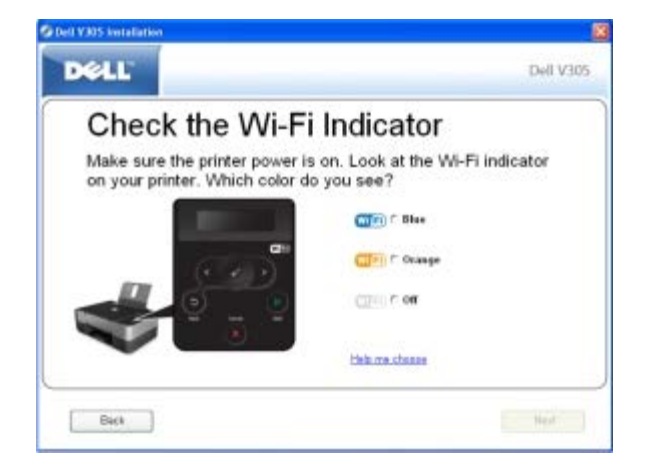

### **Methode met drukknop gebruiken**

1. *Als u de printer gebruikt met een nieuwe Dell computer*: Sluit de USB-kabel aan op de poort op de achterzijde van de printer en de poort op de computer. ga naar [stap](#page-21-0) 5.

*Als u de printer gebruikt met een bestaande computer*: ga naar de volgende stap.

- 2. Controleer of de computer is ingeschakeld en plaats de cd *Drivers and Utilities* in de computer.
- 3. Klik in het **welkomstvenster** op **Volgende**.
- 4. Selecteer **Ik ga akkoord met de voorwaarden in deze licentieovereenkomst** en klik op **Volgende**.
- <span id="page-21-0"></span>5. Selecteer **Draadloze verbinding** in het venster **Verbindingstype selecteren** en klik op **Volgende**.
- 6. Wacht tot het venster **Draadloos netwerk configureren** wordt weergegeven.

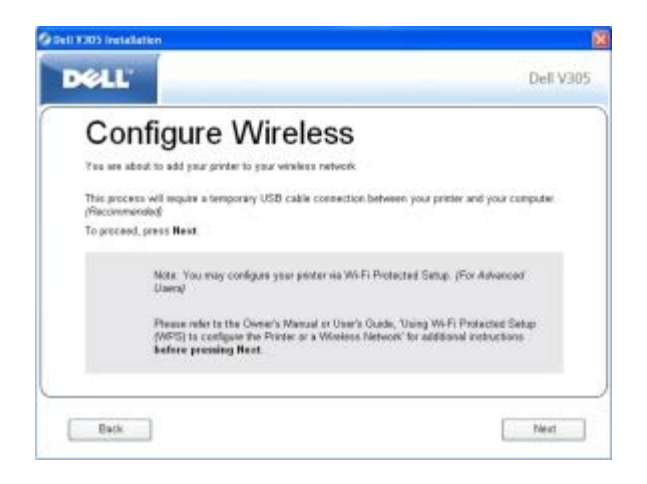

7. Typ in een internetbrowser het IP-adres van uw router en druk op **Enter**. Blader naar de WPS-webpagina.

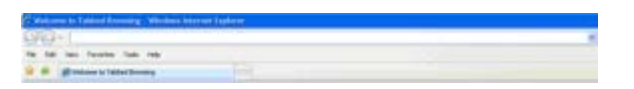

**OPMERKING:** U moet wellicht uw gebruikersnaam en wachtwoord opgeven. Als u niet zeker weet wat uw gebruikersnaam en wachtwoord zijn, neemt u contact op met de klantenservice van de fabrikant of uw internetprovider.

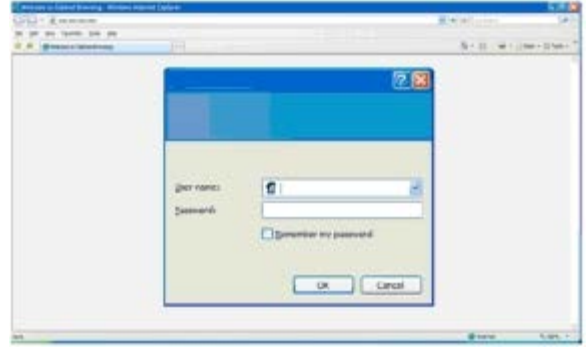

- <span id="page-22-1"></span>8. Blader met de pijl naar links of rechts op het bedieningspaneel naar Instellen en druk op **Selecteren**
- 9. Blader met de pijl naar links of rechts <>
naar Netwerkconfiguratie en druk op Selecteren
- 10. Blader met de pijl naar links of rechts saar Wi-Fi-beveiligde installatie en druk op **Selecteren**
- 11. Blader met de pijl naar links of rechts naar Drukknop en druk op **Selecteren**
- 12. Druk op **Selecteren** om door te gaan.

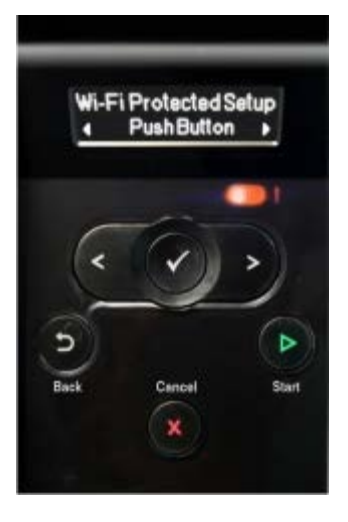

<span id="page-22-2"></span>13. Klik binnen twee minuten op **Drukknop** op uw WPS-pagina van de router.

*Als de installatie is voltooid, wordt* Wi-Fi-beveiligde installatie voltooid weergegeven op het bedieningspaneel van de printer.

Controleer of het [Wi-Fi-lampje](#page-16-0) blauw gaat branden. Zie Wi-Fi-lampje voor meer informatie. Ga verder met [stap](#page-22-0) 14.

WI FI)

Als de installatie niet wordt voltooid of een time-out optreedt, voert u [stap](#page-22-1) 8 tot en met [stap](#page-22-2) 13 nogmaals uit.

- <span id="page-22-0"></span>14. Sluit de WPS-pagina van de router.
- 15. Volg de aanwijzingen op het installatiescherm om de installatie te voltooien.

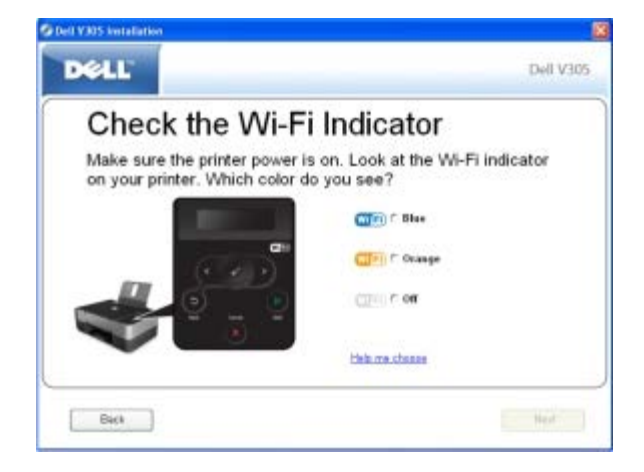

### **Windows Vista gebruiken**

Als u de printer wilt configureren voor het draadloze netwerk via WPS, kunt u Windows Vista™ in plaats van de methoden met een drukknop of pincode. Raadpleeg de documentatie bij het besturingssysteem voor meer informatie over het gebruik van Windows Vista.

## <span id="page-23-0"></span>**Draadloze instellingen wijzigen na de installatie**

Als u de printer wilt configureren met het hulpprogramma voor draadloze configuratie, moet u de draadloze printer aansluiten op de computer met een USB-kabel en de cd *Drivers and Utilities* starten.

Als u de instellingen van de draadloze adapter moet aanpassen na de installatie, hoeft u de cd niet te gebruiken. Start het hulpprogramma voor draadloze configuratie.

*Windows Vista:*

- 1. Klik op ® **Programma's**.
- 2. Klik op **Dell printers**.
- 3. Klik op **Dell V305**.
- 4. Klik op **Dell Hulpprogramma voor draadloze configuratie**.
- 5. Volg de aanwijzingen op het scherm om de draadloze instellingen te wijzigen.

#### *Windows XP en Windows 2000:*

- 1. Klik op **Start**® **Programma's** of **All programma's**® **Dell printers**® **Dell V305**.
- 2. Klik op **Dell Hulpprogramma voor draadloze configuratie**.
- 3. Volg de aanwijzingen op het scherm om de draadloze instellingen te wijzigen.

U wordt door het configuratieproces geleid met het configuratieprogramma voor draadloze afdrukservers. De wizard kan automatisch instellingen voor draadloze netwerken detecteren of u kunt met de wizard handmatig de netwerkconfiguratieinstellingen opgeven.

# <span id="page-24-0"></span>**Informatie over de menu's van het bedieningspaneel**

- **[Modus Kopiëren](#page-24-1)**
- **[Modus Scannen](#page-26-0)**
- **[Modus Foto](#page-27-0)**
- **[Modus PictBridge](#page-29-0)**
- **[Modus Office-bestand](#page-30-0)**
- **[Modus Bluetooth](#page-31-0)**
- **[Modus Instellen](#page-32-0)**
- **[Modus Onderhoud](#page-33-0)**

Als u op de **pijltoetsen** < > drukt, worden de volgende modi weergegeven. Als de gewenste modus wordt weergegeven, drukt u op de knop **Starten** om de menu's weer te geven.

## <span id="page-24-1"></span>**Modus Kopiëren**

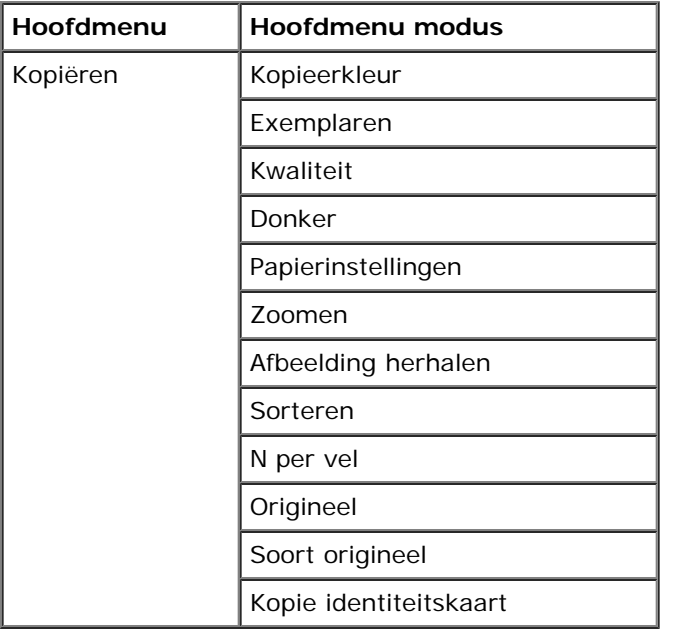

U kunt als volgt de instellingen van het menu van de modus Kopiëren weergeven of aanpassen:

- 1. Blader in het hoofdmenu met de **pijl** naar links of rechts saar KOPIËREN.
- 2. Druk op de knop **Selecteren** .
- 3. Druk op de pijl naar links of rechts <>>>
tot de gewenste koptekst wordt weergegeven op de display en druk op de knop **Selecteren** .
- 4. Blader met de **pijl** naar links of rechts subset door de beschikbare menu-items.

5. Als de gewenste instelling op de display verschijnt, drukt u op de knop **Selecteren** om de instelling op te slaan.

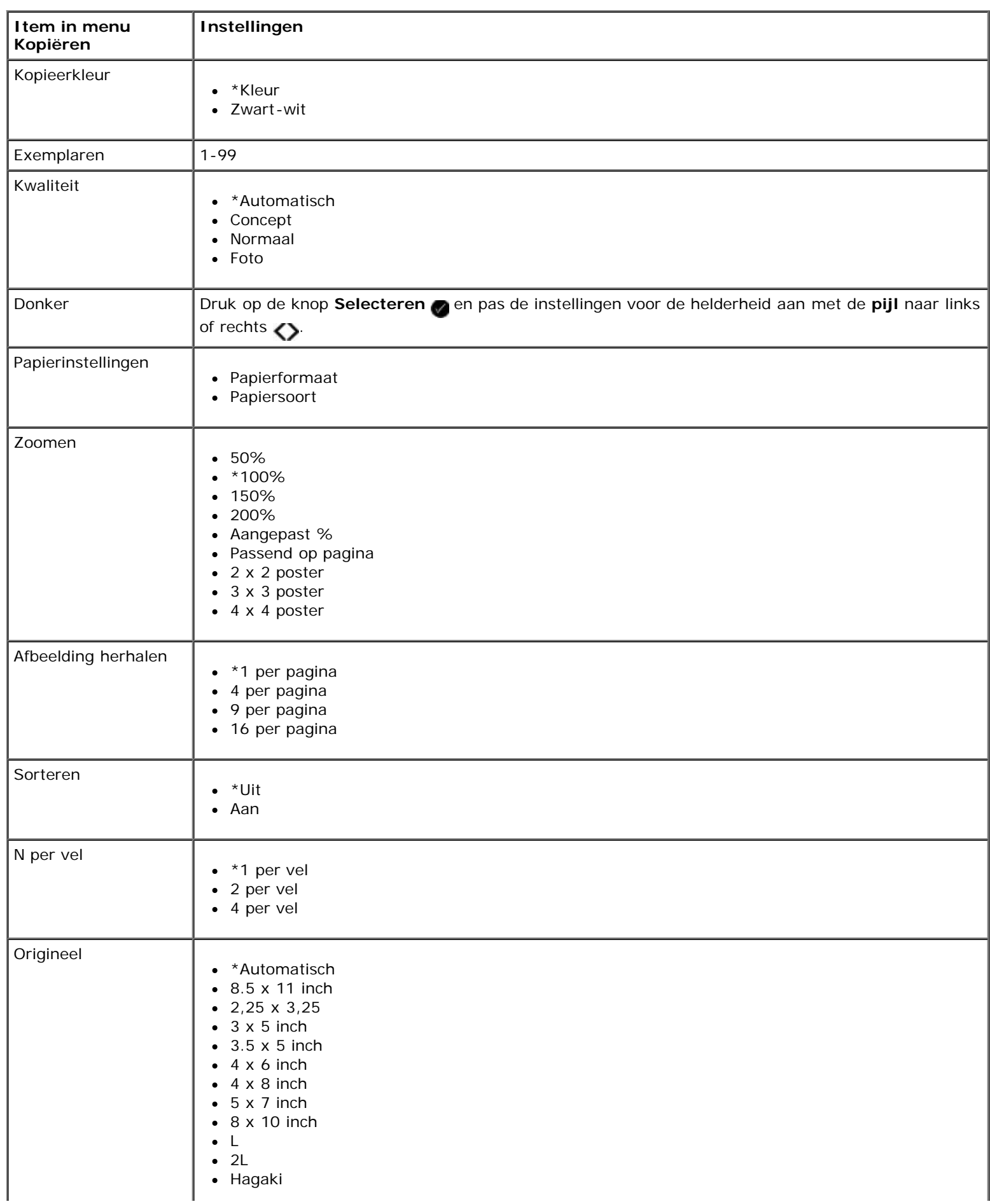

file:///T|/htdocs/systems/v305/du/ug/d0e591.html[10/22/2012 11:15:10 AM]

Informatie over de menu's van het bedieningspaneel

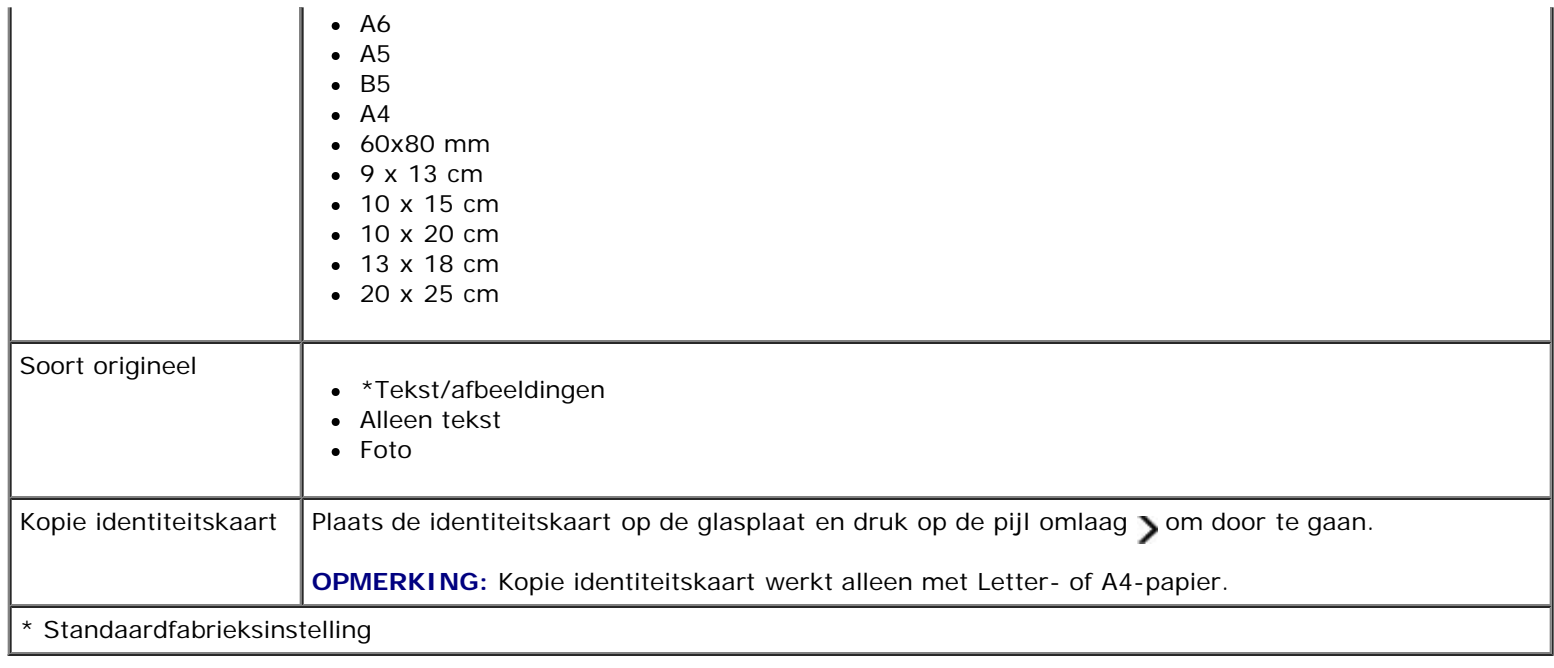

## <span id="page-26-0"></span>**Modus Scannen**

Het menu voor de modus Scannen is alleen beschikbaar als de printer is aangesloten op een computer of een netwerkadapter.

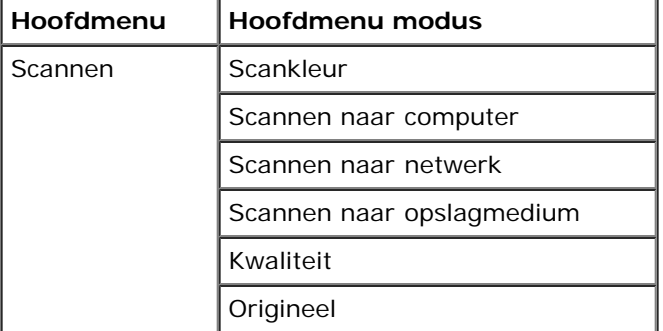

U kunt als volgt het menu van de modus Scannen weergeven of aanpassen:

- 1. Blader in het hoofdmenu met de **pijl** naar links of rechts naar SCANNEN.
- 2. Druk op de knop **Selecteren**
- 3. Druk op de pijl naar links of rechts <>>>
tot de gewenste koptekst wordt weergegeven op de display en druk op de knop **Selecteren** .
- 4. Blader met de **pijl** naar links of rechts subsets door de beschikbare menu-items.
- 5. Als de gewenste instelling op de display verschijnt, drukt u op de knop **Selecteren** om de instelling op te slaan.

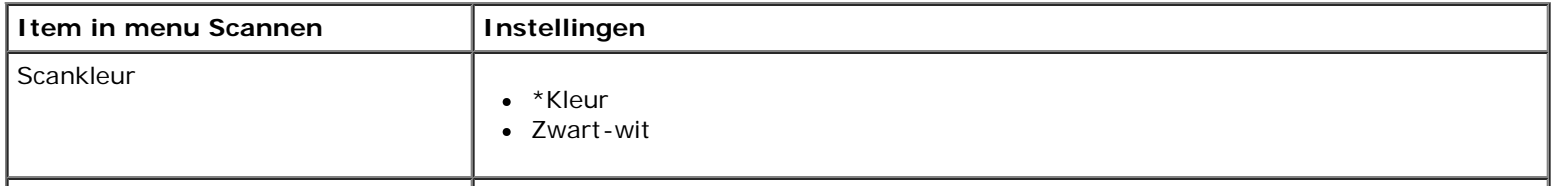

Informatie over de menu's van het bedieningspaneel

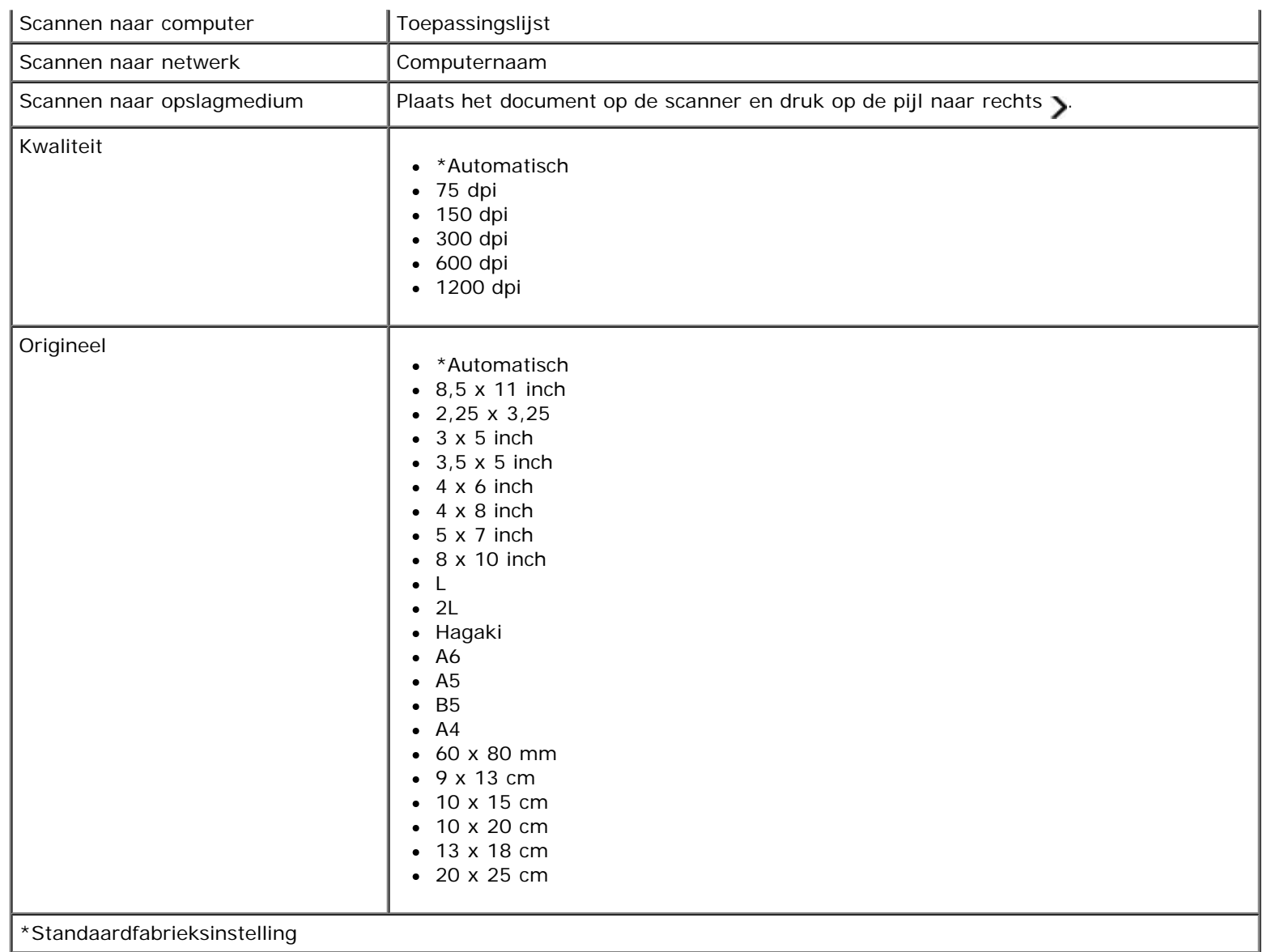

## <span id="page-27-0"></span>**Modus Foto**

De modus Foto is alleen beschikbaar als er een geheugenkaart in de printer is geplaatst, of als een USB-sleutel of een digitale PictBridge-camera is aangesloten op de PictBridge-poort.

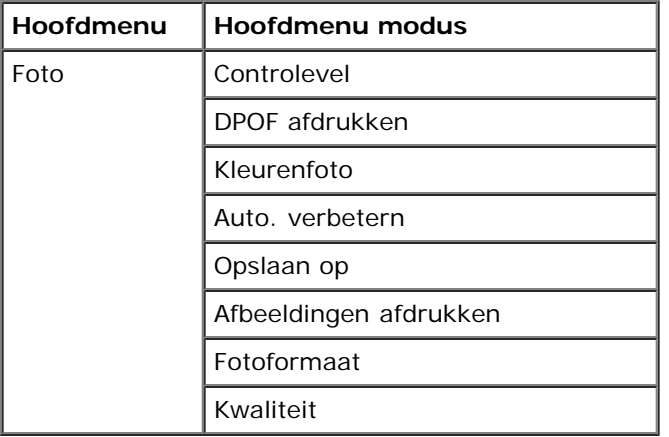

U kunt als volgt het menu van de modus Foto weergeven of aanpassen:

1. Plaats een geheugenkaart in een geheugenkaartsleuf van de printer of een USB-sleutel in de PictBridge-poort van de printer.

**KENNISGEVING:** Verwijder de geheugenkaart of USB-sleutel niet als het lampje knippert en raak het gebied met de geheugenkaart of USB-sleutel op de printer niet aan. De gegevens kunnen anders beschadigd worden.

2. Als de geheugenkaart of USB-sleutel alleen foto's bevat, schakelt de display automatisch over naar de modus FOTO. Druk op de pijl naar links of rechts <>>>>>
tot de gewenste titel wordt weergegeven op de display en druk op de knop **Selecteren**.

Als de geheugenkaart of USB-sleutel documenten en foto's bevat, wordt er gevraagd welke bestanden moeten worden afgedrukt. Blader met de pijl naar links of rechts <>>
naar Foto's en druk op de knop Selecteren <a>

- 3. Blader met de **pijl** naar links of rechts subsets door de beschikbare menu-items.
- 4. Als de gewenste instelling op de display verschijnt, drukt u op de knop **Selecteren** om de instelling op te slaan.

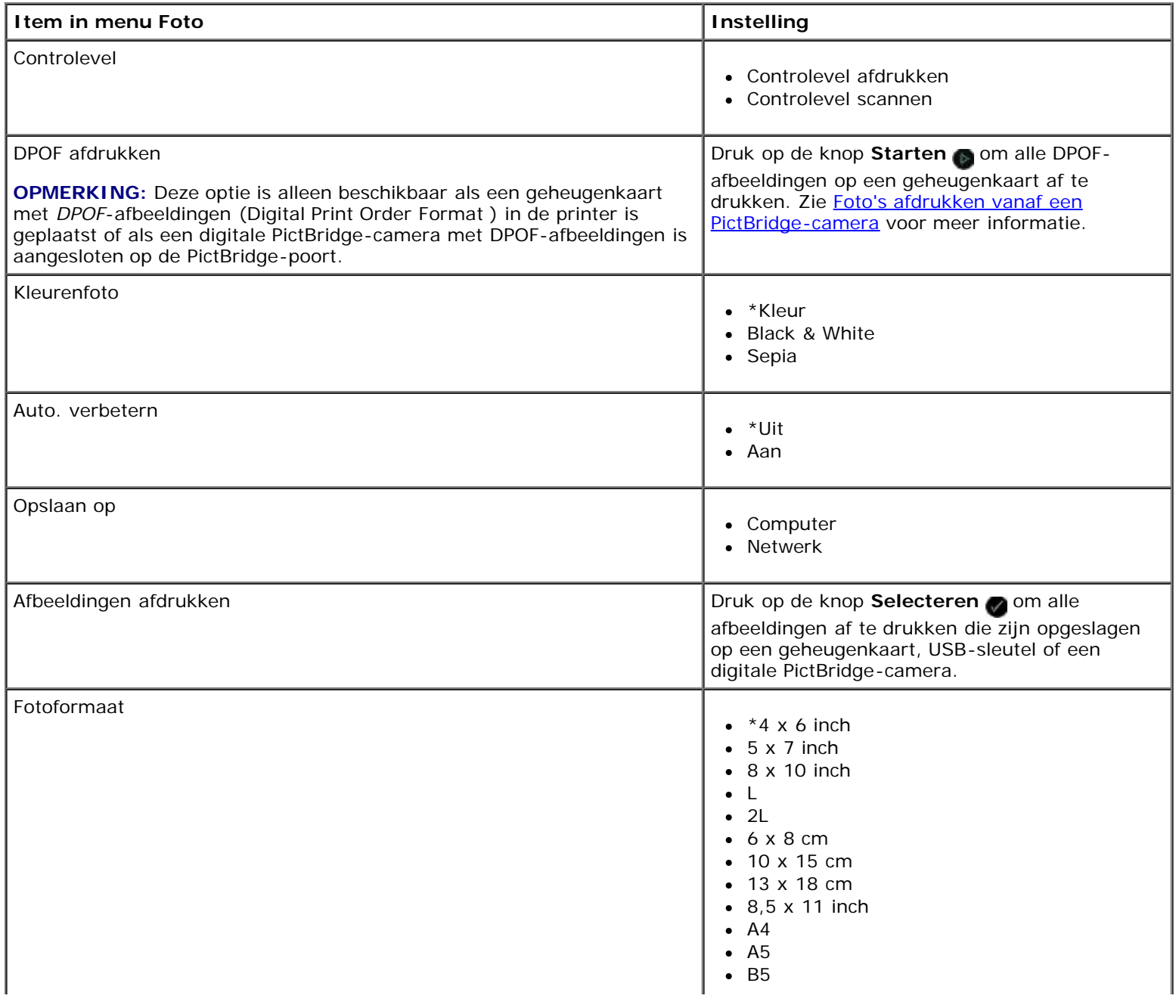

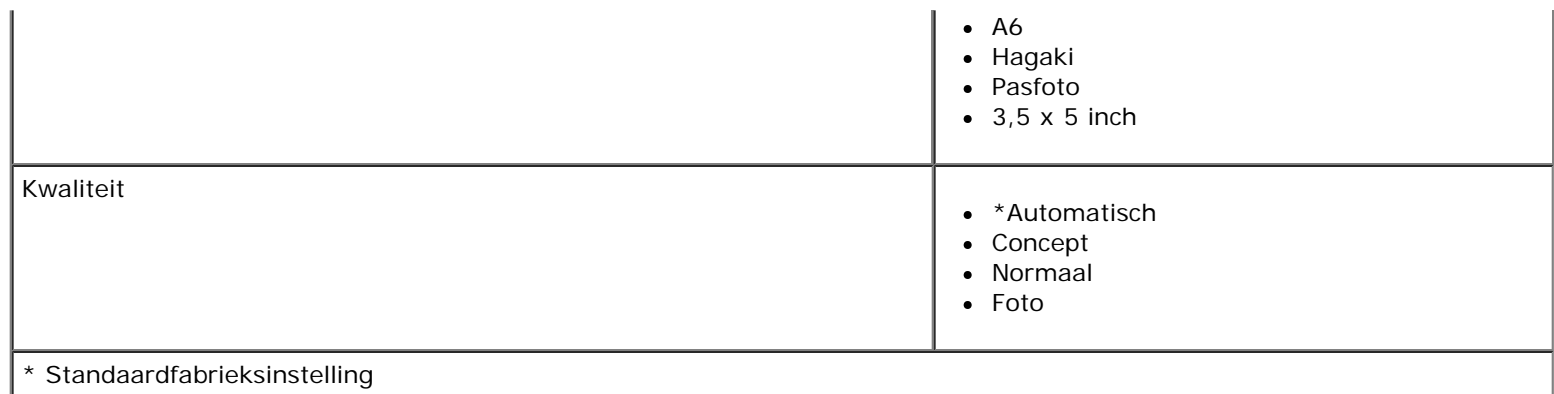

# <span id="page-29-0"></span>**Modus PictBridge**

De printer schakelt automatisch over op de modus PictBridge wanneer u een PictBridge-camera aansluit. U kunt afbeeldingen afdrukken met de bedieningselementen van de camera.

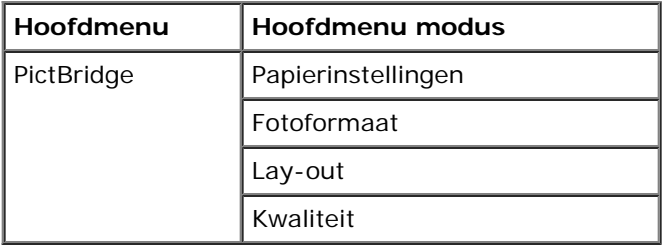

- 1. Als u de printer overschakelt naar de modus PictBridge, drukt u op de pijl naar links of rechts tot de gewenste titel wordt weergegeven op de display en drukt u op de knop **Selecteren** .
- 2. Blader met de **pijl** naar links of rechts subset door de beschikbare menu-items.
- 3. Als de gewenste instelling op de display verschijnt, drukt u op de knop **Selecteren** om de instelling op te slaan.

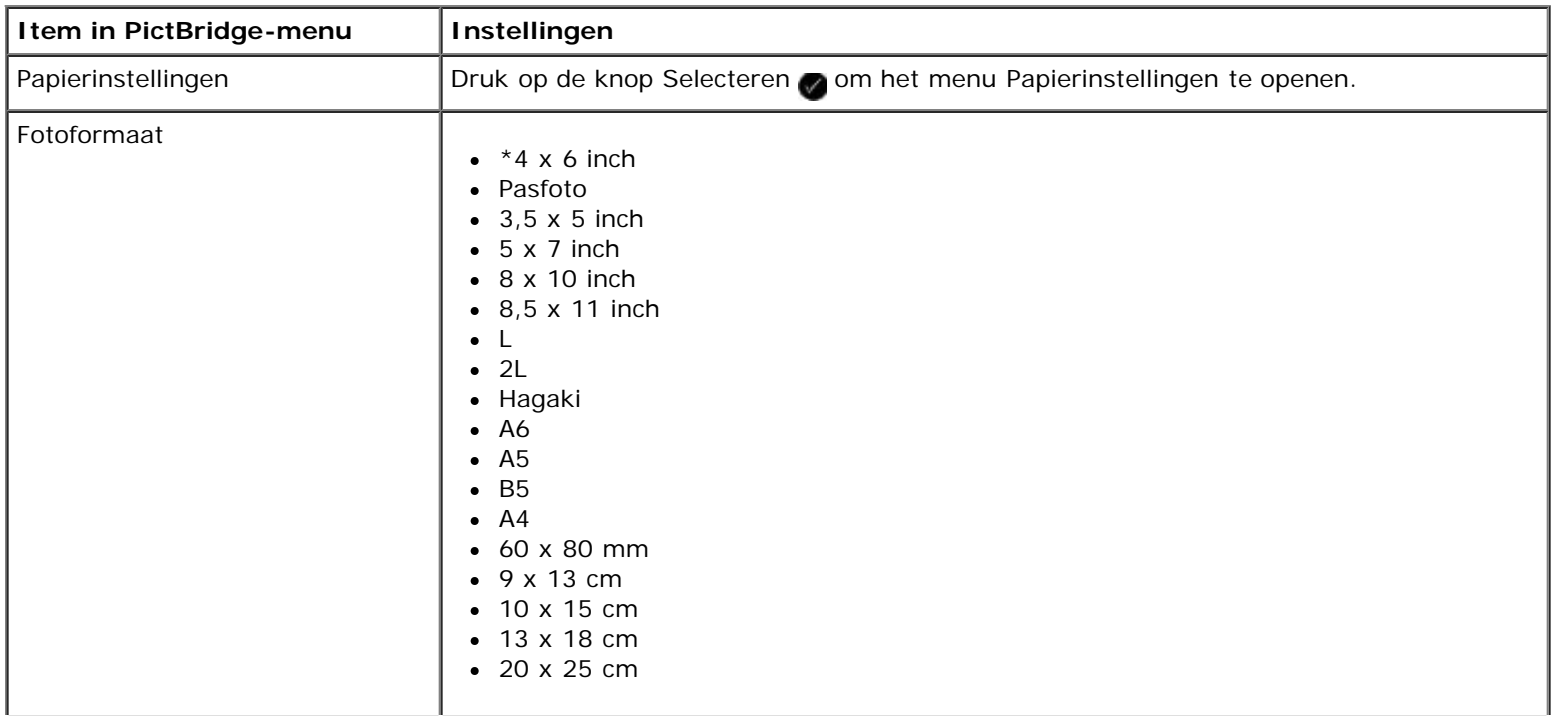

Informatie over de menu's van het bedieningspaneel

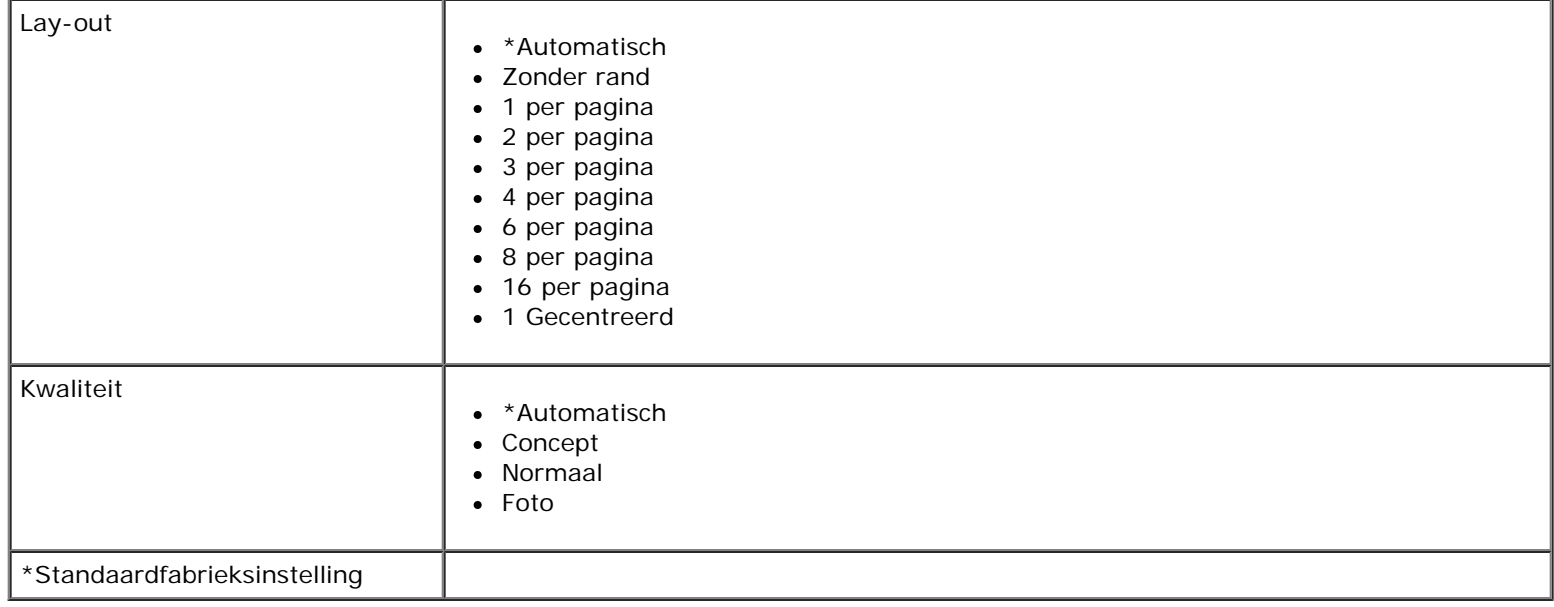

## <span id="page-30-0"></span>**Modus Office-bestand**

De modus Office-bestand is alleen beschikbaar als er een geheugenkaart of USB-sleutel met documenten in de printer is geplaatst, of als de printer is aangesloten op een geconfigureerde netwerkadapter.

De printer herkent bestanden met de volgende bestandsextensies:

- $\bullet$  .doc (Microsoft Word)<sup>®</sup> Word)
- .xls (Microsoft Excel)
- .ppt (Microsoft PowerPoint $^{\circledR}$ )
- .pdf (Adobe  $^{\circledR}$  Portable Document Format)
- .rtf (Rich Text Format)
- .docx (Microsoft Word Open Document Format)
- .xlsx (Microsoft Excel Open Document Format)
- .pptx (Microsoft PowerPoint Open Document Format)
- .wps (Microsoft Works)
- .wpd (Word Perfect)

**OPMERKING:** als u de menu's van de **modus Office-bestand** wilt gebruiken, moet u de printer aansluiten op de computer met een USB-kabel en de juiste printersoftware installeren op de computer.

U kunt als volgt het menu van de **modus Office-bestand** weergeven of aanpassen:

- 1. Controleer of de printer is aangesloten op de computer en is ingeschakeld.
- 2. Plaats een geheugenkaart in een geheugenkaartsleuf van de printer of een USB-sleutel in de PictBridge-poort van de printer.

**KENNISGEVING:** Verwijder de geheugenkaart of USB-sleutel niet als het lampje knippert en raak het gebied met de geheugenkaart of USB-sleutel op de printer niet aan. De gegevens kunnen anders beschadigd worden.

3. Als de geheugenkaart of USB-sleutel alleen documenten bevat, wordt op de display automatisch OFFICE-BESTAND weergegeven. Blader met de pijl naar links of rechts <>>
door de bestanden en druk op de knop Selecteren<br/>
om af te drukken.

Als de geheugenkaart of USB-sleutel documenten en foto's bevat, wordt er gevraagd welke bestanden moeten worden afgedrukt. Blader met de **pijl** naar links of rechts <>
naar Documenten en druk op de knop Selecteren

4. Druk op de pijl naar links of rechts <>>>
tot de gewenste koptekst wordt weergegeven op de display en druk op de knop **Selecteren** .

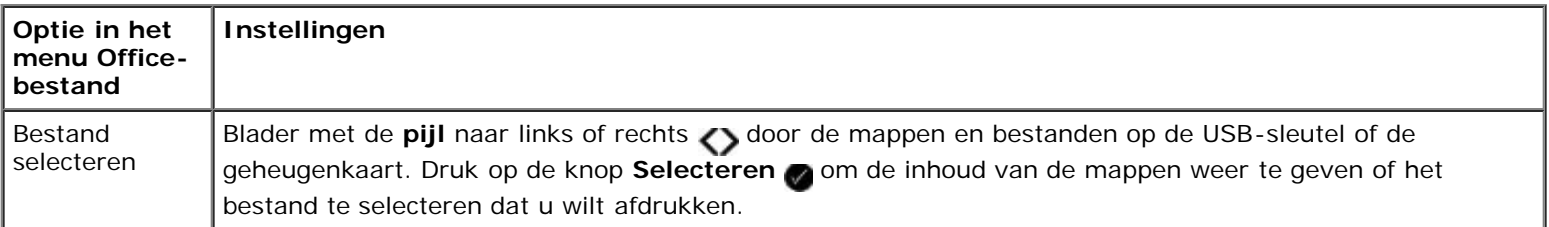

## <span id="page-31-0"></span>**Modus Bluetooth**

De printer schakelt automatisch over naar de Bluetooth-modus als u een Bluetooth™-adapter (los verkrijgbaar) aansluit op de PictBridge-poort.

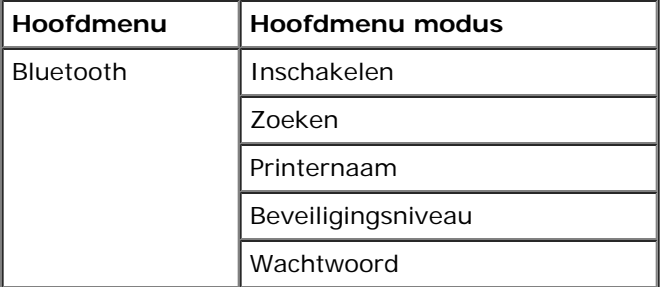

- 1. Druk op de pijl naar links of rechts tot de gewenste koptekst wordt weergegeven op de display en druk op de knop **Selecteren** .
- 2. Blader met de **pijl** naar links of rechts subsetive de beschikbare menu-items.
- 3. Als de gewenste instelling op de display verschijnt, drukt u op de knop **Selecteren** om de instelling op te slaan.

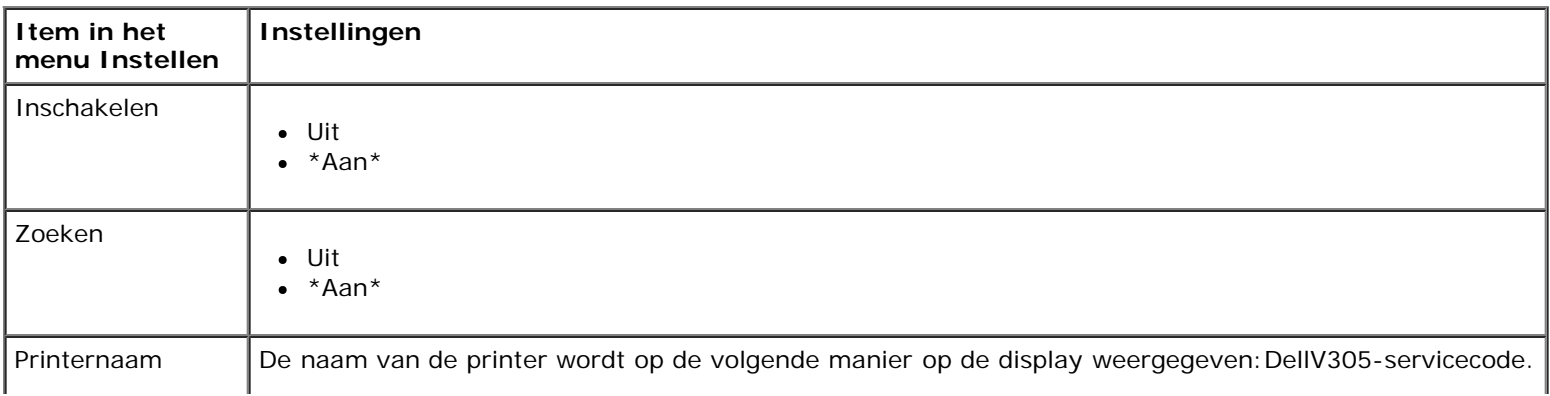

Informatie over de menu's van het bedieningspaneel

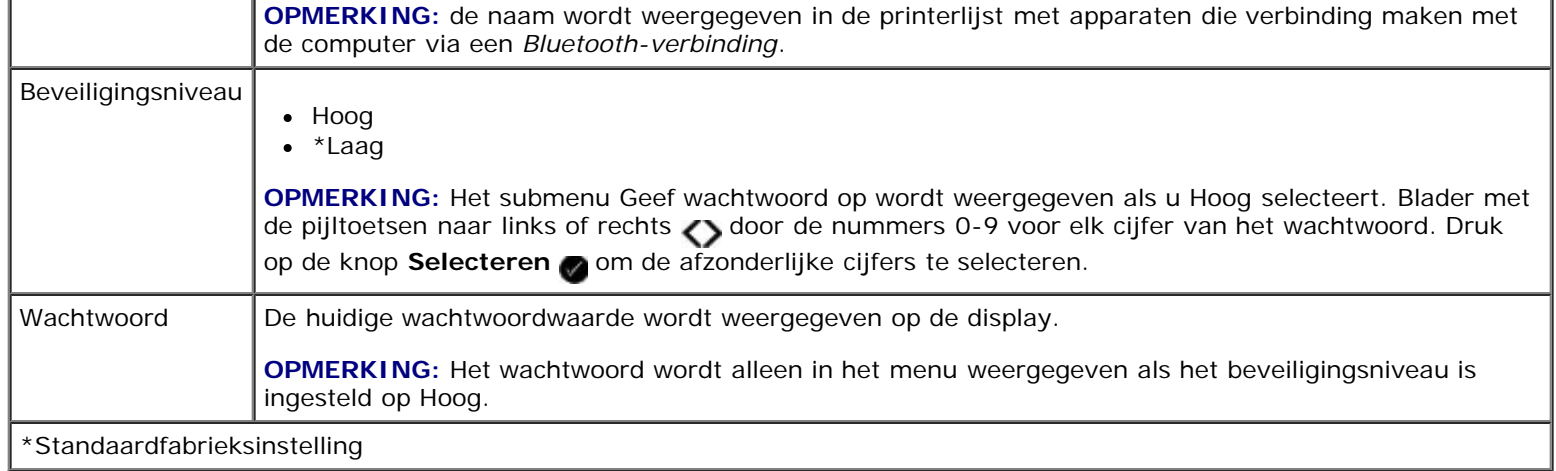

## <span id="page-32-0"></span>**Modus Instellen**

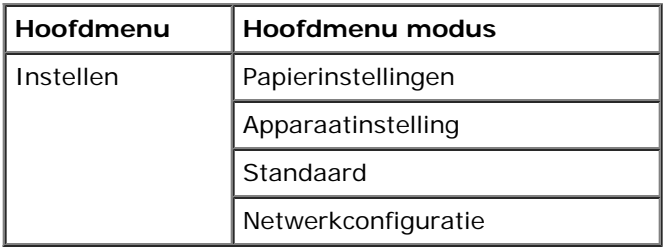

U opent als volgt het menu Instellen:

- 1. Blader in het hoofdmenu met de **pijl** naar links of rechts saar INSTELLEN en druk op de knop **Selecteren**
- 2. Druk op de pijl naar links of rechts <>>>
tot de gewenste koptekst wordt weergegeven op de display en druk op de knop **Selecteren** .
- 3. Blader met de **pijl** naar links of rechts of door de beschikbare menu-items en druk op de knop **Selecteren** om de instellingen op te slaan.

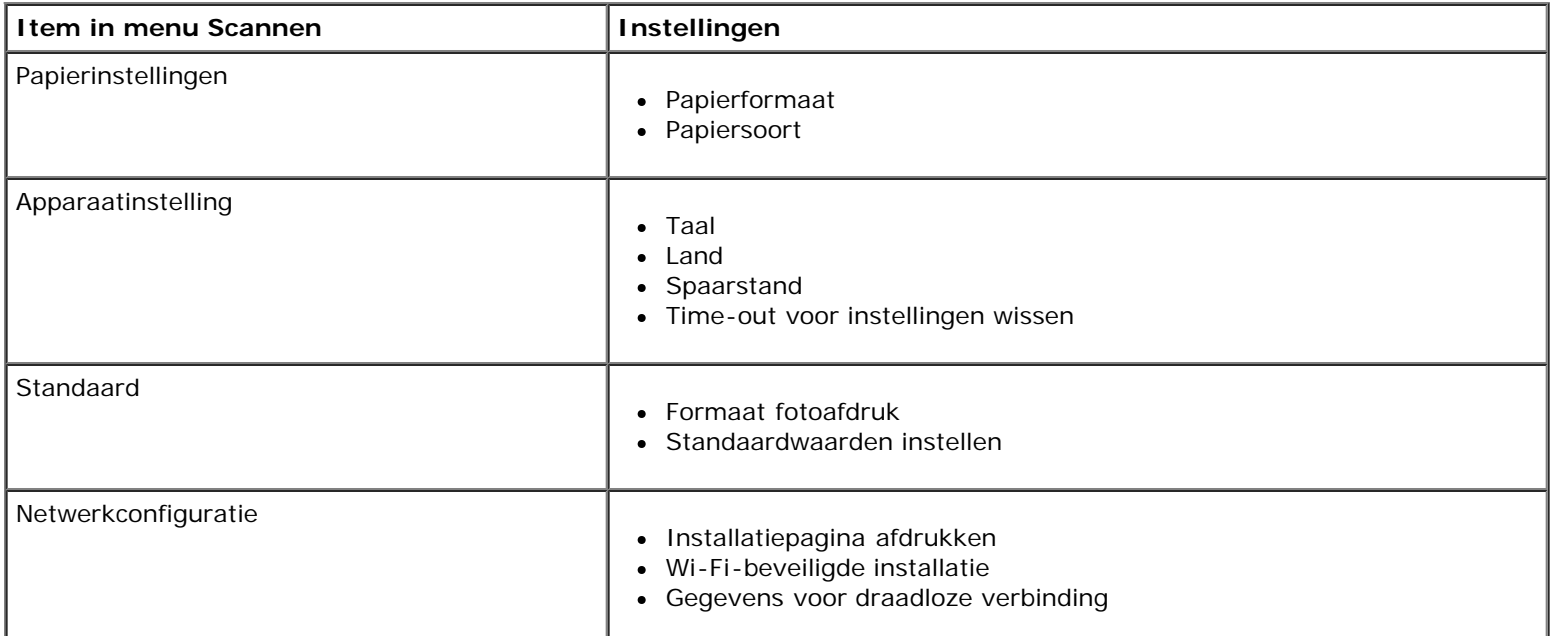

Menu TCP/IP Standaardwaarden netwerkadapter

## <span id="page-33-0"></span>**Modus Onderhoud**

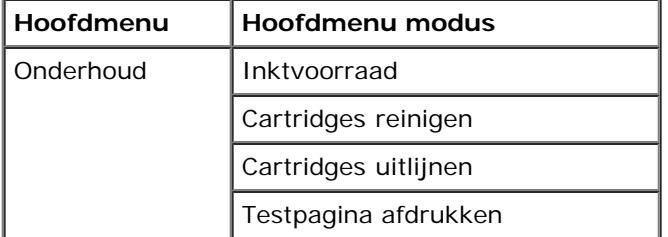

U kunt als volgt het menu van de modus Onderhoud weergeven of aanpassen:

- 1. Blader in het hoofdmenu met de **pijl** naar links of rechts naar ONDERHOUD.
- 2. Druk op de knop **Selecteren**
- 3. Druk op de pijl naar links of rechts <>>>
tot de gewenste koptekst wordt weergegeven op de display en druk op de knop **Selecteren** .

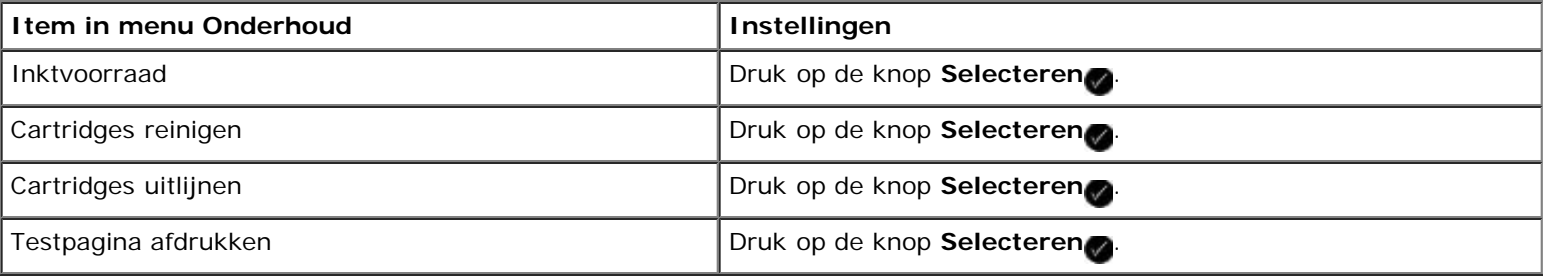

# <span id="page-34-0"></span>**Peer-to-peer-netwerk**

- **[De printer delen op het netwerk](#page-34-1)**
- [Gedeelde printer toevoegen aan andere netwerkcomputers](#page-35-0)

U kunt uw printer delen met andere gebruikers op het netwerk met delen via peer-to-peer. Sluit de printer rechtstreeks aan op een computer (de hostcomputer) met de USB-kabel en deel de printer via het netwerk met de peer-to-peer-methode. Als u de printer deelt via uw computer, kan de computer trager worden.

Deel als volgt de printer:

- 1. Geef een 'sharenaam' op voor de printer. Zie [De printer delen op het netwerk](#page-34-1) voor meer informatie.
- 2. Configureer de netwerkcomputers waarmee u verbinding wilt maken en waarop u de gedeelde printer wilt gebruiken. Zie [Gedeelde printer toevoegen aan andere netwerkcomputers](#page-35-0) voor meer informatie.

### <span id="page-34-1"></span>**De printer delen op het netwerk**

Deel de printer op de hostcomputer of netwerkcomputer waarop de printer rechtstreeks is aangesloten met een USB-kabel. *Windows Vista™:*

- 1. Klik op ® **Configuratiescherm**
- 2. Klik op **Hardware en geluiden**.
- 3. Klik op **Printers**.
- 4. Klik met de rechtermuisknop op het printerpictogram en selecteer **Delen**.
- 5. Klik op **Opties voor delen wijzigen**.
- 6. Klik op **Ga door**.
- 7. Klik op **Deze printer delen** en geef de printer een naam.
- 8. Klik op **OK**.

*Windows XP® en Windows 2000:*

1. *Windows XP*: klik op **Start**® **Instellingen**® **Configuratiescherm**® **Printers en andere hardware**® **Printers en faxapparaten**.

*Windows 2000*: klik op **Start**® **Instellingen**® **Printers**.

- 2. Klik met de rechtermuisknop op het printerpictogram en selecteer **Delen**.
- 3. Klik op **Deze printer delen** en geef de printer een naam.
- 4. Klik op **OK**.

### <span id="page-35-0"></span>**Gedeelde printer toevoegen aan andere netwerkcomputers**

Voer de volgende handelingen uit op de clientcomputers als u de printer wilt delen met andere computers op het netwerk:

*Windows Vista:*

- 1. Klik op ® **Configuratiescherm**
- 2. Klik op **Hardware en geluiden**.
- 3. Klik op **Printers**.
- 4. Klik op **Een printer toevoegen**.
- 5. Klik op **Netwerkprinter, draadloze printer of Bluetooth-printer toevoegen**.
- 6. Klik op **De printer die ik wil gebruiken, staat niet in de lijst.** als u handmatig verbinding wilt maken met de gedeelde printer
- 7. Klik op **Een gedeelde printer op naam selecteren** in het dialoogvenster **Printer op naam of TCP/IP-adres zoeken** en typ de sharenaam van de printer.

Als u de naam van de computer wilt weergegeven waarmee u de printer wilt delen, gaat u naar de hostcomputer.

- a. Klik op ® **Configuratiescherm**.
- b. Klik op **Systeem en onderhoud**.
- c. Klik op **Systeem**.
- 8. Klik op **Volgende**.
- 9. Volg de aanwijzingen op het scherm om de installatie te voltooien.

*Windows XP en Windows 2000:*

1. *Windows XP*: klik op **Start**® **Instellingen**® **Configuratiescherm**® **Printers en andere hardware**® **Printers en faxapparaten**.

*Windows 2000*: klik op **Start**® **Instellingen**® **Printers**.

- 2. Klik op **Een printer toevoegen**.
- 3. Klik op **Volgende** in het dialoogvenster **Wizard Printer toevoegen**.
- 4. Klik op **Netwerkprinter of een printer die met een andere computer is verbonden** in het dialoogvenster **Lokale of netwerkprinter**.
- 5. Klik op **Volgende**.
- 6. Klik op **Verbinding maken met deze printer** in het dialoogvenster **Geef een printer op** en typ de sharenaam van de printer.

Als u de naam van de computer wilt weergegeven waarmee u de printer wilt delen, gaat u naar de hostcomputer.

a. *Windows XP*: klik op **Start**® **Instellingen**® **Configuratiescherm**® **Prestaties en onderhoud**® **Systeem**.

*Windows 2000*: klik op **Start**® **Instellingen**® **Systeem**.

b. Klik in het dialoogvenster **Systeemeigenschappen** en klik op de tab **Computernaam**.
Peer-to-peer-netwerk

- 7. Klik op **Volgende**.
- 8. Volg de aanwijzingen op het scherm om de installatie te voltooien.

# **Papier en originelen in de printer plaatsen**

- **[Papier in de papiersteun plaatsen](#page-37-0)**
- [Sensor voor papiersoort](#page-39-0)
- [Originele documenten op de glasplaat plaatsen](#page-40-0)

### <span id="page-37-0"></span>**Papier in de papiersteun plaatsen**

1. Waaier het papier uit.

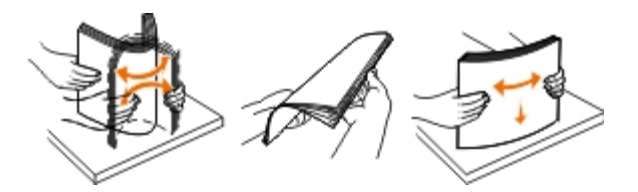

- 2. Plaats het papier in het midden van de papiersteun.
- 3. Schuif de papiergeleiders tegen de randen van het papier.

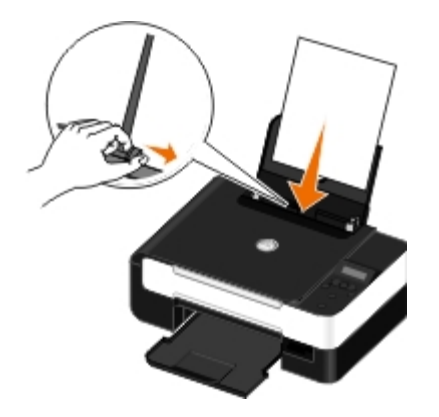

Ø **OPMERKING:** Trek niet tegelijkertijd aan beide papiergeleiders. Als de ene papiergeleider wordt verplaatst, verschuift de andere ook.

**OPMERKING:** Duw het papier niet te ver in de printer. Het papier moet vlak in de papiersteun liggen en de randen moeten langs beide papiergeleiders liggen.

#### <span id="page-37-1"></span>**Richtlijnen voor het plaatsen van afdrukmateriaal**

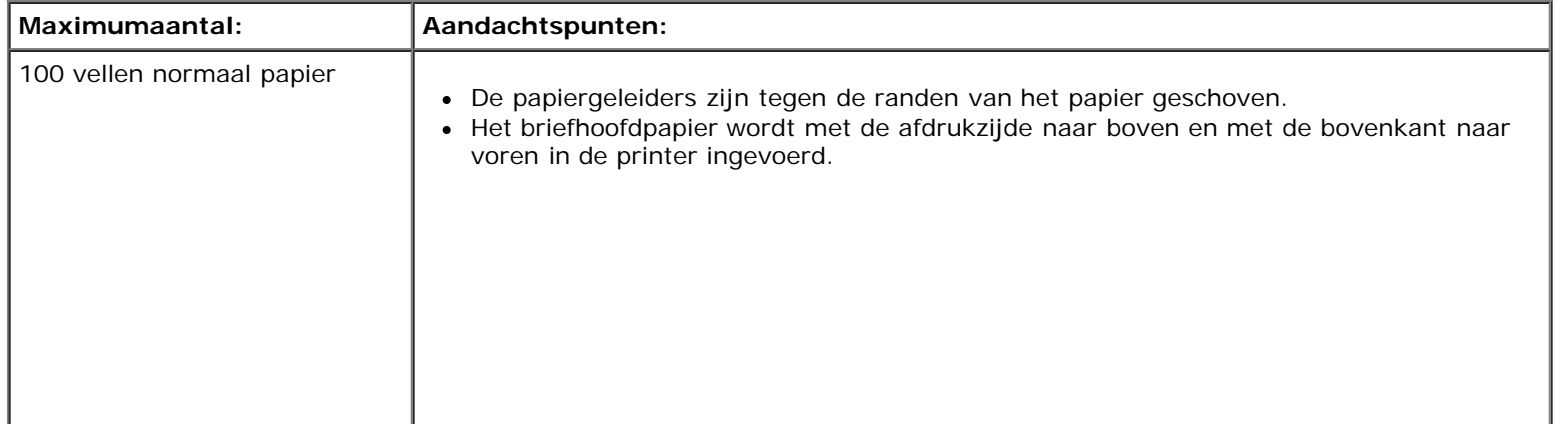

t.

÷.

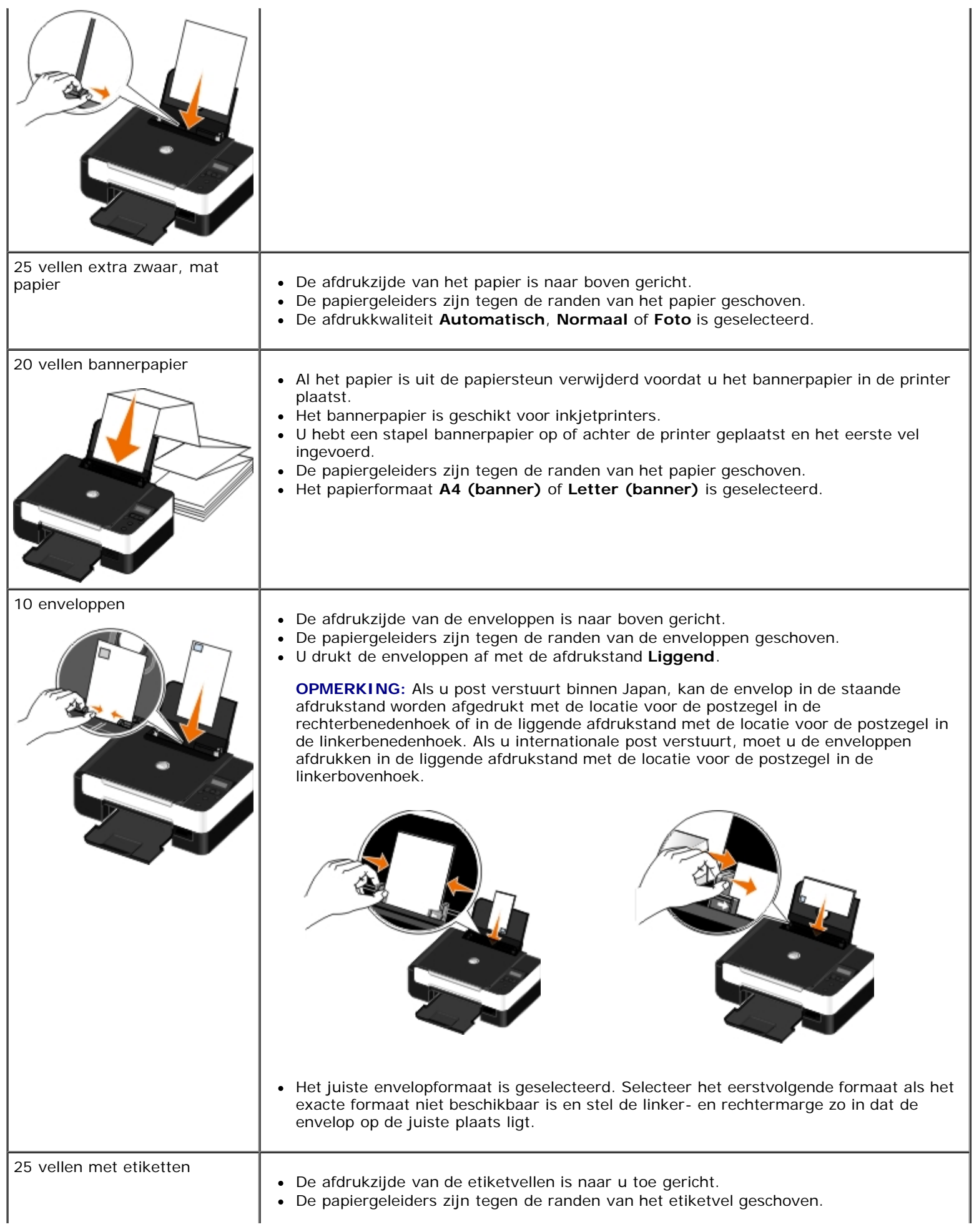

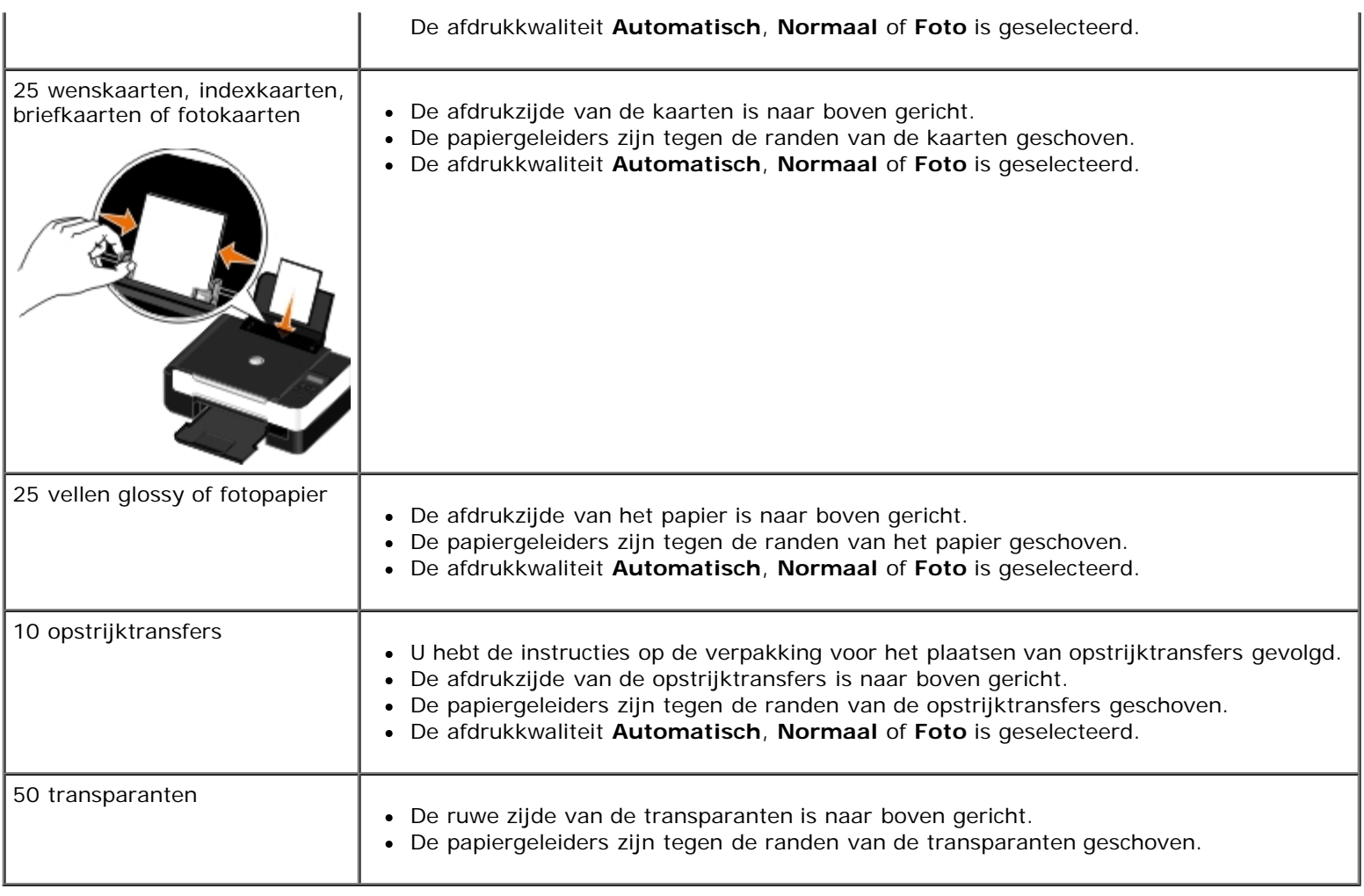

## <span id="page-39-0"></span>**Sensor voor papiersoort**

De printer is voorzien van een sensor voor papiersoort waarmee de volgende papiersoorten worden herkend:

- Normaal/extra zwaar, mat
- Transparant
- Foto/glossy

Als u een van deze papiersoorten plaatst, stelt de printer de papiersoort vast en worden de instellingen voor de papiersoort automatisch aangepast.

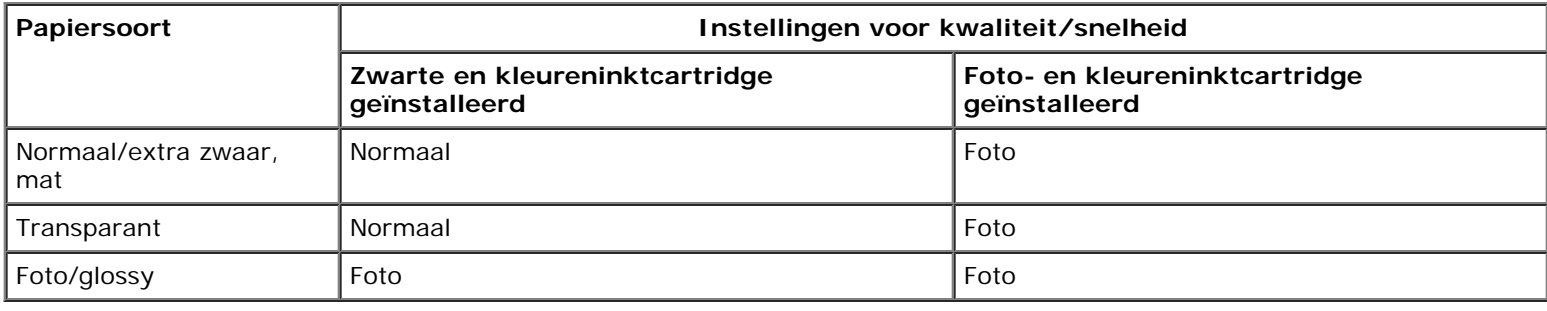

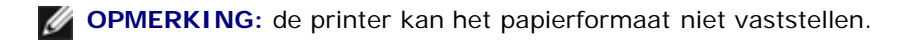

U selecteert als volgt het papierformaat:

1. Open het gewenste bestand en klik op **Bestand**® **Afdrukken**.

Het dialoogvenster **Afdrukken** wordt geopend.

2. Klik op **Voorkeuren**, **Eigenschappen**, **Opties** of **Instellen** (afhankelijk van het programma of besturingssysteem).

Het dialoogvenster **Voorkeursinstellingen voor afdrukken** wordt weergegeven.

- 3. Selecteer het papierformaat op het tabblad **Printerinstelling**.
- 4. Klik op **OK**.

De sensor voor papiersoort is altijd ingeschakeld, tenzij u deze uitschakelt. U gaat als volgt te werk wanneer u de sensor voor papiersoort wilt uitschakelen voor een bepaalde afdruktaak:

1. Open het gewenste bestand en klik op **Bestand**® **Afdrukken**.

Het dialoogvenster **Afdrukken** wordt geopend.

2. Klik op **Voorkeuren**, **Eigenschappen**, **Opties** of **Instellen** (afhankelijk van het programma of besturingssysteem).

Het dialoogvenster **Voorkeursinstellingen voor afdrukken** wordt weergegeven.

- 3. Selecteer de papiersoort op het tabblad **Printerinstelling**.
- 4. Klik op **OK**.

U gaat als volgt te werk wanneer u de sensor voor papiersoort wilt uitschakelen voor alle afdruktaken:

- 1. *Windows Vista™:*
	- a. Klik op ® **Configuratiescherm**.
	- b. Klik op **Hardware en geluiden**.
	- c. Klik op **Printers**.

*In Windows*® *XP*: klik op **Start**® **Configuratiescherm**® **Printers en andere hardware**® **Printers en faxapparaten**. *Windows 2000*: klik op **Start**® **Instellingen**® **Printers**.

- 2. Klik met de rechtermuisknop op het pictogram van de printer.
- 3. Klik op **Voorkeursinstellingen voor afdrukken**.
- 4. Selecteer de papiersoort op het tabblad **Printerinstelling**.
- 5. Klik op **OK**.

## <span id="page-40-0"></span>**Originele documenten op de glasplaat plaatsen**

1. Open de bovenklep.

Papier en originelen in de printer plaatsen

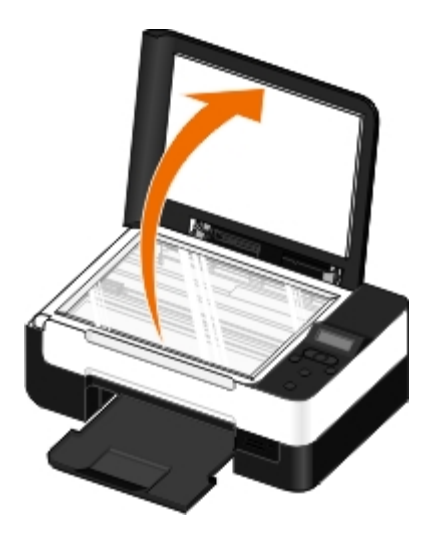

2. Plaats het document met de bedrukte zijde naar beneden op de glasplaat.

**OPMERKING:** zorg dat de linkerbovenhoek van de voorzijde van het item is uitgelijnd met de pijl op de printer.

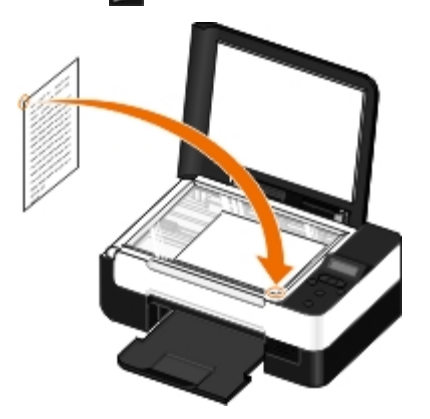

3. Sluit de bovenklep.

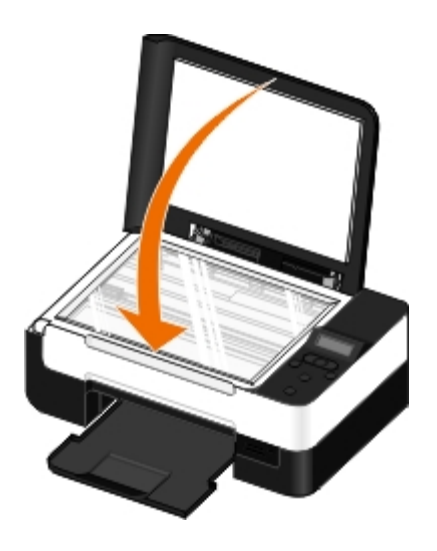

# **Onderhoud**

- **[Inktcartridges vervangen](#page-42-0)**
- [Inktcartridges uitlijnen](#page-44-0)
- [Spuitopeningen reinigen](#page-45-0)
- [Buitenkant van de printer reinigen](#page-46-0)
- **[Standaardinstellingen op het bedieningspaneel wijzigen](#page-46-1)**
- [Standaardfabrieksinstellingen herstellen](#page-47-0)

**LET OP: lees eerst de veiligheidsvoorschriften in de** *Handleiding voor eigenaren* **en volg deze op voordat u een van de procedures uitvoert die in dit gedeelte worden beschreven.**

Dell™ inktcartridges zijn alleen verkrijgbaar bij Dell. U kunt inkt online bestellen via [www.dell.com/supplies](http://www.dell.com/supplies) of per telefoon.

**LET OP: U kunt voor de Dell printer het beste Dell inktcartridges gebruiken. Herstel van problemen die zijn veroorzaakt door het gebruik van supplies of onderdelen die niet door Dell zijn geleverd, valt niet onder de garantie van Dell.**

## <span id="page-42-0"></span>**Inktcartridges vervangen**

- 1. Zet de printer aan.
- 2. Til de scannerbasiseenheid op.

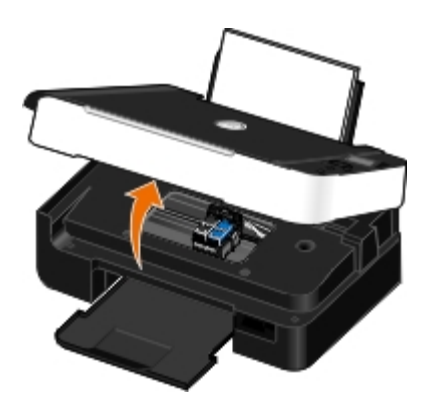

De inktcartridgehouder wordt naar de laadpositie verplaatst, tenzij de printer actief is.

3. Druk de hendel van de inktcartridge naar beneden om het deksel van de inktcartridge te openen.

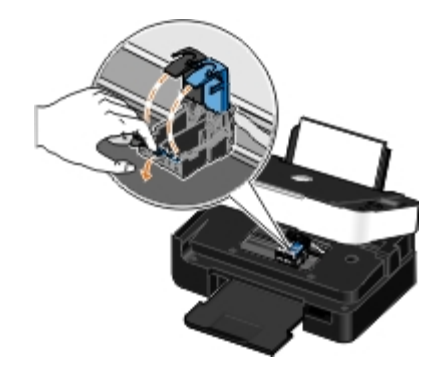

4. Verwijder de oude inktcartridges uit de printer.

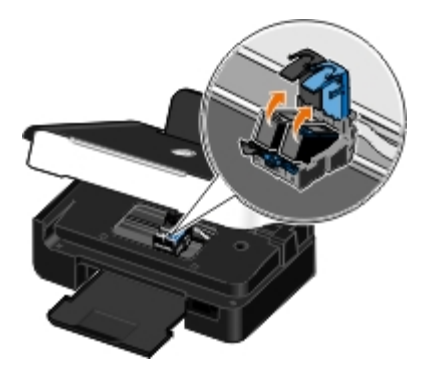

- 5. Bewaar de inktcartridges in een luchtdichte verpakking, zoals de opslageenheid die u bij de foto-inktcartridge hebt ontvangen, of gooi de cartridges weg. Neem hierbij de geldende milieuvoorschriften in acht.
- 6. Als u nieuwe inktcartridges installeert, verwijdert u de sticker en de transparante tape van de achter- en onderzijde van de inktcartridges.

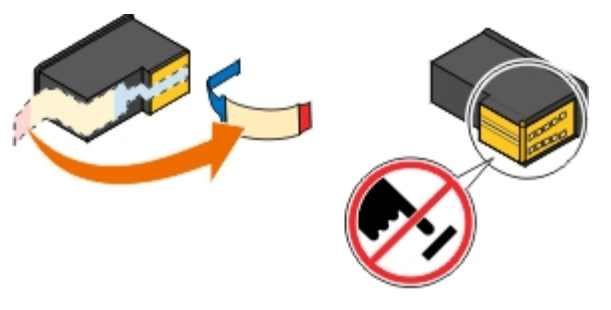

- **KENNISGEVING:** raak het goudkleurige contactgedeelte aan de zijkant van de cartridges of de metalen spuitopeningen aan de onderkant van de inktcartridges niet aan.
- 7. Plaats de nieuwe inktcartridges in de printer. Zorg ervoor dat de zwarte of foto-inktcartridge in de linkerhouder is geplaatst en de kleureninktcartridge in de rechterhouder.

**OPMERKING:** Gebruik voor normaal afdrukken en zwarte en een kleureninktcartridge. Vervang de zwarte inktcartridge door een foto-inktcartridge om foto's af te drukken.

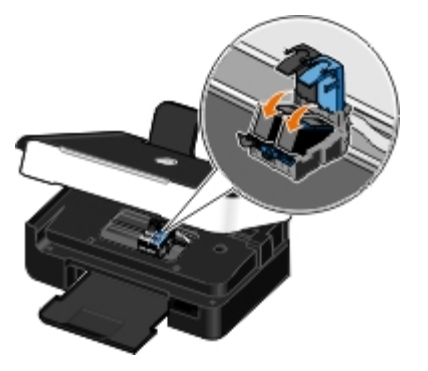

8. *Klik* de deksels vast.

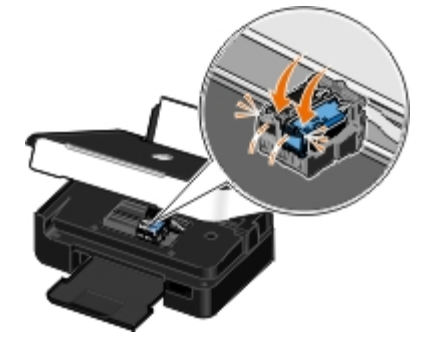

9. Laat de scannerbasiseenheid zakken tot deze volledig is gesloten.

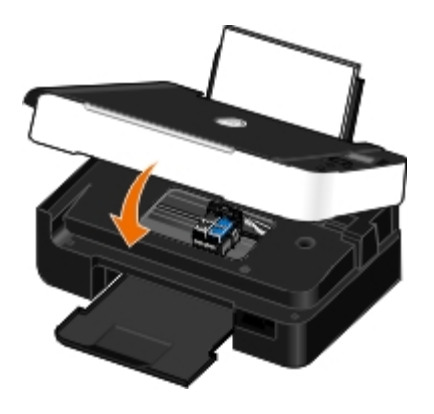

## <span id="page-44-0"></span>**Inktcartridges uitlijnen**

Als u inktcartridges hebt geïnstalleerd of vervangen, wordt u automatisch gevraagd of u de inktcartridges wilt uitlijnen. U moet de inktcartridges ook uitlijnen wanneer afgedrukte tekens een verkeerde vorm hebben of niet goed zijn uitgelijnd langs de linkermarge of wanneer verticale of rechte lijnen niet recht zijn.

U lijnt als volgt de inktcartridges uit vanaf het bedieningspaneel:

- 1. Plaats normaal papier in de printer. Zie voor meer informatie [Papier in de papiersteun plaatsen](#page-37-0).
- 2. Blader met de **pijl** naar links of rechts so naar ONDERHOUD en druk op de knop **Selecteren**
- 3. Blader met de **pijl** naar links of rechts som aar Cartridges uitlijnen en druk op de knop **Selecteren** .

Er wordt een uitlijningspagina afgedrukt. De inktcartridges worden uitgelijnd wanneer de pagina wordt afgedrukt. U kunt de uitlijningspagina weggooien wanneer het uitlijnen is voltooid.

U lijnt als volgt de inktcartridges uit met de printersoftware:

- 1. Plaats normaal papier in de printer.
- 2. *Windows Vista™:*
	- a. Klik op ® **Configuratiescherm**.
	- b. Klik op **Hardware en geluiden**.
	- c. Klik op **Printers**.

*Windows® XP*: klik op **Start**® **Configuratiescherm**® **Printers en andere hardware**® **Printers en faxapparaten**. *Windows 2000*: klik op **Start**® **Instellingen**® **Printers**.

file:///T|/htdocs/systems/v305/du/ug/d0e6437.html[10/22/2012 11:15:23 AM]

- 3. Klik met de rechtermuisknop op het pictogram van de **Dell V305**.
- 4. Klik op **Voorkeursinstellingen voor afdrukken**.

Het dialoogvenster **Voorkeursinstellingen voor afdrukken** wordt weergegeven.

- 5. Klik op het tabblad **Onderhoud**.
- 6. Klik op **Cartridges uitlijnen**.
- 7. Klik op **Afdrukken**.

Er wordt een uitlijningspagina afgedrukt. De inktcartridges worden uitgelijnd wanneer de pagina wordt afgedrukt. U kunt de uitlijningspagina weggooien wanneer het uitlijnen is voltooid.

### <span id="page-45-0"></span>**Spuitopeningen reinigen**

U moet de spuitopeningen in de volgende gevallen reinigen:

- Afbeeldingen of effen zwarte vlakken vertonen witte lijnen.
- Afdruk is vlekkerig of te donker.
- Kleuren zijn flets, of kleuren zijn niet of niet correct afgedrukt.
- Verticale lijnen zijn gekarteld of de randen zijn ruw.

U reinigt als volgt de spuitopeningen vanaf het bedieningspaneel:

- 1. Plaats normaal papier in de printer. Zie voor meer informatie [Papier in de papiersteun plaatsen](#page-37-0).
- 2. Blader met de **pijl** naar links of rechts so naar ONDERHOUD en druk op de knop **Selecteren**
- 3. Blader met de **pijl** naar links of rechts <>
naar Cartridges reinigen en druk op de knop **Selecteren**

U reinigt als volgt de spuitopeningen met de printersoftware:

- 1. Plaats normaal papier in de printer.
- 2. *Windows Vista:*
	- a. Klik op ® **Configuratiescherm**.
	- b. Klik op **Hardware en geluiden**.
	- c. Klik op **Printers**.

*Windows XP*: klik op **Start**® **Configuratiescherm**® **Printers en andere hardware**® **Printers en faxapparaten**. *Windows 2000*: klik op **Start**® **Instellingen**® **Printers**.

- 3. Klik met de rechtermuisknop op het pictogram van de **Dell V305**.
- 4. Klik op **Voorkeursinstellingen voor afdrukken**.

Het dialoogvenster **Voorkeursinstellingen voor afdrukken** wordt weergegeven.

5. Klik op het tabblad **Onderhoud**.

6. Klik op **Inktcartridges reinigen**.

De reinigingspagina wordt afgedrukt.

- 7. Als de afdrukkwaliteit niet is verbeterd, klikt u op **Nogmaals reinigen**.
- 8. Druk het document nogmaals af om te controleren of de afdrukkwaliteit is verbeterd.

Als u nog steeds niet tevreden bent met de afdrukkwaliteit, veegt u de spuitopeningen schoon met een schone, droge doek en drukt u het document opnieuw af.

### <span id="page-46-0"></span>**Buitenkant van de printer reinigen**

1. Controleer of de printer is uitgeschakeld en dat de stekker van het netsnoer uit het stopcontact is getrokken.

#### **LET OP: trek de stekker van het netsnoer uit het stopcontact en maak alle kabels los van de printer voordat u doorgaat om elektrische schokken te voorkomen.**

- 2. Verwijder het papier uit de papiersteun en de papieruitvoerlade.
- 3. Maak een schone, pluisvrije doek vochtig met water.
- **KENNISGEVING:** Gebruik geen huishoudelijke schoonmaakmiddelen of afwasmiddelen. Deze kunnen het oppervlak van de printer beschadigen.
- 4. Veeg alleen de buitenkant van de printer schoon. Verwijder hierbij eventuele inktresten die zijn achtergebleven op de papieruitvoerlade.
- **KENNISGEVING:** Als u een vochtige doek gebruikt om de binnenkant van de printer te reinigen, kan de printer beschadigd raken. Schade aan de printer die is veroorzaakt door het niet volgen van de juiste aanwijzingen voor het reinigen van de printer, valt niet onder de garantie.
- 5. Zorg ervoor dat de papiersteun en papieruitvoerlade droog zijn voordat u een nieuwe afdruktaak start.

### <span id="page-46-1"></span>**Standaardinstellingen op het bedieningspaneel wijzigen**

U wijzigt als volgt de standaardinstellingen op het bedieningspaneel:

- 1. Zet de printer aan.
- 2. Wijzig de instellingen van het bedieningspaneel.
- 3. Blader met de **pijl** naar links of rechts so naar INSTELLEN en druk op de knop **Selecteren**
- 4. Blader met de **pijl** naar links of rechts som aar Standaardwaarden en druk op de knop **Selecteren**
- 5. Blader met de **pijl** naar links of rechts som aar Standaardwaarden instellen en druk op de knop **Selecteren**
- 6. Blader met de **pijl** naar links of rechts som aar Huidige instellingen en druk op de knop **Selecteren**

De huidige instellingen op het bedieningspaneel worden opgeslagen als de nieuwe standaardinstellingen.

## <span id="page-47-0"></span>**Standaardfabrieksinstellingen herstellen**

- 1. Zet de printer aan.
- 2. Blader met de **pijl** naar links of rechts op het bedieningspaneel naar INSTELLEN en druk op de knop Selecteren
- 3. Blader met de pijl naar links of rechts <>>
naar Standaardwaarden en druk op de knop Selecteren
- 4. Blader met de **pijl** naar links of rechts <>>
naar Standaardwaarden instellen en druk op de knop Selecteren
- 5. Blader met de **pijl** naar links of rechts <>
naar Fabrieksinstellingen en druk op de knop Selecteren
- 6. Selecteer de juiste taal en het juiste land.

# **Afdrukken**

- 
- 
- [Afdrukken vanaf een Bluetooth](#page-52-0)<sup>®</sup>-apparaat **Brochure Samenstellen**
- 
- [Meerdere pagina's op één vel papier afdrukken](#page-56-0) **[Afdruktaak annuleren](#page-59-1)**
- **[Afbeeldingen afdrukken als een poster van](#page-56-1)** [meerdere pagina's](#page-56-1)
- **[Banners afdrukken](#page-57-1)**
- [Documenten afdrukken](#page-48-0) [Gesorteerde exemplaren van het document afdrukken](#page-57-0)
- [Foto's afdrukken](#page-48-1) [Brochure afdrukken](#page-58-0) Brochure afdrukken
	-
- **[Enveloppen afdrukken](#page-55-0)** [Afdruktaken op beide zijden van het papier afdrukken](#page-59-0) [\(dubbelzijdig afdrukken\)](#page-59-0)
	-
	- [Standaardinstellingen van Voorkeursinstellingen voor afdrukken](#page-61-0) [wijzigen](#page-61-0)

## <span id="page-48-0"></span>**Documenten afdrukken**

- 1. Zet de computer en de printer aan en controleer of ze op elkaar zijn aangesloten.
- 2. Plaats het papier in de printer. Zie voor meer informatie [Papier in de papiersteun plaatsen](#page-37-0).
- 3. Open het gewenste bestand en klik op **Bestand**® **Afdrukken**.

Het dialoogvenster **Afdrukken** wordt geopend.

4. Klik op **Voorkeuren**, **Eigenschappen**, **Opties** of **Instellen** (afhankelijk van het programma of besturingssysteem).

Het dialoogvenster **Voorkeursinstellingen voor afdrukken** wordt weergegeven.

- 5. Geef op de tabbladen **Printerinstelling** en **Geavanceerd** de gewenste instellingen op voor het document.
- 6. Klik op **OK** nadat u de instellingen hebt aangepast.

Het dialoogvenster **Voorkeursinstellingen voor afdrukken** wordt gesloten.

7. Klik op **OK** of **Afdrukken**.

# <span id="page-48-1"></span>**Foto's afdrukken**

## **Foto's afdrukken**

- **OPMERKING:** u kunt het beste een kleureninktcartridge en een foto-inktcartridge gebruiken voor het afdrukken van foto's.
	- 1. Zet de computer en de printer aan en controleer of ze op elkaar zijn aangesloten.

2. Plaats het papier met de afdrukzijde naar boven in de printer.

*OPMERKING: u kunt foto's het beste afdrukken op glossy of fotopapier.* 

3. Open het gewenste bestand en klik op **Bestand**® **Afdrukken**.

Het dialoogvenster **Afdrukken** wordt geopend.

4. Klik op **Voorkeuren**, **Eigenschappen**, **Opties** of **Instellen** (afhankelijk van het programma of besturingssysteem).

Het dialoogvenster **Voorkeursinstellingen voor afdrukken** wordt weergegeven.

5. Selecteer **Foto** op het tabblad **Printerinstelling** en selecteer vervolgens de dpi-waarde voor de foto in de keuzelijst.

**OPMERKING:** Als u foto's zonder randen wilt afdrukken, schakelt u het selectievakje **Zonder rand** in op het tabblad **Printerinstelling** en selecteert u een papierformaat zonder rand in de keuzelijst op het tabblad **Geavanceerd**. U kunt alleen afdrukken zonder rand als u glossy of fotopapier gebruikt. Als u afdrukt op een andere papiersoort, wordt voor alle zijden een marge van 2 mm gebruikt.

- 6. Geef op de tabbladen **Printerinstelling** en **Geavanceerd** de gewenste instellingen op voor het document.
- 7. Klik op **OK** als u klaar bent met het aanpassen van de instellingen.

Het dialoogvenster **Voorkeursinstellingen voor afdrukken** wordt gesloten.

- 8. Klik op **OK** of **Afdrukken**.
- 9. Verwijder de foto's zodra deze uit de printer komen om te voorkomen dat de foto's aan elkaar vastkleven of dat de inkt gaat vlekken.

**OPMERKING:** Laat de foto's goed drogen (12 tot 24 uur, afhankelijk van de omgeving) voordat u ze in een fotoalbum plakt of in een lijst plaatst. Zo blijven uw foto's nog langer mooi.

### <span id="page-49-0"></span>**Foto's afdrukken vanaf een PictBridge-camera**

De printer ondersteunt afdrukken vanaf PictBridge-camera's.

- 1. Zet de printer aan.
- 2. Sluit één uiteinde van de USB-kabel aan op de camera.
- 3. Sluit het andere uiteinde van de kabel aan op de PictBridge-poort aan de voorzijde van de printer.

Raadpleeg de instructies bij uw camera voor informatie over de PictBridge-aansluiting en het gebruik ervan, en over het selecteren van de geschikte USB-instellingen op de camera.

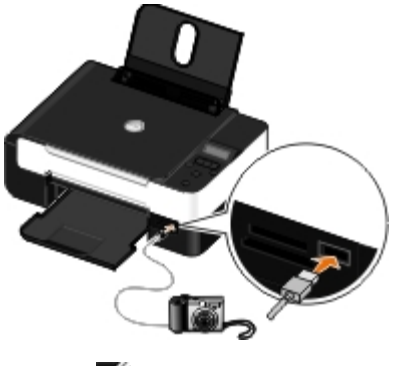

*C* OPMERKING: Als u een PictBridge-camera aansluit op de printer terwijl de printer niet is aangesloten op een computer, zijn sommige functies van het bedieningspaneel van de printer wellicht niet beschikbaar. De functies worden beschikbaar als u de PictBridge-camera losmaakt van de printer.

4. Zet de digitale camera aan.

De printer schakelt automatisch over op de modus **PictBridge**.

5. Raadpleeg de instructies bij de camera als u wilt beginnen met het afdrukken van foto's.

**KENNISGEVING:** Maak een PictBridge-apparaat niet los van de printer tijdens het afdrukken via PictBridge en raak ook het printergedeelte met de geheugenkaart niet aan. De gegevens kunnen anders beschadigd worden.

**OPMERKING:** Als op de digitale camera de computermodus en de printermodus (PTP) voor USB beschikbaar zijn, selecteert u de printermodus (PTP) voor USB voor afdrukken via PictBridge. Raadpleeg de documentatie bij de camera voor meer informatie.

### **Foto's afdrukken vanaf de computer**

- 1. Zet de printer en de computer aan en controleer of ze op elkaar zijn aangesloten.
- 2. Plaats het papier in de printer. Zie [Papier in de papiersteun plaatsen](#page-37-0) voor meer informatie.
- 3. *Windows Vista™:*
	- a. Klik op ® **Programma's**.
	- b. Klik op **Dell printers**.
	- c. Klik op **Dell V305**.

*Windows® XP en Windows 2000:*

Klik op **Start**® **Programma's** of **All programma's**® **Dell printers**® **Dell V305**.

4. Selecteer **Dell Imaging Toolbox**.

Het dialoogvenster **Dell Imaging Toolbox** wordt geopend.

- 5. Klik in het startscherm op **Mijn fotoalbum**.
- 6. Open de map met de foto's in het venster **Mappen**.
- 7. Klik op de foto of foto's die u wilt afdrukken.
- 8. Klik op **Fotoafdrukken**.
- 9. Selecteer in de keuzelijsten de gewenste instellingen voor de afdrukkwaliteit, papierformaat en papiersoort.
- 10. Selecteer de gewenste opties in de tabel als u meerdere afdrukken van een foto wilt maken of andere fotoformaten dan 10 x 15 cm (4 x 6 inch) wilt gebruiken. Gebruik de keuzelijst in de laatste kolom om andere formaten weer te geven en te selecteren.
- 11. Klik op **Nu afdrukken**.

### **Foto's zonder rand afdrukken**

1. Zet de printer en de computer aan en controleer of ze op elkaar zijn aangesloten.

- 2. Plaats het papier in de printer. Zie [Papier in de papiersteun plaatsen](#page-37-0) voor meer informatie.
- 3. *Windows Vista:*
	- a. Klik op ® **Programma's**.
	- b. Klik op **Dell printers**.
	- c. Klik op **Dell V305**.

*Windows XP en Windows 2000:*

Klik op **Start**® **Programma's** of **All programma's**® **Dell printers**® **Dell V305**.

4. Selecteer **Dell Imaging Toolbox**.

Het dialoogvenster **Dell Imaging Toolbox** wordt geopend.

- 5. Klik in het startscherm op **Foto's zonder rand afdrukken**.
- 6. Open de map met de foto's in het venster **Mappen**.
- 7. Klik op de foto of foto's die u wilt afdrukken.
- 8. Klik op **Volgende**.
- 9. Selecteer in de keuzelijsten de gewenste instellingen voor de afdrukkwaliteit, papierformaat en papiersoort.
- 10. Selecteer het gewenste aantal afdrukken in de laatste kolom van de tabel.
- 11. Klik op **Nu afdrukken**.

#### **Fotowenskaarten maken**

- 1. Zet de printer en de computer aan en controleer of ze op elkaar zijn aangesloten.
- 2. Plaats het papier in de printer. Zie [Papier in de papiersteun plaatsen](#page-37-0) voor meer informatie.
- 3. *Windows Vista:*
	- a. Klik op ® **Programma's**.
	- b. Klik op **Dell printers**.
	- c. Klik op **Dell V305**.

*Windows XP en Windows 2000:*

Klik op **Start**® **Programma's** of **All programma's**® **Dell printers**® **Dell V305**.

4. Selecteer **Dell Imaging Toolbox**.

Het dialoogvenster **Dell Imaging Toolbox** wordt geopend.

- 5. Klik in het startscherm op **Activiteiten**.
- <span id="page-51-0"></span>6. Klik op **Fotowenskaarten maken**.
- 7. Klik op het tabblad Stijl op een stijl om deze te selecteren voor uw wenskaart.
- 8. Open de map met de foto's op het tabblad **Foto**.
- 9. Selecteer een foto en sleep deze naar het voorbeeldvenster aan de rechterzijde van het scherm.
- 10. Klik op het tekstgedeelte om tekst toe te voegen aan de fotowenskaart.
- <span id="page-52-1"></span>11. Klik op **OK** nadat u de tekst hebt aangepast.
- 12. Als u nog een fotowenskaart wilt maken met een andere stijl en/of foto, klikt u op **Nieuwe kaart toevoegen** en herhaalt u [stap](#page-51-0) 7 tot en met [stap](#page-52-1) 11.
- 13. Als u de fotowenskaart wilt afdrukken, selecteert u **Fotowenskaart afdrukken** op het tabblad Delen
- 14. Selecteer de kopieerkwaliteit, het papierformaat, de papiersoort en het aantal af te drukken exemplaren.
- 15. Klik op **Nu afdrukken**.
- 16. Als u de fotowenskaart wilt e-mailen:
	- a. Klik op **Fotowenskaart e-mailen** op het tabblad Delen.
	- b. Selecteer de afbeeldingsgrootte in het gedeelte **Verzendkwaliteit en -snelheid**.
	- c. Klik op **E-mail maken** om een e-mailbericht te maken waaraan het bericht met de fotowenskaart is toegevoegd.

## <span id="page-52-0"></span>**Afdrukken vanaf een Bluetooth®-apparaat**

- De printer voldoet aan de voorschriften van Bluetooth-specificatie 2.0. De volgende profielen worden ondersteund: Object Push Profile (OPP), Serial Port Profile (SPP), Basic Print Profile (BPP) en PCL3-afdrukken. Raadpleeg de fabrikant van het Bluetooth-apparaat (mobiele telefoon of PDA) voor informatie over compatibiliteit en werking van de hardware. U kunt het beste de nieuwste firmware gebruiken op uw Bluetooth-apparaat.
- Als u documenten wilt afdrukken vanaf uw Windows® Mobile/Pocket PC PDA, moet u beschikken over software en stuurprogramma's van derden. Raadpleeg de documentatie van de PDA voor meer informatie over de vereiste software.
- Raadpleeg eerst het gedeelte met informatie over het instellen van een verbinding met een Bluetooth-apparaat voordat u contact opneemt met de klantenondersteuning van Dell. U kunt ook de ondersteuningswebsite van Dell raadplegen op [support.dell.com.](http://support.dell.com/) Deze website bevat de nieuwste documentatie. Raadpleeg de documentatie bij het Bluetoothapparaat voor installatie-aanwijzingen.

### <span id="page-52-2"></span>**Verbinding tussen de printer en een Bluetooth-apparaat instellen**

*C* OPMERKING: de printer biedt geen ondersteuning voor het afdrukken van bestanden vanaf de computer via een Bluetooth-verbinding.

Wanneer u voor de eerste keer een afdruktaak verzendt vanaf een Bluetooth-apparaat, moet u een verbinding instellen tussen de printer en het Bluetooth-apparaat. U moet in de volgende gevallen de verbinding opnieuw instellen:

- U hebt de standaardinstellingen van de printer hersteld. Zie voor meer informatie [Standaardfabrieksinstellingen](#page-47-0) [herstellen](#page-47-0).
- U hebt het Bluetooth-beveiligingsniveau of -wachtwoord gewijzigd. Zie voor meer informatie [Bluetooth-](#page-53-0)

[beveiligingsniveau instellen.](#page-53-0)

- Het Bluetooth-apparaat dat u gebruikt, vereist dat gebruikers voor elke afdruktaak opnieuw een Bluetooth-verbinding instellen. Raadpleeg de instructies bij het apparaat voor informatie over het afdrukken via Bluetooth.
- U hebt de inhoud van de lijst met Bluetooth-apparaten gewist. Zie voor meer informatie [Modus Bluetooth.](#page-31-0)
- De naam van het Bluetooth-apparaat dat u gebruikt, is automatisch verwijderd uit de lijst met Bluetooth-apparaten.

Als het Bluetooth-beveiligingsniveau is ingesteld op Hoog, wordt op de printer een lijst met maximaal acht Bluetoothapparaten opgeslagen die eerder een verbinding hebben ingesteld met de printer. Als er al acht apparaten in de lijst worden weergegeven en u wilt een verbinding instellen voor een ander Bluetooth-apparaat, wordt het eerste apparaat automatisch verwijderd van de lijst zodat het nieuwe apparaat kan worden opgeslagen. U moet de installatie herhalen voor het verwijderde apparaat als u een afdruktaak naar de printer wilt verzenden.

**OPMERKING:** u moet een verbinding instellen voor elk Bluetooth-apparaat dat u gebruikt om een afdruktaak naar de printer te verzenden.

U stelt als volgt een verbinding in tussen de printer en een Bluetooth-apparaat:

- 1. Zet de printer aan.
- 2. Plaats een USB Bluetooth-adapter in de PictBridge-poort aan de voorkant van de printer.

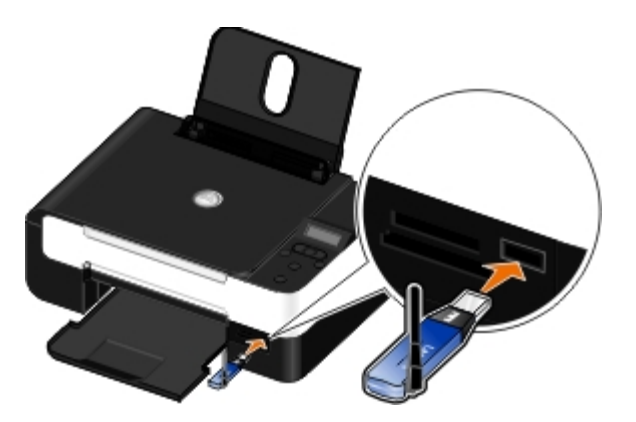

**OPMERKING:** er wordt geen Bluetooth-adapter bij de printer geleverd.

- 3. Blader met de **pijl** naar links of rechts so naar Bluetooth en druk op de knop **Selecteren**
- 4. Blader met de **pijl** naar links of rechts saar Zoeken en druk op de knop **Selecteren**
- 5. Blader met de pijl naar links of rechts <>>
onaar Aan en druk op de knop Selecteren

De printer kan nu een verbinding van een Bluetooth-apparaat ontvangen.

6. Configureer het Bluetooth-apparaat om een verbinding met de printer in te stellen. Raadpleeg de instructies bij het apparaat voor meer informatie over Bluetooth-verbindingen.

*C* OPMERKING: Als het Bluetooth-beveiligingsniveau op de printer is ingesteld op Hoog, moet u een wachtwoord opgeven. Zie voor meer informatie [Bluetooth-beveiligingsniveau instellen.](#page-53-0)

### <span id="page-53-0"></span>**Bluetooth-beveiligingsniveau instellen**

- 1. Zet de printer aan.
- 2. Plaats een Bluetooth USB-adapter in de USB-poort.

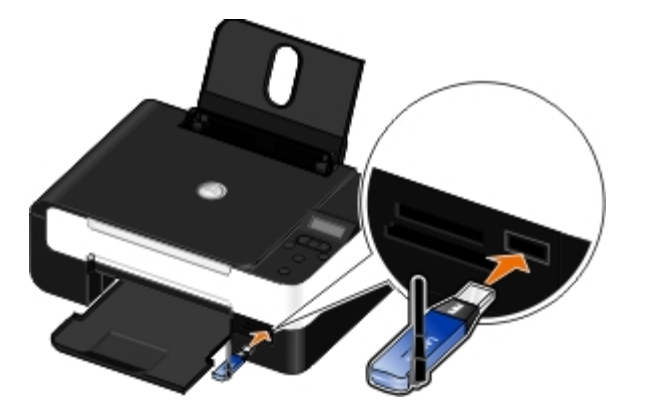

*OPMERKING:* er wordt geen Bluetooth-adapter bij de printer geleverd.

- 3. Blader met de **pijl** naar links of rechts <>>
naar BLUETOOTH en druk op de knop Selecteren
- 4. Blader met de **pijl** naar links of rechts som aar Beveiligingsniveau en druk op de knop **Selecteren**
- 5. Blader met de pijl naar links of rechts saar het gewenste beveiligingsniveau en druk op de knop Selecteren
	- Selecteer Laag als u wilt toestaan dat Bluetooth-apparaten verbinding met de printer kunnen maken en afdruktaken kunnen verzenden zonder dat gebruikers een code moeten opgeven.
	- Selecteer Hoog als u wilt instellen dat gebruikers een viercijferige code moeten opgeven op het Bluetoothapparaat voor ze verbinding kunnen maken met de printer en afdruktaken kunnen verzenden.
- 6. Het menu Wachtwoord wordt geopend op de display van het bedieningspaneel als u het beveiligingsniveau hebt ingesteld op Hoog. Geef met het toetsenblok uw viercijferige code op en druk op de knop **Selecteren** .
- 7. Blader met de **pijl** naar links of rechts so naar Ja als u wordt gevraagd of u de nieuwe code wilt opslaan en druk op de knop **Selecteren** .

### **Afdrukken vanaf een Bluetooth-apparaat**

- 1. Zet de printer aan.
- 2. Plaats een Bluetooth USB-adapter in de USB-poort.

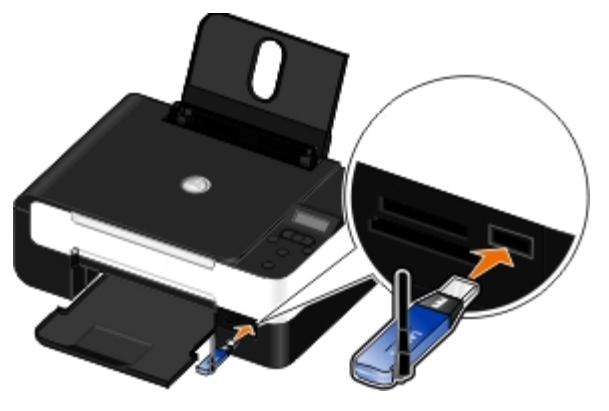

*OPMERKING:* er wordt geen Bluetooth-adapter bij de printer geleverd.

- 3. Controleer of de Bluetooth-modus is ingeschakeld. Zie voor meer informatie [Modus Bluetooth.](#page-31-0)
- 4. De printer moet zijn ingesteld voor het ontvangen van Bluetooth-verbindingen. Zie voor meer informatie [Verbinding](#page-52-2) [tussen de printer en een Bluetooth-apparaat instellen.](#page-52-2)
- 5. Stel het Bluetooth-apparaat in voor afdrukken naar de printer. Raadpleeg de instructies bij het apparaat voor informatie over het instellen van afdrukken via Bluetooth.
- 6. Raadpleeg de instructies bij het Bluetooth-apparaat als u wilt beginnen met het afdrukken.

**OPMERKING:** Als het Bluetooth-beveiligingsniveau op de printer is ingesteld op Hoog, moet u een wachtwoord opgeven. Zie voor meer informatie **Bluetooth-beveiligingsniveau instellen**.

### <span id="page-55-0"></span>**Enveloppen afdrukken**

- 1. Zet de printer en de computer aan en controleer of ze op elkaar zijn aangesloten.
- 2. Plaats de envelop met de afdrukzijde naar boven in de printer.

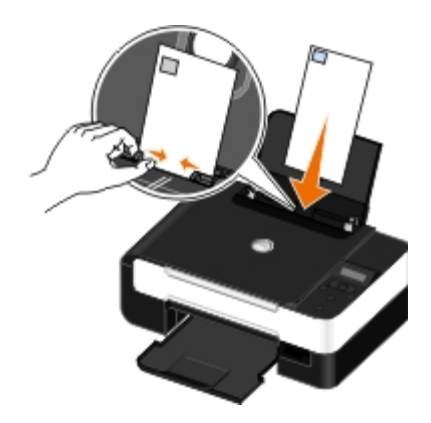

3. Open het gewenste bestand en klik op **Bestand**® **Afdrukken**.

Het dialoogvenster **Afdrukken** wordt geopend.

4. Klik op **Voorkeuren**, **Eigenschappen**, **Opties** of **Instellen** (afhankelijk van het programma of besturingssysteem).

Het dialoogvenster **Voorkeursinstellingen voor afdrukken** wordt weergegeven.

5. Selecteer op het tabblad **Printerinstelling** de optie **Envelop** en selecteer het formaat van de envelop in de keuzelijst **Papierformaat.**

*C* OPMERKING: Als u post verstuurt binnen Japan, kan de envelop in de staande afdrukstand worden afgedrukt met de locatie voor de postzegel in de rechterbenedenhoek of in de liggende afdrukstand met de locatie voor de postzegel in de linkerbenedenhoek. Als u internationale post verstuurt, moet u de enveloppen afdrukken in de liggende afdrukstand met de locatie voor de postzegel in de linkerbovenhoek.

Als u post verstuurt binnen Japan, kunt u de enveloppen op twee manieren plaatsen:

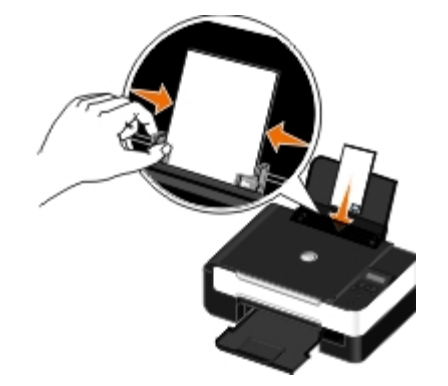

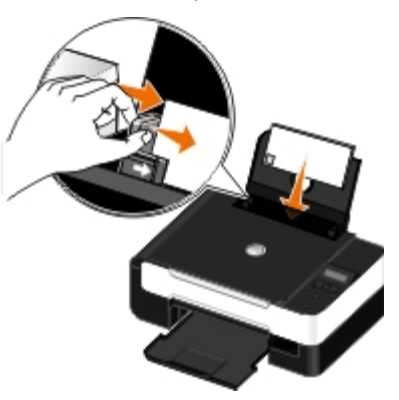

Als u internationale post verstuurt, moet u de enveloppen op de volgende manier plaatsen:

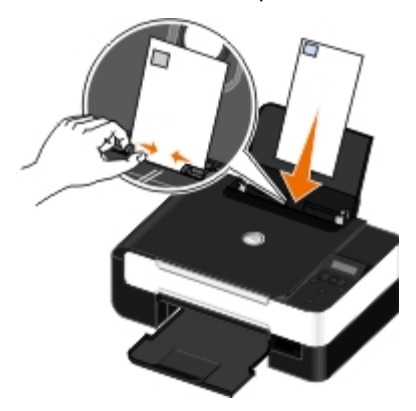

- 6. Geef op de tabbladen **Printerinstelling** en **Geavanceerd** de gewenste instellingen op voor het document.
- 7. Klik op **OK** als u klaar bent met het aanpassen van de instellingen.

Het dialoogvenster **Voorkeursinstellingen voor afdrukken** wordt gesloten.

8. Klik op **OK** of **Afdrukken**.

### <span id="page-56-0"></span>**Meerdere pagina's op één vel papier afdrukken**

- 1. Zet de printer en de computer aan en controleer of ze op elkaar zijn aangesloten.
- 2. Plaats het papier in de printer. Zie [Papier in de papiersteun plaatsen](#page-37-0) voor meer informatie.
- 3. Open het gewenste bestand en klik op **Bestand**® **Afdrukken**.
- 4. Klik op **Voorkeuren**, **Eigenschappen**, **Opties** of **Instellen** (afhankelijk van het programma of besturingssysteem). Het dialoogvenster **Voorkeursinstellingen voor afdrukken** wordt weergegeven.
- 5. Selecteer **N per vel** in de keuzelijst **Indeling** op het tabblad **Geavanceerd**.
- 6. Selecteer in de keuzelijst **Pagina's per vel** het aantal pagina's dat u op één vel wilt afdrukken.
- 7. Schakel het selectievakje **Paginaranden afdrukken** in als u randen tussen de pagina's wilt afdrukken.
- 8. Voer op het tabblad **Printerinstelling** eventuele extra wijzigingen door voor het document.
- 9. Klik op **OK** nadat u de instellingen hebt aangepast.

Het dialoogvenster **Voorkeursinstellingen voor afdrukken** wordt gesloten.

10. Klik op **OK** of **Afdrukken**.

### <span id="page-56-1"></span>**Afbeeldingen afdrukken als een poster van meerdere pagina's**

1. Zet de computer en de printer aan en controleer of ze op elkaar zijn aangesloten.

- 2. Plaats het papier in de printer. Zie voor meer informatie [Papier in de papiersteun plaatsen](#page-37-0).
- 3. Open het gewenste bestand en klik op **Bestand**® **Afdrukken**.
- 4. Klik op **Voorkeuren**, **Eigenschappen**, **Opties** of **Instellen** (afhankelijk van het programma of besturingssysteem). Het dialoogvenster **Voorkeursinstellingen voor afdrukken** wordt weergegeven.
- 5. Selecteer **Poster** in de keuzelijst **Indeling** op het tabblad **Geavanceerd**.
- 6. Selecteer het formaat van de poster.
- 7. Breng op de tabbladen **Printerinstelling** en **Geavanceerd** eventuele extra wijzigingen aan voor het document.
- 8. Klik op **OK** nadat u de instellingen hebt aangepast.

Het dialoogvenster **Voorkeursinstellingen voor afdrukken** wordt gesloten.

9. Klik op **OK** of **Afdrukken**.

### <span id="page-57-1"></span>**Banners afdrukken**

- 1. Zet de computer en de printer aan en controleer of ze op elkaar zijn aangesloten.
- 2. Plaats het papier in de printer. Zie voor meer informatie [Papier in de papiersteun plaatsen](#page-37-0).
- 3. Open het gewenste bestand en klik op **Bestand**® **Afdrukken**.
- 4. Klik op **Voorkeuren**, **Eigenschappen**, **Opties** of **Instellen** (afhankelijk van het programma of besturingssysteem).

Het dialoogvenster **Voorkeursinstellingen voor afdrukken** wordt weergegeven.

- 5. Selecteer op het tabblad **Geavanceerd** de optie **Banner** in de keuzelijst **Indeling** en selecteer vervolgens **Letter (banner)** of **A4 (banner)** in de keuzelijst **Formaat bannerpapier**.
- 6. Geef op de tabbladen **Printerinstelling** en **Geavanceerd** desgewenst extra wijzigingen op voor het document.
- 7. Klik op **OK** nadat u de instellingen hebt aangepast.

Het dialoogvenster **Voorkeursinstellingen voor afdrukken** wordt gesloten.

8. Klik op **OK** of **Afdrukken**.

**OPMERKING:** Als het afdrukken op de printer is gestart, wacht u totdat de voorste rand van de banner uit de printer wordt gevoerd. Vouw het papier vervolgens voorzichtig uit tot op de vloer voor de printer.

### <span id="page-57-0"></span>**Gesorteerde exemplaren van het document afdrukken**

- 1. Zet de computer en de printer aan en controleer of ze op elkaar zijn aangesloten.
- 2. Plaats het papier in de printer. Zie voor meer informatie [Papier in de papiersteun plaatsen](#page-37-0).
- 3. Open het gewenste bestand en klik op **Bestand**® **Afdrukken**.

Het dialoogvenster **Afdrukken** wordt geopend.

4. Klik op **Voorkeuren**, **Eigenschappen**, **Opties** of **Instellen** (afhankelijk van het programma of besturingssysteem).

Het dialoogvenster **Voorkeursinstellingen voor afdrukken** wordt weergegeven.

5. Geef het aantal exemplaren dat u wilt afdrukken op via het tabblad **Printerinstelling**.

**OPMERKING:** het selectievakje **Sorteren** wordt pas beschikbaar als u meer dan één exemplaar opgeeft.

- 6. Schakel het selectievakje **Sorteren** in.
- 7. Geef op de tabbladen **Printerinstelling** en **Geavanceerd** desgewenst extra wijzigingen op voor het document.
- 8. Klik op **OK** nadat u de instellingen hebt aangepast.

Het dialoogvenster **Voorkeursinstellingen voor afdrukken** wordt gesloten.

9. Klik op **OK** of **Afdrukken**.

### <span id="page-58-0"></span>**Brochure afdrukken**

Voordat u instellingen van Voorkeursinstellingen voor afdrukken wijzigt, moet u het juiste papierformaat selecteren in het programma. U kunt brochures afdrukken met de volgende papierformaten:

- Letter
- $\bullet$  A4
- 1. Plaats het papier in de printer. Zie [Papier in de papiersteun plaatsen](#page-37-0) voor meer informatie.
- 2. Open het gewenste bestand en klik op **Bestand**® **Afdrukken**.
- 3. Klik in het dialoogvenster Afdrukken op **Eigenschappen**, **Voorkeuren**, **Opties** of **Instellen** (afhankelijk van het programma of besturingssysteem).
- 4. Klik op de tab **Geavanceerd**.
- 5. Selecteer **Brochure** in de keuzelijst **Indeling**.
- 6. Als u een grote brochure afdrukt, selecteert u het aantal **vellen per bundel**.

*C* OPMERKING: Een bundel is een ingesteld aantal vellen papier dat is samengevouwen. De afgedrukte bundels worden boven op elkaar gestapeld, waarbij de juiste paginavolgorde wordt aangehouden. De gestapelde bundels kunnen worden ingebonden tot een brochure. Selecteer een kleiner aantal **vellen per bundel** als u afdrukt met een zwaardere papiersoort.

- 7. Klik op **OK** om alle geopende dialoogvensters van de printersoftware te sluiten.
- 8. Druk het document af.

**OPMERKING:** zie [Brochure samenstellen](#page-58-1) voor meer informatie over het inbinden en samenstellen van een brochure.

### <span id="page-58-1"></span>**Brochure samenstellen**

1. Draai de stapel met afgedrukte pagina's in de papieruitvoerlade om.

- 2. Neem de eerste bundel van de stapel, vouw deze dubbel en leg de bundel apart met de voorkant naar beneden.
- 3. Neem de volgende bundel van de stapel, vouw de bundel dubbel en leg deze boven op de eerste bundel met de voorkant naar beneden.

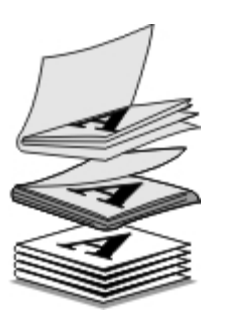

- 4. Stapel de overige bundels op elkaar, met de voorkant naar beneden, totdat de brochure is voltooid.
- 5. Bind de bundels in om de brochure te voltooien.

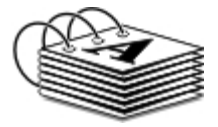

## <span id="page-59-0"></span>**Afdruktaken op beide zijden van het papier afdrukken (dubbelzijdig afdrukken)**

Met handmatig dubbelzijdig afdrukken kunt u een document afdrukken op beide zijden van het papier. De printer drukt de oneven pagina's van het document af op de voorzijde van het papier. Plaats vervolgens het document opnieuw in de printer met de lege zijde naar boven. Druk de even pagina's van het document af op de achterzijde van het papier.

- 1. Zet de printer en de computer aan en controleer of ze op elkaar zijn aangesloten.
- 2. Plaats het papier in de printer. Zie [Papier in de papiersteun plaatsen](#page-37-0) voor meer informatie.
- 3. Open het gewenste bestand en klik op **Bestand**® **Afdrukken**.
- 4. Klik op **Voorkeuren**, **Eigenschappen**, **Opties** of **Instellen** (afhankelijk van het programma of besturingssysteem).
- 5. Klik op de tab **Geavanceerd** en schakel het selectievakje **Dubbelzijdig afdrukken** in.
- 6. Selecteer hoe u de pagina's wilt inbinden.
- 7. Klik op **OK** nadat u de instellingen hebt aangepast.

Het dialoogvenster **Voorkeursinstellingen voor afdrukken** wordt gesloten.

- 8. Klik op **OK** of **Afdrukken**.
- 9. Als alle oneven pagina's zijn uitgevoerd, volgt u de aanwijzingen op het scherm.

### <span id="page-59-1"></span>**Afdruktaak annuleren**

### **Verzonden vanaf een lokale computer**

U kunt een afdruktaak die is verzonden vanaf een computer die op de printer is aangesloten met een USB-kabel op twee manieren annuleren.

#### **Vanuit de map Printers:**

- 1. *Windows Vista:*
	- a. Klik op ® **Configuratiescherm.**
	- b. Klik op **Hardware en geluiden**.
	- c. Klik op **Printers**.

*Windows® XP*: klik op **Start** ® **Instellingen**® **Configuratiescherm**® **Printers en andere hardware**® **Printers en faxapparaten**.

*Windows 2000*: klik op **Start** ® **Instellingen**® **Printers**.

- 2. Klik met de rechtermuisknop op het pictogram van de **Dell V305**.
- 3. Klik op **Openen**.
- 4. Selecteer de taak die u wilt annuleren in de lijst.
- 5. Klik in het menu **Document** op **Annuleren**.

#### **Vanuit het venster Afdrukstatus:**

Het venster Afdrukstatus wordt automatisch in de rechterbenedenhoek van het scherm geopend wanneer u een afdruktaak verzendt. Klik op **Afdrukken annuleren** om de huidige afdruktaak te annuleren.

#### **Vanaf de taakbalk:**

- 1. Dubbelklik op het printerpictogram in de rechterbenedenhoek van het scherm of op de taakbalk.
- 2. Dubbelklik op de afdruktaak die u wilt annuleren.
- 3. Klik op **Annuleren**.

### **Verzonden vanaf een Bluetooth-apparaat**

#### **Vanaf de printer:**

- **Druk op de knop Annuleren og om de afdruktaak te annuleren en de Bluetooth-verbinding te verbreken.**
- Druk op de knop **Aan/uit** om de afdruktaak te annuleren, de Bluetooth-verbinding te verbreken en de printer uit te schakelen.

#### **Vanaf een Bluetooth-apparaat:**

Raadpleeg de documentatie bij het apparaat voor meer informatie.

## **Verzonden vanaf een computer via een draadloos netwerk**

- 1. *Windows Vista:*
	- a. Klik op ® **Configuratiescherm.**
	- b. Klik op **Hardware en geluiden**.
	- c. Klik op **Printers**.

*Windows XP*: klik op **Start** ® **Instellingen**® **Configuratiescherm**® **Printers en andere hardware**® **Printers en faxapparaten**.

*Windows 2000*: klik op **Start** ® **Instellingen**® **Printers**.

- 2. Klik met de rechtermuisknop op het pictogram van de **Dell V305**.
- 3. Klik op **Openen**.
- 4. Selecteer de taak die u wilt annuleren in de lijst.
- 5. Klik in het menu **Document** op **Annuleren**.

## <span id="page-61-0"></span>**Standaardinstellingen van Voorkeursinstellingen voor afdrukken wijzigen**

Als u een document of foto verzendt voor afdrukken, kunt u verschillende instellingen opgeven, bijvoorbeeld voor afdrukken op beide zijden van het papier, afdrukken met hogere of lagere kwaliteit, alleen in zwart-wit afdrukken en meer. Als u bepaalde instellingen vaak gebruikt, kunt u deze instellen als standaardinstellingen zodat u de voorkeursinstellingen voor afdrukken niet telkens hoeft op te geven wanneer u een afdruktaak verzendt.

Als u uw voorkeursinstellingen als de standaardafdrukinstellingen wilt instellen voor de meeste programma's, opent u het dialoogvenster Voorkeursinstellingen voor afdrukken vanuit de map Printers.

- 1. *Windows Vista:*
	- a. Klik op ® **Configuratiescherm**.
	- b. Klik op **Hardware en geluiden**.
	- c. Klik op **Printers**.

*Windows XP:* klik op **Start**® **Instellingen**® **Configuratiescherm**® **Printers en andere hardware**® **Printers en faxapparaten**.

*Windows 2000*: klik op **Start**® **Instellingen**® **Printers**.

- 2. Klik met de rechtermuisknop op het pictogram van de **Dell V305**.
- 3. Kies **Voorkeursinstellingen voor afdrukken**.
- 4. Geef de instellingen op die u wilt gebruiken als standaardinstellingen wanneer u afdrukt vanuit de meeste programma's.

#### **Vanaf het tabblad Printerinstelling kunt u de volgende taken uitvoeren:**

- De standaardafdrukkwaliteit wijzigen in **Concept**, **Normaal** of **Foto**.
- De standaardmateriaalsoort en het standaardpapierformaat wijzigen.
- Afdrukken in zwart-wit en afdrukken zonder rand instellen als standaardinstelling.
- De standaardafdrukstand wijzigen.
- Het standaardaantal exemplaren wijzigen.

#### **Vanaf het tabblad Geavanceerd kunt u de volgende taken uitvoeren:**

Indelingen opgeven die u wilt instellen als standaard.

#### **Vanaf het tabblad Onderhoud:**

U kunt het tabblad **Onderhoud** niet gebruiken om standaardafdrukinstellingen op te geven. Vanaf dit tabblad kunt u het volgende doen:

- Inktcartridges installeren, reinigen en uitlijnen.
- Een testpagina afdrukken.
- Informatie weergeven over het delen van uw printer via een netwerk.

# **Problemen oplossen**

**O** [Installatieproblemen](#page-63-0) Problemen Met kopiëren [Problemen met kopiëren](#page-70-0) **[Foutberichten](#page-66-0)** [Problemen met scannen](#page-72-0) **Problemen met scannen** O [Vastgelopen papier verwijderen](#page-68-0) [Netwerkproblemen](#page-75-0) [Voorkomt dat papier vastloopt of scheef wordt](#page-69-0) voorkomm dat papier vastloopt of scheen wordt voor De [Problemen met geheugenkaarten](#page-76-0) **• [Problemen met papier](#page-69-1) [Afdrukkwaliteit verbeteren](#page-76-1)** O [Problemen met afdrukken](#page-70-1) [Algemene richtlijnen voor het selecteren of plaatsen van](#page-77-0) [afdrukmateriaal](#page-77-0)

Als de printer niet werkt wanneer u deze gebruikt in combinatie met een computer, controleert u of de printer juist is aangesloten op het stopcontact en op de computer.

Ga voor hulp en voor de nieuwste informatie over problemen met de printer oplossen naar [http://support.dell.com/support.](http://support.dell.com/support)

## <span id="page-63-0"></span>**Installatieproblemen**

## **Computerproblemen**

**Controleer of de printer compatibel is met de computer.**

De printer ondersteunt alleen Windows Vista<sup>™</sup>, Windows ® XP en Windows 2000.

Windows ME, Windows 98 en Windows 95 worden niet ondersteund door deze printer.

**Controleer of de printer en de computer zijn ingeschakeld.**

#### **Controleer de USB-kabel.**

- De USB-kabel moet stevig zijn aangesloten op de printer en de computer.
- Schakel de computer uit, sluit de USB-kabel opnieuw aan zoals wordt aangegeven op de poster *Printer instellen* en start de computer opnieuw op.

#### **Installeer de software handmatig als het installatievenster voor de software niet automatisch wordt weergegeven.**

- 1. Plaats de cd *Stuurprogramma's en hulpprogramma's* in de computer.
- 2. *Windows Vista*: klik op ® **Computer**.

*Windows XP*: klik op **Start**® **Deze computer**.

*Windows 2000*: dubbelklik op **Deze computer** op het bureaublad.

- 3. Dubbelklik op het pictogram van het **cd-rom-station** en dubbelklik op **setup.exe**.
- 4. Klik op **Via een USB-kabel** of **Via een draadloos netwerk** als het installatievenster voor de printersoftware wordt weergegeven.
- 5. Volg de aanwijzingen op het scherm om de installatie te voltooien.

#### **Controleer of de printersoftware is geïnstalleerd.**

*Windows Vista:*

- 1. Klik op ® **Programma's**.
- 2. Klik op **Dell printers**.

*Windows XP en Windows 2000:*

#### Klik op **Start**® **Programma's** of **All programma's**® **Dell printers**® **Dell V305**.

Als de printer niet in de lijst met printers wordt weergegeven, is de printersoftware niet geïnstalleerd. Installeer de printersoftware. Zie [Software verwijderen en opnieuw installeren](#page-10-0) voor meer informatie.

#### **Los de communicatieproblemen tussen de printer en de computer op.**

- Maak de USB-kabel los van de printer en de computer. Sluit de printer weer aan op de computer met de USB-kabel.
- Schakel de printer uit. Trek de stekker van het netsnoer van de printer uit het stopcontact. Steek de stekker weer in het stopcontact en schakel de printer in.
- Start de computer opnieuw op.
- Vervang de USB-kabel als het probleem blijft bestaan.

#### **Stel de printer in als standaardprinter.**

- 1. *Windows Vista*:
	- a. Klik op ® **Configuratiescherm**.
	- b. Klik op **Hardware en geluiden**.
	- c. Klik op **Printers**.

*Windows XP*: klik op **Start**® **Configuratiescherm**® **Printers en andere hardware**® **Printers en faxapparaten**.

*Windows 2000*: klik op **Start**® **Instellingen**® **Printers**.

- 2. Klik met de rechtermuisknop op het pictogram van de **Dell V305**.
- 3. Selecteer **Als standaardprinter instellen**.

#### **Printer drukt niet af en er zijn afdruktaken vastgelopen in de afdrukwachtrij.**

Controleer of de printer meerdere malen is geïnstalleerd op de computer.

1. *Windows Vista:*

- a. Klik op ® **Configuratiescherm**.
- b. Klik op **Hardware en geluiden**.
- c. Klik op **Printers**.

*Windows XP*: klik op **Start**® **Configuratiescherm**® **Printers en andere hardware**® **Printers en faxapparaten**.

*Windows 2000*: klik op **Start**® **Instellingen**® **Printers**.

- 2. Controleer of er meerdere objecten zijn voor de printer.
- 3. Druk een taak af met elk van deze objecten om te controleren welke printer actief is.
- 4. Stel dit object in als de standaardprinter:
	- a. Klik met de rechtermuisknop op het pictogram van de **Dell V305**.
	- b. Klik op **Als standaardprinter instellen**.
- 5. Verwijder de overige objecten door met de rechtermuisknop op de naam van de printer te klikken en **Verwijderen** te kiezen.

Als u wilt voorkomen dat de printer meerdere malen wordt weergegeven in de map **Printers**, sluit u de USB-kabel altijd aan op de USB-poort die oorspronkelijk voor de printer is gebruikt. Installeer printerstuurprogramma's niet meerdere keren vanaf de cd *Stuurprogramma's en hulpprogramma's*.

### **Printerproblemen**

**Controleer of het netsnoer goed is aangesloten op de printer en het stopcontact.**

**Controleer of de printer in de wachtstand staat of onderbroken is.**

- 1. *Windows Vista*:
	- a. Klik op ® **Configuratiescherm**.
	- b. Klik op **Hardware en geluiden**.
	- c. Klik op **Printers**.

*Windows XP*: klik op **Start**® **Configuratiescherm**® **Printers en andere hardware**® **Printers en faxapparaten**.

*Windows 2000*: klik op **Start**® **Instellingen**® **Printers**.

- 2. Klik met de rechtermuisknop op het pictogram van de **Dell V305**.
- 3. Controleer of **Afdrukken onderbreken** niet is geselecteerd. Als **Afdrukken onderbreken** is geselecteerd, klikt u op de optie om deze uit te schakelen.

#### **Controleer of er lampjes knipperen op de printer.**

Zie voor meer informatie **Foutberichten**.

**Controleer of u de inktcartridges juist hebt geplaatst en de sticker en tape van de cartridges hebt verwijderd.**

#### **Controleer of het papier correct in de printer is geplaatst.**

Zie voor meer informatie [Papier in de papiersteun plaatsen.](#page-37-0)

#### **Controleer of de printer niet is aangesloten op een PictBridge-camera.**

Zie voor meer informatie [Foto's afdrukken vanaf een PictBridge-camera.](#page-49-0)

### <span id="page-66-0"></span>**Foutberichten**

Ga voor hulp en voor de nieuwste informatie over problemen met de printer oplossen naar [http://support.dell.com/support.](http://support.dell.com/support)

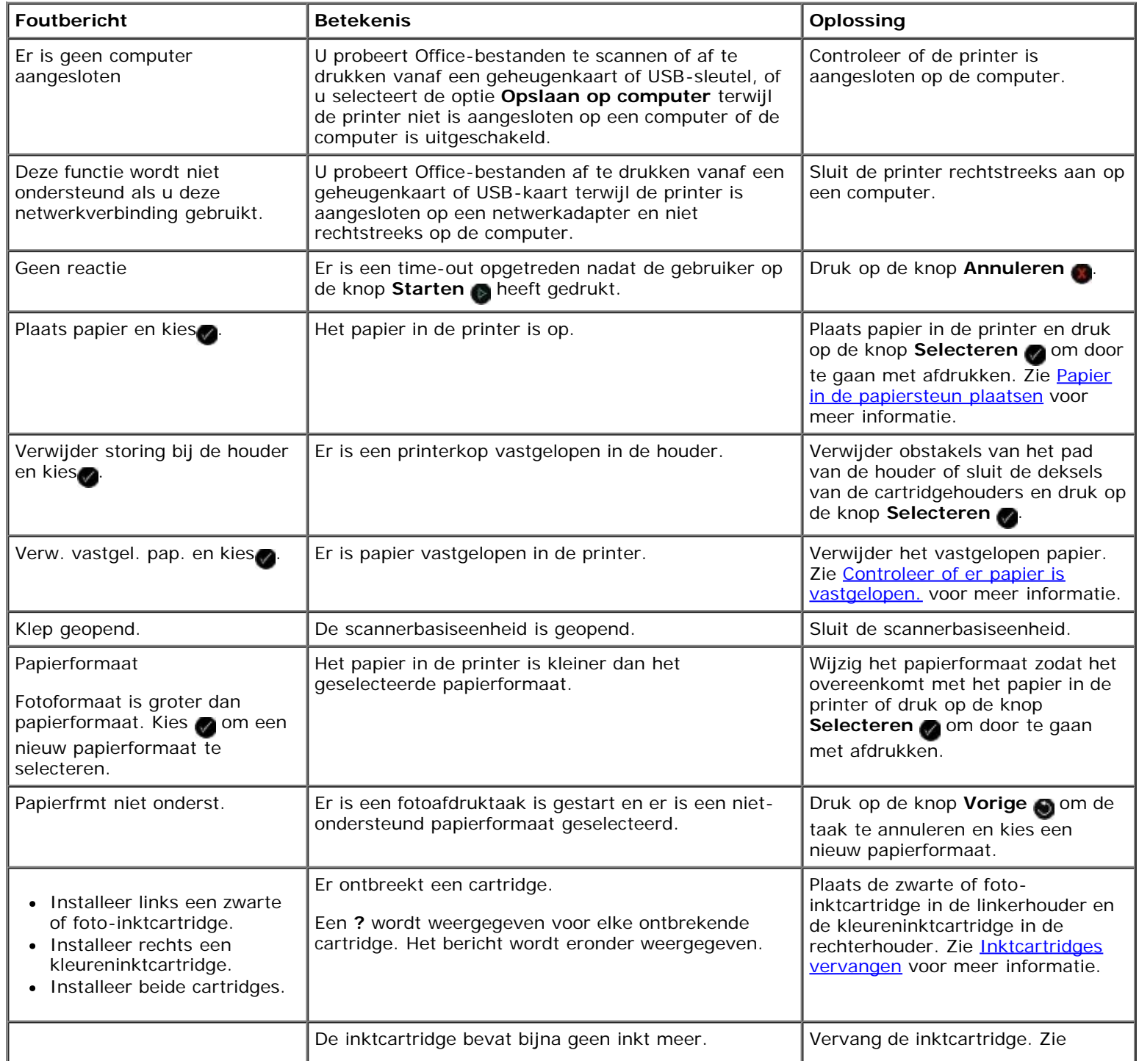

Problemen oplossen

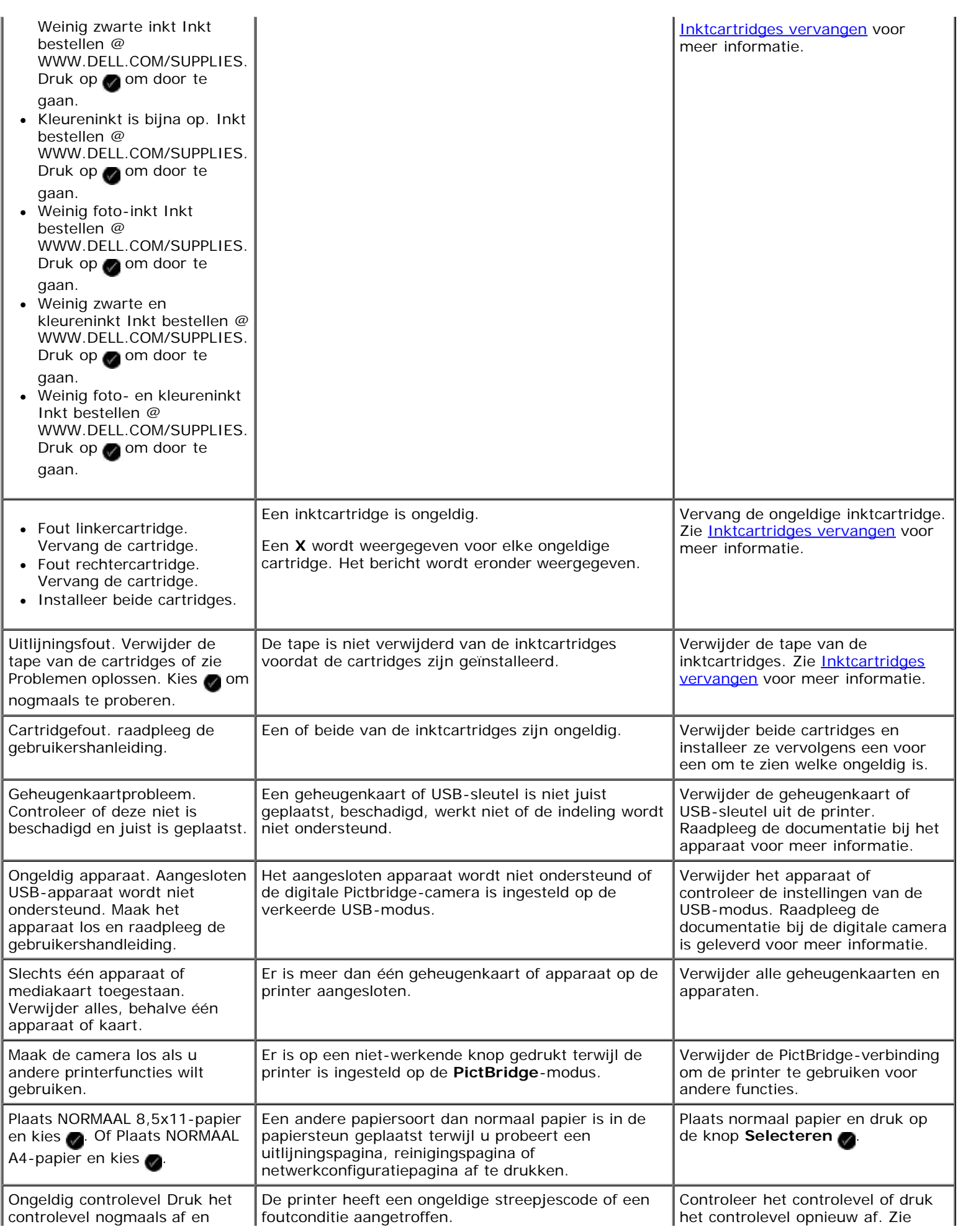

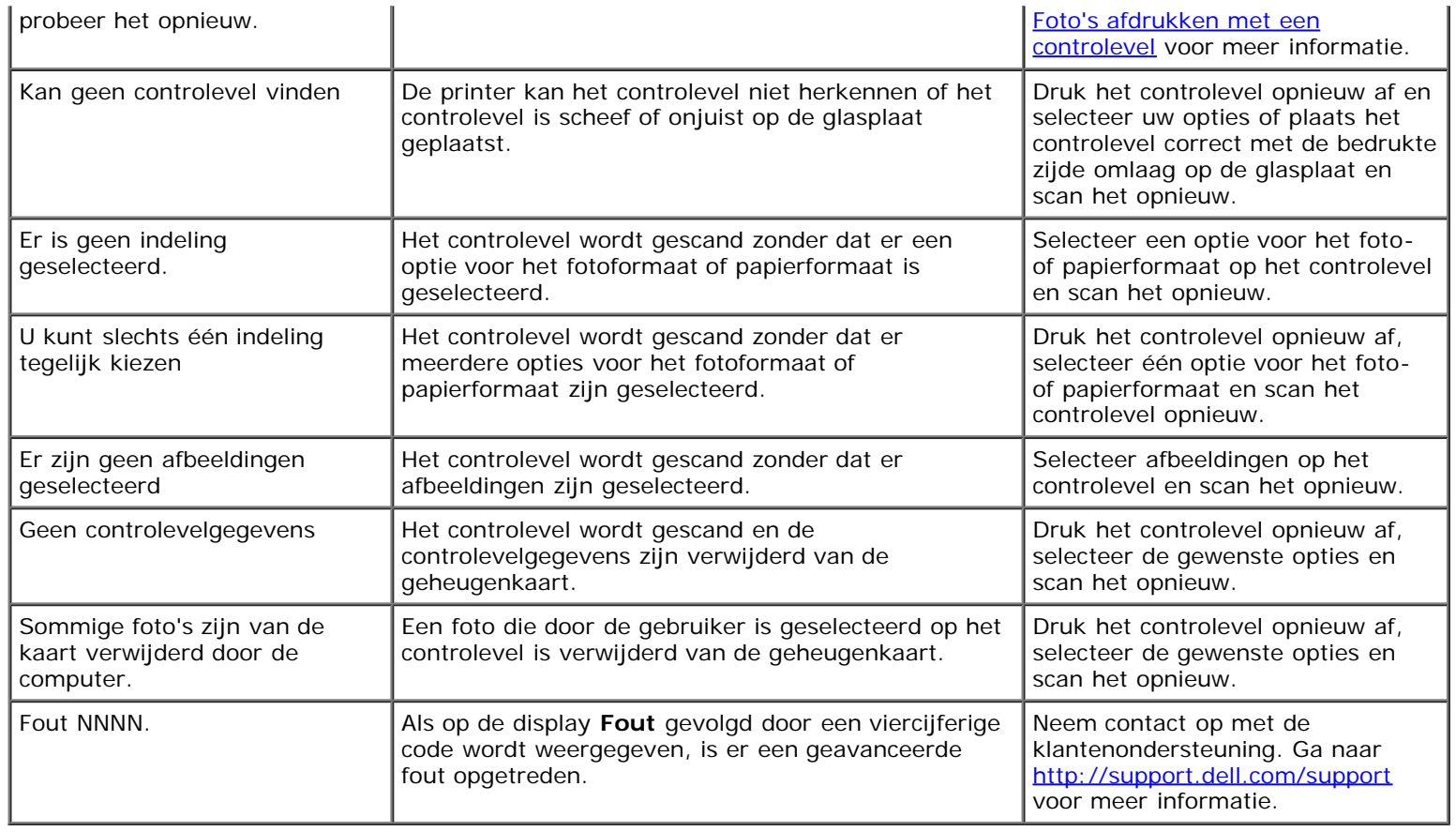

## <span id="page-68-0"></span>**Vastgelopen papier verwijderen**

#### **Papier is vastgelopen in de papierbaan**

- 1. Trek stevig aan het papier om het te verwijderen. Als u het papier niet kunt bereiken omdat het zich te diep in de printer bevindt, tilt u de scannerbasiseenheid op om de printer te openen.
- 2. Trek het papier uit de printer.
- 3. Sluit de scannerbasiseenheid.
- 4. Verzend de afdruktaak opnieuw om eventuele ontbrekende pagina's af te drukken.

#### **Vastgelopen papier is niet zichtbaar**

- 1. Schakel de printer uit.
- 2. Til de scannerbasiseenheid op.

Problemen oplossen

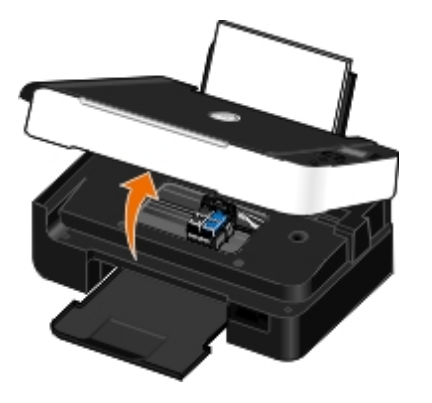

- 3. Pak het papier stevig vast en trek het voorzichtig uit de printer.
- 4. Sluit de scannerbasiseenheid.
- 5. Schakel de printer in en druk het document opnieuw af.

### <span id="page-69-0"></span>**Voorkomt dat papier vastloopt of scheef wordt ingevoerd**

Doorgaans kunt u als volgt voorkomen dat papier vastloopt of verkeerd wordt ingevoerd:

- **Gebruik papier dat voldoet aan de richtlijnen voor afdrukmateriaal van de printer. Zie voor meer informatie [Papier in de](#page-37-0)** [papiersteun plaatsen.](#page-37-0)
- Zorg dat het materiaal goed in de invoerlade is geplaatst.
- Plaats niet te veel papier in de invoerlade.
- Verwijder het materiaal niet uit de invoerlade tijdens het afdrukken.
- Waaier het papier uit en zorg dat u een rechte stapel papier in de printer plaatst.
- Gebruik geen gekreukeld, vochtig of omgekruld papier.
- Plaats het materiaal volgens de aanwijzingen voor de printer.

### <span id="page-69-1"></span>**Problemen met papier**

**Controleer of het papier correct in de printer is geplaatst.**

Zie voor meer informatie [Papier in de papiersteun plaatsen.](#page-37-0)

#### **Gebruik alleen papier dat geschikt is voor de printer.**

Zie voor meer informatie [Richtlijnen voor het plaatsen van afdrukmateriaal.](#page-37-1)

#### **Plaats een kleinere hoeveelheid papier wanneer u meerdere pagina's afdrukt.**

Zie voor meer informatie [Richtlijnen voor het plaatsen van afdrukmateriaal.](#page-37-1)

**Controleer of het papier niet is gevouwen, gescheurd of beschadigd.**

#### <span id="page-70-2"></span>**Controleer of er papier is vastgelopen.**

Zie voor meer informatie [Vastgelopen papier verwijderen.](#page-68-0)

### <span id="page-70-1"></span>**Problemen met afdrukken**

#### **Controleer de inktvoorraden en installeer zo nodig nieuwe inktcartridges.**

Zie [Inktcartridges vervangen](#page-42-0) voor meer informatie.

#### **Verwijder de afzonderlijke vellen papier uit de papieruitvoerlade.**

Verwijder voor de volgende materiaalsoorten de afzonderlijke vellen zodra ze worden uitgevoerd en laat de vellen drogen om te voorkomen dat de inkt gaat vlekken:

- Fotopapier/glossy papier
- Transparanten
- Etiketten
- Enveloppen
- Opstrijktransfers

#### **Maak meer geheugenruimte vrij op de computer wanneer de afdruksnelheid laag is.**

- Sluit alle toepassingen die u niet gebruikt.
- Gebruik minder afbeeldingen of kleinere afbeeldingen in het document.
- Breid het RAM-geheugen (Random Access Memory) van de computer uit.
- Verwijder lettertypen die niet vaak worden gebruikt van uw computer.
- Verwijder de printersoftware en installeer de software opnieuw. Zie [Software verwijderen en opnieuw installeren](#page-10-0) voor meer informatie.
- Selecteer een lagere afdrukkwaliteit in het dialoogvenster Voorkeursinstellingen voor afdrukken.

#### **Controleer of het papier correct in de printer is geplaatst.**

Zie [Papier in de papiersteun plaatsen](#page-37-0) voor meer informatie.

### <span id="page-70-0"></span>**Problemen met kopiëren**

#### **Controleer of er lampjes knipperen of foutberichten worden weergegeven op de printer.**

Zie **Foutberichten** voor meer informatie.

**Controleer of de glasplaat schoon is.**

Veeg de glasplaat en de dunne strook glas ernaast voorzichtig schoon met een vochtige, schone en pluisvrije doek.

#### **Verwijder afbeeldingspatronen bij scans uit tijdschriften of kranten.**

- 1. *Windows Vista:*
	- a. Klik op ® **Programma's**.
	- b. Klik op **Dell printers**.
	- c. Klik op **Dell V305**.

*Windows XP of Windows 2000:*

Klik op **Start**® **Programma's** of **All programma's**® **Dell printers**® **Dell V305**.

2. Selecteer **Dell Imaging Toolbox**.

Het dialoogvenster **Dell Imaging Toolbox** wordt geopend.

- 3. Klik in het startscherm op **Mijn fotoalbum**.
- 4. Klik op **Bestand**® **Openen** om de afbeelding te selecteren die u wilt bewerken.
- 5. Klik op de tab **Geavanceerd** wanneer de afbeelding is geopend.
- 6. Klik op **Afbeeldingspatronen**.

Het dialoogvenster **Afbeeldingspatronen** wordt geopend.

- 7. Schakel het selectievakje **Afbeeldingspatronen verwijderen bij scans uit tijdschrift/krant (effenen)** in.
- 8. Selecteer een patroon uit de keuzelijst **Welke patronen moeten worden verwijderd?** afhankelijk van uw gescande item.
- 9. Klik op **OK**.

#### **Achtergrondruis in gescande documenten verminderen.**

- 1. *Windows Vista:*
	- a. Klik op ® **Programma's**.
	- b. Klik op **Dell printers**.
	- c. Klik op **Dell V305**.

*Windows XP of Windows 2000:*

Klik op **Start**® **Programma's** of **All programma's**® **Dell printers**® **Dell V305**.

2. Selecteer **Dell Imaging Toolbox**.

Het dialoogvenster **Dell Imaging Toolbox** wordt geopend.

- 3. Klik in het startscherm op **Mijn fotoalbum**.
- 4. Klik op **Bestand**® **Openen** om de afbeelding te selecteren die u wilt bewerken.
Problemen oplossen

- 5. Klik op de tab **Geavanceerd** wanneer de afbeelding is geopend.
- 6. Klik op **Afbeeldingspatronen**.

Het dialoogvenster **Afbeeldingspatronen** wordt geopend.

- 7. Selecteer **Strepen (achtergrondruis) in kleurendocumenten verminderen**.
- 8. Verplaats de schuifregelaar van links naar recht om de hoeveelhied achtergrondruis van uw gescande document aan te passen.
- 9. Klik op **OK**.

#### **Controleer of het document correct op de glasplaat is geplaatst.**

Zie [Originele documenten op de glasplaat plaatsen](#page-40-0) voor meer informatie.

#### **Controleer de papierformaten.**

Controleer of het gebruikte papierformaat overeenkomt met het formaat dat u hebt geselecteerd op het bedieningspaneel of in het **Dell Imaging Toolbox**.

### **Problemen met scannen**

#### **Controleer of er lampjes knipperen of foutberichten worden weergegeven op de printer.**

Zie [Foutberichten](#page-66-0) voor meer informatie.

#### **Controleer de USB-kabel.**

- Controleer of de USB-kabel goed is aangesloten op de printer en de computer.
- Schakel de computer uit, sluit de USB-kabel opnieuw aan zoals wordt aangegeven op de poster *Printer instellen* en start de computer opnieuw op.

#### **Controleer of de printersoftware is geïnstalleerd.**

*Windows Vista:*

- 1. Klik op ® **Programma's**.
- 2. Klik op **Dell printers**.

*Windows XP of Windows 2000:*

Klik op **Start**® **Programma's** of **All programma's**® **Dell printers**® **Dell V305**.

Als de printer niet in de lijst met printers wordt weergegeven, is de printersoftware niet geïnstalleerd. Installeer de printersoftware. Zie [Software verwijderen en opnieuw installeren](#page-10-0) voor meer informatie.

#### **Los de communicatieproblemen tussen de printer en de computer op.**

Maak de USB-kabel los van de printer en de computer en sluit deze weer aan.

Schakel de printer uit. Trek de stekker van het netsnoer van de printer uit het stopcontact. Steek de stekker weer in het stopcontact en schakel de printer in.

Start de computer opnieuw op.

**Verlaag de scanresolutie als het scannen te lang duurt of als de computer vastloopt.**

- 1. *Windows Vista:*
	- a. Klik op ® **Programma's**.
	- b. Klik op **Dell printers**.
	- c. Klik op **Dell V305**.

*Windows XP en Windows 2000:*

Klik op **Start**® **Programma's** of **All programma's**® **Dell printers**® **Dell V305**.

2. Selecteer **Dell Imaging Toolbox**.

Het dialoogvenster **Dell Imaging Toolbox** wordt geopend.

3. Klik in het startscherm op **Scannen**.

Het dialoogvenster **Wat wilt u scannen?** wordt geopend.

- 4. Klik op **Aangepaste instellingen**.
- 5. Selecteer een lagere resolutie in de keuzelijst **Scanresolutie**.
- 6. Als u deze instelling als standaardscaninstellingen wilt gebruiken, selecteert u de optie **Deze instellingen altijd gebruiken bij het scannen**.
- 7. Klik op **Start** om te beginnen met scannen of klik op **Voorbeeld** om een voorbeeld van uw docuemumet of foto te zien voordat u gaat scannen.

**Verhoog de scanresolutie als de kwaliteit van de gescande afbeelding slecht is.**

- 1. *Windows Vista:*
	- a. Klik op ® **Programma's**.
	- b. Klik op **Dell printers**.
	- c. Klik op **Dell V305**.

*Windows XP en Windows 2000:*

Klik op **Start**® **Programma's** of **All programma's**® **Dell printers**® **Dell V305**.

2. Selecteer **Dell Imaging Toolbox**.

Het dialoogvenster **Dell Imaging Toolbox** wordt geopend.

3. Klik in het startscherm op **Scannen**.

Het dialoogvenster **Wat wilt u scannen?** wordt geopend.

- 4. Klik op **Aangepaste instellingen**.
- 5. Selecteer een hogere resolutie in de keuzelijst **Scanresolutie**.
- 6. Als u deze instelling als standaardscaninstellingen wilt gebruiken, selecteert u de optie **Deze instellingen altijd gebruiken bij het scannen**.
- 7. Klik op **Start** om te beginnen met scannen of **Voorbeeld** om een voorbeeld van uw docuemumet of foto te zien voordat u gaat scannen.

#### **Verwijder afbeeldingspatronen bij scans uit tijdschriften of kranten.**

- 1. *Windows Vista:*
	- a. Klik op ® **Programma's**.
	- b. Klik op **Dell printers**.
	- c. Klik op **Dell V305**.

#### *Windows XP of Windows 2000:*

Klik op **Start**® **Programma's** of **All programma's**® **Dell printers**® **Dell V305**.

2. Selecteer **Dell Imaging Toolbox**.

Het dialoogvenster **Dell Imaging Toolbox** wordt geopend.

- 3. Klik in het startscherm op **Mijn fotoalbum**.
- 4. Klik op **Bestand**® **Openen** om de afbeelding te selecteren die u wilt bewerken.
- 5. Klik op de tab **Geavanceerd** wanneer de afbeelding is geopend.
- 6. Klik op **Afbeeldingspatronen**.

Het dialoogvenster **Afbeeldingspatronen** wordt geopend.

- 7. Schakel het selectievakje **Afbeeldingspatronen verwijderen bij scans uit tijdschrift/krant (effenen)** in.
- 8. Selecteer een patroon uit de keuzelijst **Welke patronen moeten worden verwijderd?** afhankelijk van uw gescande item.
- 9. Klik op **OK**.

#### **Achtergrondruis in gescande documenten verminderen.**

- 1. *Windows Vista:*
	- a. Klik op ® **Programma's**.
	- b. Klik op **Dell printers**.
	- c. Klik op **Dell V305**.

*Windows XP of Windows 2000:*

Klik op **Start**® **Programma's** of **All programma's**® **Dell printers**® **Dell V305**.

2. Selecteer **Dell Imaging Toolbox**.

Het dialoogvenster **Dell Imaging Toolbox** wordt geopend.

- 3. Klik in het startscherm op **Mijn fotoalbum**.
- 4. Klik op **Bestand**® **Openen** om de afbeelding te selecteren die u wilt bewerken.
- 5. Klik op de tab **Geavanceerd** wanneer de afbeelding is geopend.
- 6. Klik op **Afbeeldingspatronen**.

Het dialoogvenster **Afbeeldingspatronen** wordt geopend.

- 7. Selecteer **Strepen (achtergrondruis) in kleurendocumenten verminderen**.
- 8. Verplaats de schuifregelaar van links naar recht om de hoeveelhied achtergrondruis van uw gescande document aan te passen.
- 9. Klik op **OK**.

#### **Controleer of het document correct op de glasplaat is geplaatst.**

Zie [Originele documenten op de glasplaat plaatsen](#page-40-0) voor meer informatie.

#### **Controleer of de glasplaat schoon is.**

Veeg de glasplaat en de dunne strook glas ernaast voorzichtig schoon met een vochtige, schone en pluisvrije doek.

### **Netwerkproblemen**

#### **Controleer de stroomvoorziening.**

Controleer of het aan/uit-lampje van de printer brandt.

#### **Controleer de kabel.**

- Controleer of het netsnoer goed is aangesloten op de printer en het stopcontact.
- Zorg ervoor dat de USB-kabel niet is aangesloten.

#### **Controleer de netwerkverbinding**

- Controleer of de printer is aangesloten op een werkende netwerkverbinding.
- Controleer of de computer is aangesloten op een werkende netwerkverbinding voordat u een afdruktaak verzendt.

#### **Start de computer opnieuw op.**

Zet de computer uit en start deze opnieuw op.

**Raadpleeg de documentatie bij de netwerkadapter voor informatie over installatie en gebruik van de**

### **Problemen met geheugenkaarten**

#### **Controleer of de geheugenkaart die u gebruikt, geschikt is voor de printer.**

Zie voor meer informatie [Afdrukken vanaf een geheugenkaart of USB-sleutel](#page-78-0).

#### **Plaats per keer slechts één geheugenkaart in de printer.**

#### **Schuif de geheugenkaart in de printer tot deze niet meer verder kan.**

De printer kan de informatie op de geheugenkaart niet lezen als deze niet correct in de geheugenkaartsleuf is geplaatst.

#### **Als u afbeeldingen afdrukt vanaf een geheugenkaart, moet de bestandsindeling van de afbeeldingen worden ondersteund door de printer.**

U kunt alleen JPEG-afbeeldingen of afbeeldingen in bepaalde TIFF-indelingen rechtstreeks afdrukken vanaf de geheugenkaart. Alleen TIFF-bestanden die direct van een digitale camera zijn gemaakt en niet zijn aangepast met een toepassing worden ondersteund. Voor het afdrukken van foto's in een andere bestandsindeling vanaf de geheugenkaart moeten de foto's eerst worden overgebracht naar uw computer.

**Controleer of de printer niet is aangesloten op een PictBridge-camera.**

Zie voor meer informatie [Foto's afdrukken vanaf een PictBridge-camera.](#page-49-0)

### **Afdrukkwaliteit verbeteren**

Als u niet tevreden bent met de afdrukkwaliteit van uw documenten, kunt u de afdrukkwaliteit op verschillende manieren verbeteren.

- Gebruik het juiste papier. Gebruik bijvoorbeeld Dell™ Premium fotopapier als u foto's afdrukt met een fotoinktcartridge.
- Selecteer een hogere afdrukkwaliteit.

U selecteert als volgt een hogere afdrukkwaliteit:

1. Open het gewenste bestand en klik op **Bestand**® **Afdrukken**.

Het dialoogvenster **Afdrukken** wordt geopend.

2. Klik op **Voorkeuren**, **Eigenschappen**, **Opties** of **Instellen** (afhankelijk van het programma of besturingssysteem).

Het dialoogvenster **Voorkeursinstellingen voor afdrukken** wordt weergegeven.

- 3. Selecteer een hogere afdrukkwaliteit op het tabblad **Printerinstelling**.
- 4. Druk het document opnieuw af.
- 5. Als de afdrukkwaliteit niet verbetert, kunt u proberen de inktcartridges uit te lijnen of te reinigen. Zie voor meer informatie [Inktcartridges uitlijnen](#page-44-0) en [Spuitopeningen reinigen](#page-45-0).

Ga voor meer oplossingen naar [http://support.dell.com/support](http://support.dell.com/).

## **Algemene richtlijnen voor het selecteren of plaatsen van afdrukmateriaal**

- Als u probeert op vochtig, omgekruld, gekreukeld of gescheurd papier af te drukken kan het papier vastlopen en kan de afdrukkwaliteit verminderen.
- Gebruik voor de beste afdrukkwaliteit alleen kopieerpapier van hoge kwaliteit.
- Gebruik geen papier met reliëf, perforaties of met een textuur die te glad of te ruw is. Dergelijk papier kan vastlopen.
- Bewaar papier in de verpakking tot u het gaat gebruiken. Plaats dozen op pallets of planken en niet op de vloer.
- Plaats geen zware objecten bovenop het materiaal, ongeacht of dit is verpakt.
- Houd papier uit de buurt van vocht of andere omstandigheden waardoor het papier kan kreukelen of omkrullen.
- Bewaar niet-gebruikt papier bij een temperatuur van 15°C tot 30°C (59°F en 86°F). De relatieve luchtvochtigheid moet tussen 10% en 70% zijn.
- Als u het papier bewaart, moet u een waterdichte verpakking, zoals een plastic bak of zak, gebruiken om te voorkomen dat het papier beschadigd wordt door stof en vocht.

# <span id="page-78-0"></span>**Afdrukken vanaf een geheugenkaart of USB-sleutel**

- **•** [Foto's afdrukken](#page-78-1)
- [Office-bestanden afdrukken](#page-82-0)

De meeste digitale camera's gebruiken een geheugenkaart voor het opslaan van foto's. De printer ondersteunt de volgende geheugenkaarten:

- Compact Flash Type I en II
- Memory Stick
- Memory Stick PRO
- Memory Stick Duo (met adapter)
- Mini SD (met adapter)
- Microdrive
- Secure Digital
- MultiMedia-kaart
- xD-Picture-kaart

Geheugenkaarten moeten met het label naar boven worden geplaatst. De kaartlezer heeft twee sleuven waarin deze kaarten kunnen worden geplaatst en een klein lampje dat knippert wanneer de kaart wordt gelezen of wanneer er gegevensoverdracht plaatsvindt.

**OPMERKING:** plaats niet meer dan één geheugenkaart tegelijkertijd.

USB-sleutels kunt u in de PictBridge-aansluiting plaatsen om toegang te krijgen tot informatie die is opgeslagen op USBsleutels.

**KENNISGEVING:** Verwijder de geheugenkaart of USB-sleutel niet als het lampje knippert en raak het gebied met de geheugenkaart of USB-sleutel op de printer niet aan. De gegevens kunnen anders beschadigd worden.

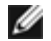

*C* OPMERKING: plaats geen USB-sleutel in de printer als er al een geheugenkaart is geplaatst.

Als u een geheugenkaart of USB-geheugensleutel met digitale fotobestanden plaatst, schakelt de printer automatisch over op de modus **Foto**. Als de geheugenkaart of USB-sleutel zowel documenten als foto's bevat, wordt u gevraagd welk bestand u wilt afdrukken. Zie [Modus Foto](#page-27-0) voor meer informatie.

**OPMERKING:** De printer ondersteunt de gegevensindeling FAT32. Bestanden die zijn opgeslagen in NTFS-indeling moeten worden geconverteerd naar de gegevensindeling FAT32 voordat u de geheugenkaart of USB-sleutel in de printer plaatst.

# <span id="page-78-1"></span>**Foto's afdrukken**

## <span id="page-78-2"></span>**Foto's opslaan op de computer**

1. Plaats een geheugenkaart of USB-sleutel in de printer.

Als de geheugenkaart of USB-sleutel alleen foto's bevat, schakelt de printer automatisch over naar de modus FOTO.

Als de geheugenkaart of USB-sleutel documenten en foto's bevat, wordt er gevraagd welke bestanden er moeten worden afgedrukt. Blader met de **pijl** naar links of rechts saar Foto's en druk op de knop **Selecteren** 

- 2. Blader met de **pijl** naar links of rechts staar Foto's opslaan en druk op de knop Selecteren
- 3. Druk op de knop **Starten** .

**Geheugenkaartbeheer** wordt gestart op de computer.

4. Volg de aanwijzingen in het dialoogvenster **Geheugenkaartbeheer** voor meer informatie over het overdragen van foto's naar uw computer.

### **Foto's vanaf een cd of flashopslagapparaat afdrukken**

- 1. Zet de printer en de computer aan en controleer of ze op elkaar zijn aangesloten.
- 2. Plaats het papier in de printer. Zie [Papier in de papiersteun plaatsen](#page-37-0) voor meer informatie.
- 3. Plaats een cd of sluit een flashopslagapparaat (zoals een flashstation, geheugenkaart of digitale camera) aan op de computer en sluit alle vensters die in Windows worden weergegeven.
- 4. *Windows Vista™:*
	- a. Klik op ® **Programma's**.
	- b. Klik op **Dell printers**.
	- c. Klik op **Dell V305**.

*Windows XP en Windows 2000:*

Klik op **Start**® **Programma's** of **All programma's**® **Dell printers**® **Dell V305**.

5. Selecteer **Dell Imaging Toolbox**.

Het dialoogvenster **Dell Imaging Toolbox** wordt geopend.

- 6. Klik in het startscherm op **Mijn fotoalbum**.
- 7. Blader in het venster **Mappen** naar het station met de cd of het flashopslagapparaat en open de map met de foto's.

*C* OPMERKING: Als het station met uw flashopslagapparaat niet wordt weergegeven in het venster Mappen, sluit u de software en opent u deze opnieuw. Herhaal vervolgens stap 1 en 2.

Miniaturen van alle foto's in de map worden weergegeven in een voorbeeldvenster.

- 8. Klik op de foto of foto's die u wilt afdrukken.
- 9. Klik op **Fotoafdrukken**.
- 10. Selecteer in de keuzelijsten de gewenste instellingen voor de afdrukkwaliteit, papierformaat en papiersoort.
- 11. Selecteer de gewenste opties in de tabel als u meerdere afdrukken van een foto wilt maken of andere fotoformaten dan 10 x 15 cm (4 x 6 inch) wilt gebruiken. Gebruik de keuzelijst in de laatste kolom om andere formaten weer te geven en te selecteren.

**OPMERKING:** Als u een foto wilt bewerken voordat u deze afdrukt, klikt u op **Foto bewerken** boven het

Ø

deelvenster Afdrukvoorbeeld. Selecteer **Automatisch oplossen met één klik**, **Automatische rodeogenreductie** of **Automatisch helderheid aanpassen** om de foto automatisch te bewerken met de software. Klik op **Meer hulpmiddelen voor retoucheren** om het venster voor fotobewerking weer te geven. Wanneer u alle bewerkingen hebt uitgevoerd, klikt u op **Weergeven met bewerkingen** in de rechterbenedenhoek om terug te gaan naar het afdrukvenster.

12. Klik op **Nu afdrukken**.

.

### **Alle foto's afdrukken**

1. Plaats een geheugenkaart of USB-sleutel in de printer.

Als de geheugenkaart of USB-sleutel alleen foto's bevat, schakelt de printer automatisch over naar de modus FOTO.

Als de geheugenkaart of USB-sleutel documenten en foto's bevat, wordt er gevraagd welke bestanden er moeten worden afgedrukt. Blader met de **pijl** naar links of rechts saar Foto's en druk op de knop **Selecteren** 

2. Druk op de **pijl** naar links of rechts om naar Afbeeldingen afdrukken te bladeren en druk op de knop **Selecteren** 

Alle foto's op de geheugenkaart of USB-sleutel worden afgedrukt.

*C* OPMERKING: Als u slechts een aantal foto's op een geheugenkaart of USB-sleutel wilt afdrukken, kunt u een controlevel gebruiken om te selecteren welke foto's moeten worden afgedrukt. Zie voor meer informatie [Foto's](#page-80-0) [afdrukken met een controlevel.](#page-80-0)

*CA* OPMERKING: U kunt alleen JPEG-afbeeldingen of afbeeldingen in bepaalde TIFF-indelingen rechtstreeks afdrukken vanaf de geheugenkaart of USB-sleutel. Alleen TIFF-bestanden die rechtstreeks met een digitale camera zijn gemaakt en niet zijn aangepast met een toepassing, worden ondersteund. Als u foto's in een andere bestandsindeling wilt afdrukken vanaf de geheugenkaart of de USB-sleutel, moeten de foto's eerst worden overgebracht naar uw computer. Zie voor meer informatie [Foto's opslaan op de computer](#page-78-2).

### **Foto's afdrukken vanaf een digitale camera met DPOF**

DPOF (Digital Print Order Format) is een functie die op bepaalde digitale camera's beschikbaar is en waarmee u afdrukinstellingen op een geheugenkaart kunt opslaan met de foto's die u wilt afdrukken. Als u een digitale DPOF-camera gebruikt, kunt u opgeven welke foto's op de geheugenkaart moeten worden afgedrukt, hoeveel exemplaren er moeten worden afgedrukt en welke andere afdrukinstellingen moeten worden gebruikt. Deze instellingen worden herkend wanneer u de geheugenkaart in de geheugenkaartsleuven van de printer plaatst.

1. Plaats het glossy of fotopapier met de afdrukzijde naar boven in de printer.

**OPMERKING:** zorg dat het formaat van het geplaatste papier niet kleiner is dan het formaat dat u in de DPOFselectie hebt opgegeven.

2. Plaats de geheugenkaart in de printer. De modus FOTO wordt automatisch ingeschakeld.

*C* OPMERKING: plaats niet meer dan één geheugenkaart of USB-sleutel tegelijkertijd.

- 3. Blader met de **pijl** naar links of rechts < naar DPOF afdrukken.
- 4. Druk op de knop **Starten** .

### <span id="page-80-0"></span>**Foto's afdrukken met een controlevel**

1. Plaats een geheugenkaart of USB-sleutel in de printer.

Als de geheugenkaart of USB-sleutel alleen foto's bevat, schakelt de printer automatisch over naar de modus FOTO.

Als de geheugenkaart of USB-sleutel documenten en foto's bevat, wordt er gevraagd welke bestanden moeten worden afgedrukt. Blader met de **pijl** naar links of rechts saar Foto's en druk op **Selecteren** 

**OPMERKING:** Vanaf de geheugenkaart of USB-sleutel kunnen alleen afbeeldingen in JPEG- en TIFF-indeling rechtstreeks worden afgedrukt. Als u foto's in een andere bestandsindeling wilt afdrukken vanaf de geheugenkaart of de USB-sleutel, moeten de foto's eerst worden overgebracht naar uw computer. Zie [Foto's opslaan op de](#page-78-2) [computer](#page-78-2) voor meer informatie.

- 2. Blader met de **pijl** naar links of rechts <>
naar Controlevel en druk op de knop Selecteren
- 3. Blader met de **pijl** naar links of rechts so naar Controlevel afdrukken en druk op de knop **Selecteren**
- 4. Selecteer met de pijl naar links of rechts <>>>>> op het controlevel welke foto's op de geheugenkaart of de USB-sleutel u wilt afdrukken.

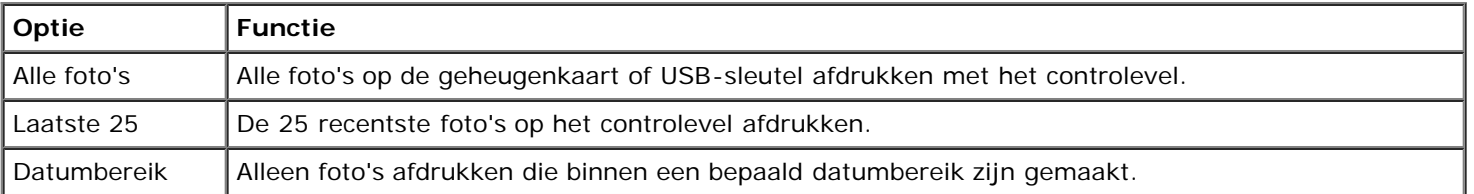

5. Druk op de knop **Starten** .

Het controlevel wordt afgedrukt.

6. Volg de aanwijzingen op het controlevel om de foto's te selecteren die u wilt afdrukken en om een indeling en papiersoort te kiezen die u wilt gebruiken.

Vul de cirkels met het rode-ogenpictogram onder een foto in om het rode-ogeneffect op de afdruk te verminderen.

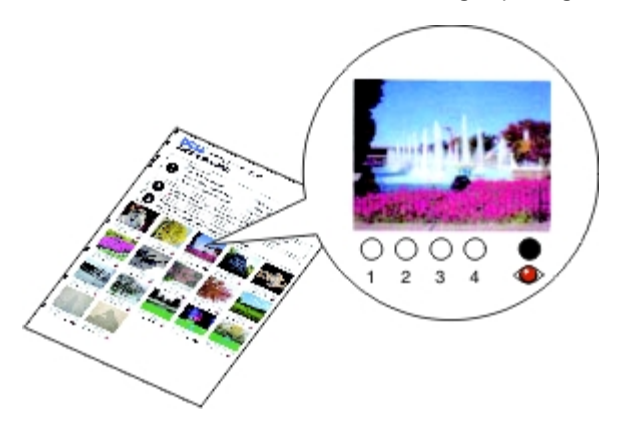

**OPMERKING:** zorg dat u de cirkels volledig invult.

- 7. Plaats het controlevel met de bedrukte zijde naar beneden op de glasplaat. Zie [Originele documenten op de glasplaat](#page-40-0) [plaatsen](#page-40-0) voor meer informatie.
- 8. Plaats het papier in de printer. Zie [Papier in de papiersteun plaatsen](#page-37-0) voor meer informatie.

**OPMERKING:** Controleer of het formaat van het papier dat u in de printer hebt geplaatst, overeenkomt met het papierformaat dat u hebt opgegeven op het controlevel.

*C* OPMERKING: U kunt foto's het beste afdrukken op glossy of fotopapier.

9. Blader met de pijl naar links of rechts <>>
naar Controlevel scannen en druk op de knop Selecteren

## <span id="page-82-0"></span>**Office-bestanden afdrukken**

- 1. Zet de computer en de printer aan en controleer of ze op elkaar zijn aangesloten.
- 2. Plaats een geheugenkaart in een geheugenkaartsleuf van de printer of een USB-sleutel in de PictBridge-poort van de printer.

Als de geheugenkaart of USB-sleutel alleen documenten bevat, schakelt de printer automatisch over naar de modus OFFICE-BESTAND.

Als de geheugenkaart of USB-sleutel documenten en foto's bevat, wordt er gevraagd welke bestanden moeten worden afgedrukt. Blader met de **pijl** naar links of rechts saar Documenten en druk op de knop **Selecteren** 

Zie voor informatie over welke bestandstypen worden ondersteund door de printer [Modus Office-bestand](#page-30-0).

- 3. Blader met de **pijl** naar links of rechts saar het bestand dat u wilt afdrukken.
- 4. Druk op de knop **Starten** .

# **Specificaties**

- **O** [Overzicht](#page-83-0)
- **O** [Omgevingsspecificaties](#page-83-1)
- **[Stroomverbruik en -vereisten](#page-83-2)**
- **[Mogelijkheden van de functies voor afdrukken en scannen](#page-84-0)**
- **O** [Omgevingsspecificaties](#page-84-1)
- **[Geheugenspecificaties en -vereisten](#page-84-2)**
- **O** [Materiaalsoorten en -formaten](#page-84-3)
- **C** [Kabels](#page-85-0)

## <span id="page-83-0"></span>**Overzicht**

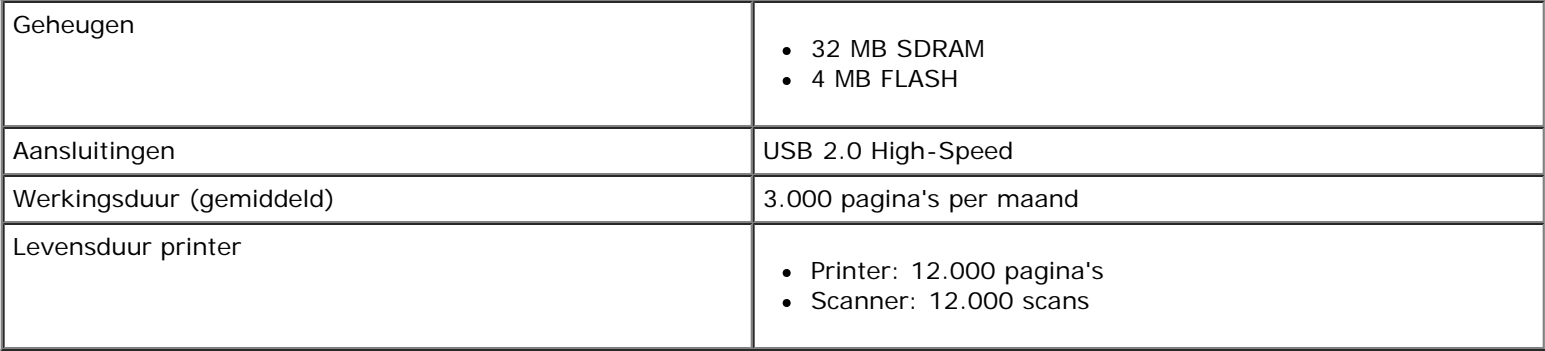

## <span id="page-83-1"></span>**Omgevingsspecificaties**

### **Temperatuur/relatieve luchtvochtigheid**

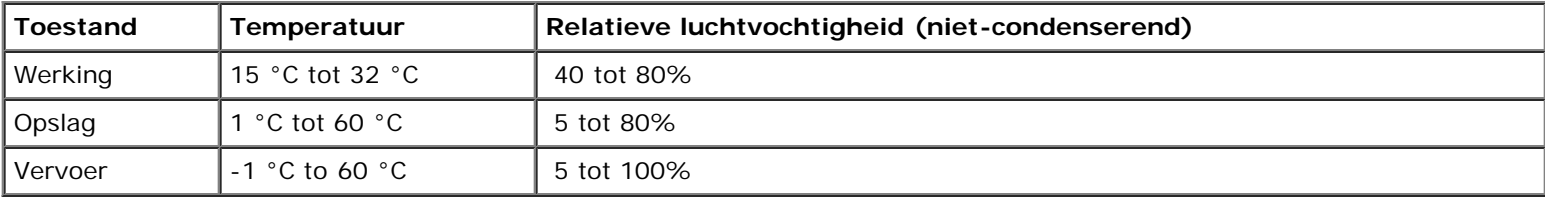

## <span id="page-83-2"></span>**Stroomverbruik en -vereisten**

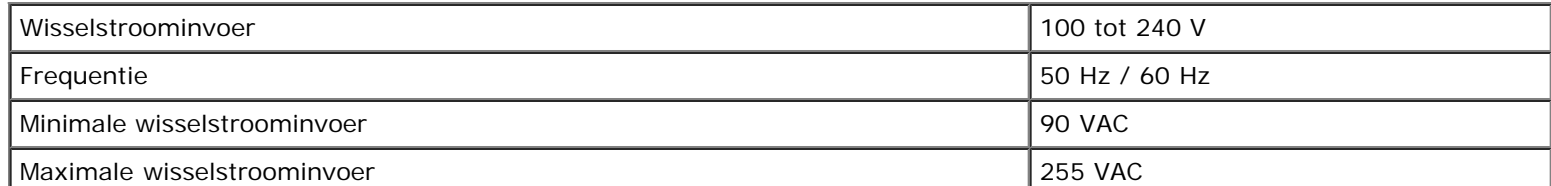

Specificaties

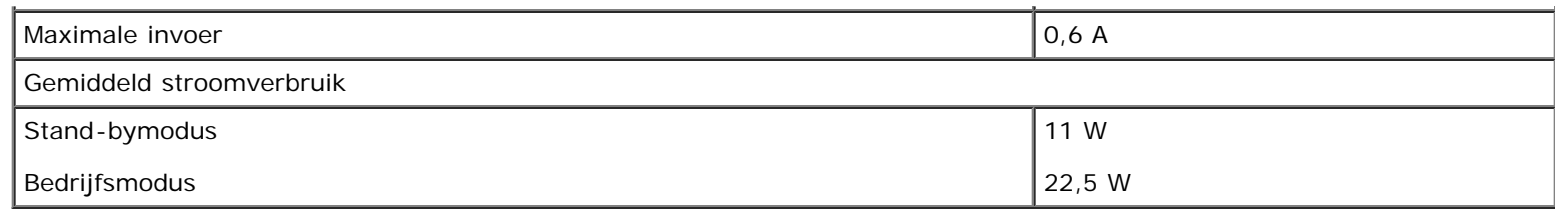

## <span id="page-84-0"></span>**Mogelijkheden van de functies voor afdrukken en scannen**

Met deze printer kunt u scannen met resoluties tussen 72 en 19.200 dpi. Dell™ raadt u echter aan de standaardresolutie te gebruiken.

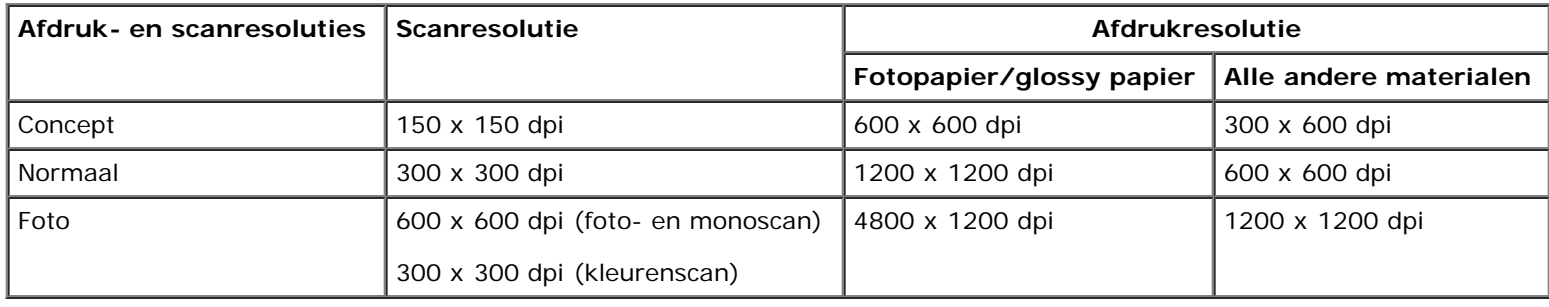

## <span id="page-84-1"></span>**Omgevingsspecificaties**

De printer ondersteunt de volgende besturingssystemen:

- Windows Vista™
- Microsoft<sup>®</sup> Windows<sup>®</sup> XP Professional x64
- Microsoft Windows XP
- Microsoft Windows 2000

## <span id="page-84-2"></span>**Geheugenspecificaties en -vereisten**

Uw besturingssysteem moet voldoen aan de minimale systeemvereisten.

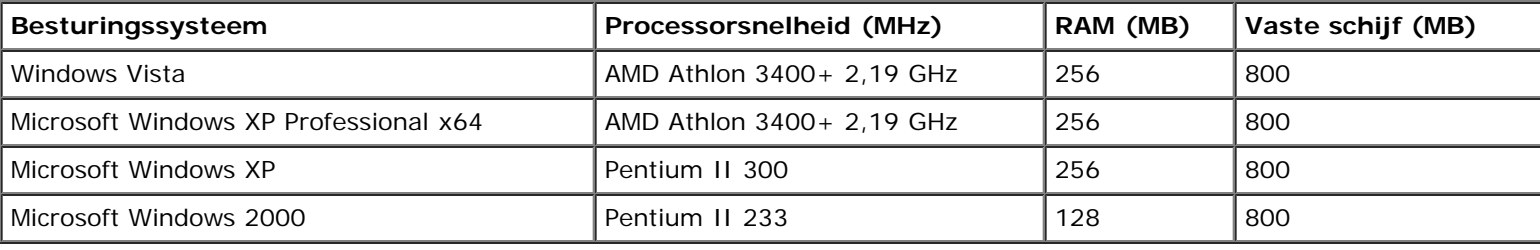

# <span id="page-84-3"></span>**Materiaalsoorten en -formaten**

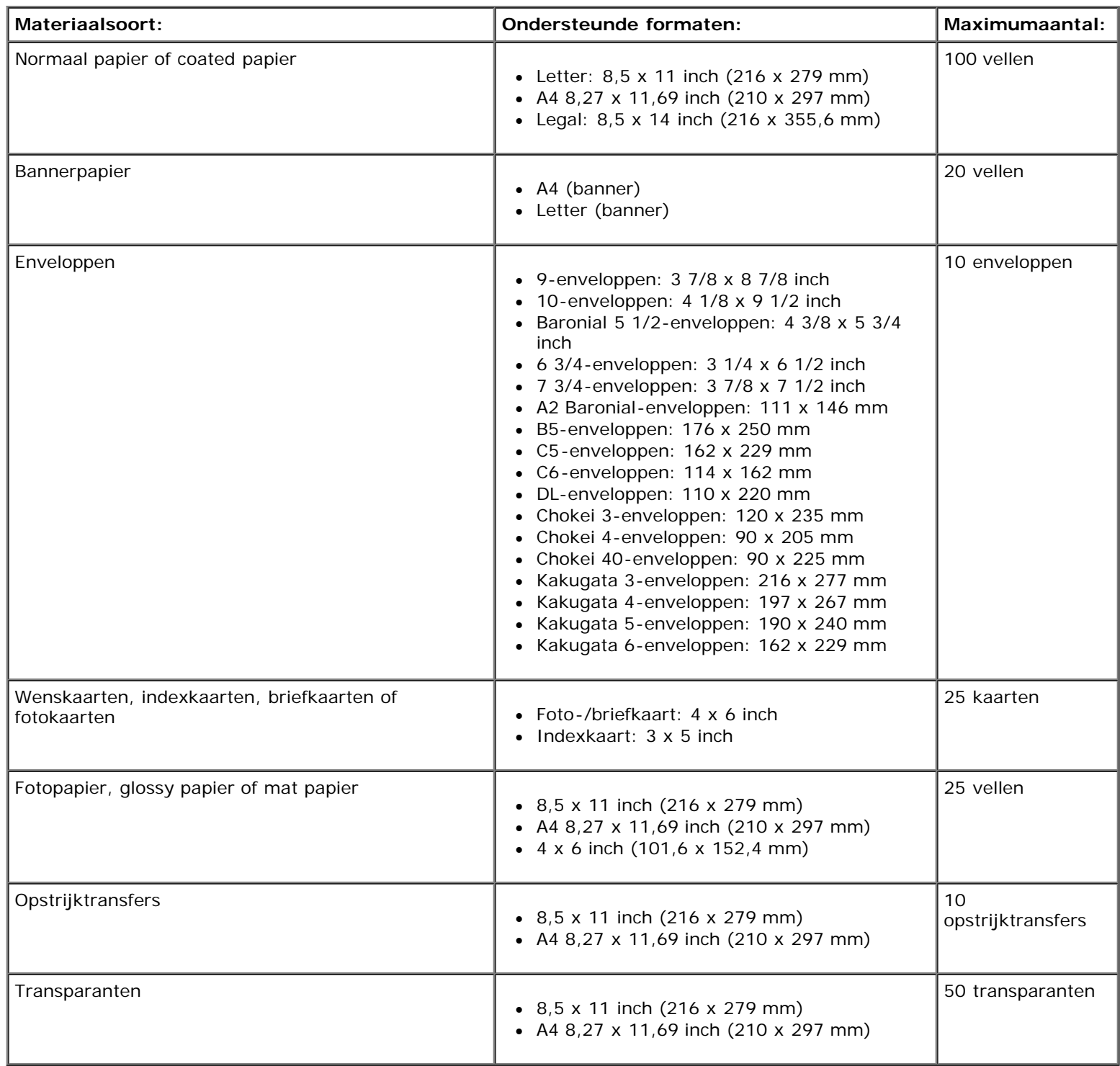

# <span id="page-85-0"></span>**Kabels**

U dient voor uw printer een USB-kabel (Universal Serial Bus) (apart verkrijgbaar) te gebruiken.

Specificaties

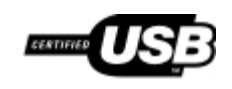

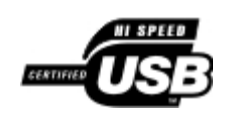

# **Kopiëren**

- [Documenten kopiëren](#page-87-0)
- **•** Foto's kopiëren

## <span id="page-87-0"></span>**Documenten kopiëren**

## **Bedieningspaneel gebruiken**

- 1. Zet de printer aan.
- 2. Plaats het papier in de printer. Zie voor meer informatie [Papier in de papiersteun plaatsen](#page-37-1).
- 3. Plaats het originele document op de glasplaat.

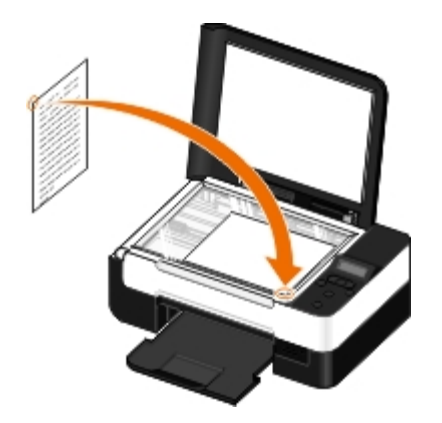

- 4. Druk op de pijltoetsen < > om naar de modus Kopiëren te bladeren en druk op de knop **Selecteren**
- 5. Druk op de pijltoetsen < > om door de submenu's voor kopiëren te bladeren en de kopieerinstellingen te wijzigen. Zie voor meer informatie [Modus Kopiëren.](#page-24-0)
- 6. Druk op de knop **Starten** .

**COPMERKING:** als u op de knop Starten and drukt zonder de kopieerinstellingen te wijzigen in de submenu's voor kopiëren, wordt de kopie afgedrukt met de huidige standaardinstellingen.

## **Computer gebruiken**

- 1. Zet de printer en de computer aan en controleer of ze op elkaar zijn aangesloten.
- 2. Plaats het papier in de printer. Zie [Papier in de papiersteun plaatsen](#page-37-0) voor meer informatie.
- 3. Plaats het originele document op de glasplaat. Zie [Originele documenten op de glasplaat plaatsen](#page-40-1) voor meer informatie.
- 4. *Windows Vista™:*
	- a. Klik op **Programma's**.

#### ®

- b. Klik op **Dell printers**.
- c. Klik op **Dell V305**.

*Windows XP® of Windows 2000:*

Klik op **Start**® **Programma's** of **All programma's**® **Dell printers**® **Dell V305**.

5. Selecteer **Dell Imaging Toolbox**.

Het dialoogvenster **Dell Imaging Toolbox** wordt geopend.

6. Klik in het **startscherm** op **Kopiëren**.

Het dialoogvenster **Wat wilt u scannen?** wordt geopend.

- 7. Selecteer **Document**.
- 8. Klik op **Aangepaste instellingen** als u wilt aanpassen hoe uw document wordt gescand voordat hier een of meer kopieën van worden gemaakt.
- 9. Klik op **Start**.

Het document wordt in het rechterdeelvenster van het dialoogvenster **Kopiëren** weergegeven.

- 10. In het linkerdeelvenster van het dialoogvenster **Kopiëren** kunt u de gewenste kopieerinstellingen selecteren.
- 11. Klik op **Nu kopiëren**.

## **Foto's kopiëren**

### **Bedieningspaneel gebruiken**

- 1. Zet de printer aan.
- 2. Plaats het papier in de printer.
- 3. Plaats het originele document op de glasplaat.

Kopiëren

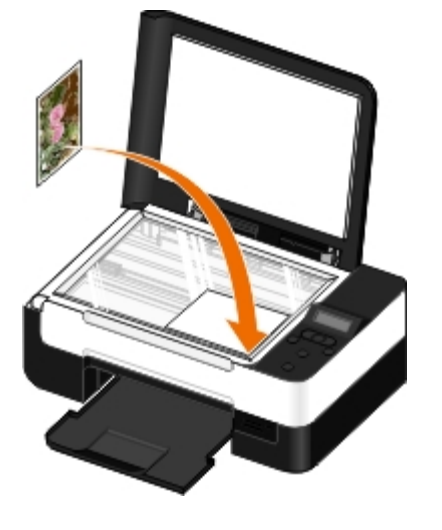

- 4. Selecteer Foto in het submenu **Kopieerkwaliteit**.
- 5. Druk op de knop **Starten** .

### **Computer gebruiken**

- 1. Zet de printer en de computer aan en controleer of ze op elkaar zijn aangesloten.
- 2. Plaats glossy of fotopapier met de afdrukzijde naar boven in de printer. Als u een 4 x 6-foto wilt kopiëren, plaatst u een 4 x 6-fotokaart (10 x 15 cm) met de afdrukzijde naar boven in de printer. Zie [Papier in de papiersteun plaatsen](#page-37-0) voor meer informatie.
- 3. Plaats de originele foto op de glasplaat. Zie [Originele documenten op de glasplaat plaatsen](#page-40-1) voor meer informatie.
- 4. *Windows Vista:*
	- a. Klik op ® **Programma's**.
	- b. Klik op **Dell printers**.
	- c. Klik op **Dell V305**.

*Windows XP of Windows 2000:*

Klik op **Start**® **Programma's** of **All programma's**® **Dell printers**® **Dell V305**.

5. Selecteer **Dell Imaging Toolbox**.

Het dialoogvenster **Dell Imaging Toolbox** wordt geopend.

6. Klik in het **startscherm** op **Kopiëren**.

Het dialoogvenster **Wat wilt u scannen?** wordt geopend.

- 7. Selecteer **Foto**.
- 8. Klik op **Aangepaste instellingen** als u wilt aanpassen hoe uw document wordt gescand voordat hier een of meer kopieën van worden gemaakt.
- 9. Klik op **Start**.

De foto wordt in het rechterdeelvenster van het dialoogvenster **Kopiëren** weergegeven.

#### Kopiëren

- 10. Selecteer in de keuzelijsten de gewenste instellingen voor afdrukkwaliteit, papierformaat en papiersoort.
- 11. Selecteer de gewenste opties in de tabel als u meerdere afdrukken van een foto wilt maken of andere fotoformaten dan 10 x 15 cm (4 x 6 inch) wilt gebruiken. Gebruik de keuzelijst in de laatste kolom om andere formaten weer te geven en te selecteren.
- 12. Klik op **Nu kopiëren**.

# **Bijlage**

- [Beleid voor technische ondersteuning van Dell](#page-91-0)
- Contact opnemen met Dell
- [Garantie en beleid voor retourneren](#page-92-0)
- Informatie over regelgevingen voor draadloze communicatie

## <span id="page-91-0"></span>**Beleid voor technische ondersteuning van Dell**

Technische ondersteuning door een technicus vindt plaats in samenwerking met de klant. Tijdens deze procedure wordt het probleem vastgesteld en worden oplossingen geleverd waarmee het besturingssysteem, de toepassingen en de hardwarestuurprogramma's kunnen worden hersteld naar de originele standaardconfiguratie waarmee het product door Dell is geleverd. Tevens wordt de juiste werking van de printer en de geïnstalleerde Dell hardware gecontroleerd. Naast de technische ondersteuning door een technicus is er online technische ondersteuning beschikbaar op Dell Support. U kunt wellicht extra technische ondersteuningsopties aanschaffen.

Dell levert beperkte technische ondersteuning voor de printer en eventuele geïnstalleerde software en randapparatuur van Dell. Ondersteuning voor software en randapparatuur van derden wordt geleverd door de betreffende fabrikant. Dit geldt onder andere voor producten die zijn gekocht en/of geïnstalleerd met Software & Peripherals (DellWare), ReadyWare en Custom Factory Integration (CFI/DellPlus.

## **Contact opnemen met Dell**

U kunt de ondersteuningswebsite van Dell raadplegen op [support.dell.com.](http://support.dell.com/) Selecteer de gewenste regio op de pagina WELCOME TO DELL SUPPORT en geef de gevraagde gegevens op voor toegang tot hulpprogramma's en ondersteuningsinformatie.

U kunt elektronisch contact opnemen met Dell op de volgende adressen:

• Internet

[www.dell.com/](http://www.dell.com/)

[www.dell.com/ap/](http://www.dell.com/ap/) (alleen voor Azië/Pacific)

[www.dell.com/jp/](http://www.dell.com/jp/) (alleen voor Japan)

[www.euro.dell.com](http://www.euro.dell.com/) (alleen voor Europa)

[www.dell.com/la/](http://www.dell.com/la/) (alleen voor Latijns-Amerika en het Caribisch gebied)

[www.dell.ca](http://www.dell.ca/) (alleen voor Canada)

• Anonieme FTP (File Transfer Protocol)

[ftp.dell.com](ftp://ftp.dell.com/)

Meld u aan als anonieme gebruiker en geef uw e-mailadres op als wachtwoord.

Elektronische ondersteuningsservice

[mobile\\_support@us.dell.com](mailto:mobile_support@us.dell.com)

[support@us.dell.com](mailto:support@us.dell.com)

[la-techsupport@dell.com](mailto:la-techsupport@dell.com) (alleen voor Latijns-Amerika en het Caribisch gebied)

[apsupport@dell.com](mailto:apsupport@dell.com) (alleen voor Azië/Pacific)

[support.jp.dell.com](http://support.jp.dell.com/) (alleen voor Japan)

[support.euro.dell.com](http://support.euro.dell.com/) (alleen voor Europa)

Elektronische offerteservice

[apmarketing@dell.com](mailto:apmarketing@dell.com) (alleen voor Azië/Pacific)

[sales\\_canada@dell.com](mailto:sales_canada@dell.com) (alleen voor Canada)

### <span id="page-92-0"></span>**Garantie en beleid voor retourneren**

Dell Inc. ('Dell') vervaardigt hardwareproducten met onderdelen en componenten die nieuw of zo goed als nieuw zijn, in overeenstemming met de geldende praktijken binnen de branche. Raadpleeg de *Handleiding met productinformatie* voor meer informatie over de Dell garantie voor de printer.

### **Informatie over regelgevingen voor draadloze communicatie**

### **Draadloze werking**

De Dell draadloze printeradapters zijn ontworpen voor gebruik met draadloze LAN-producten die zijn gebaseerd op DSSSradiotechnologie (Direct Sequence Spread Spectrum) en die voldoen aan de volgende voorschriften:

- IEEE 802.11b-1999 Standaard op 2,4 GHz draadloos LAN
- IEEE 802.11g Standaard op 2,4 GHz draadloos LAN
- WiFi-certificatie (Wireless Fidelity) zoals vastgesteld door de WECA (Wireless Ethernet Compatibility Alliance)

### **Garantie en beleid voor retourneren**

Net als andere radioapparaten zendt de Dell draadloze printeradapter elektromagnetische energie uit. De hoeveelheid elektromagnetische energie die wordt uitgezonden door dit apparaat, is echter minder dan de hoeveelheid die wordt uitgezonden door andere draadloze apparaten, zoals mobiele telefoons. De Dell draadloze printeradapter werkt binnen de richtlijnen die zijn vastgelegd in de veiligheidsnormen en aanbevelingen voor radiofrequentie. Deze normen en aanbevelingen zijn totstandgekomen op basis van diepgaand wetenschappelijk onderzoek en worden voortdurend gecontroleerd en bijgewerkt. In sommige situaties of omgevingen kan het gebruik van de Dell draadloze printeradapter worden beperkt door de eigenaar van het gebouw of vertegenwoordigers van de verantwoordelijke organisatie.

Voorbeelden van dergelijke situaties:

- U wilt de Dell draadloze printeradapter gebruiken aan boord van een vliegtuig, of
- U wilt de Dell draadloze printeradapter gebruiken in een andere omgeving waar het gevaar van storing van andere apparaten of services wordt gezien als schadelijk.

Als u niet zeker bent van het beleid dat van toepassing is op het gebruik van draadloze apparaten binnen een bepaald bedrijf of bepaalde omgeving (bijvoorbeeld een vliegveld), kunt u het beste toestemming vragen om de printeradapter te gebruiken voordat u deze inschakelt.

**LET OP: Waarschuwing voor nabijheid van explosief apparaat: gebruik een draadloze zender (zoals een draadloos netwerkapparaat) nooit in de buurt van onbeschermde ontstekers of in een omgeving met**

**explosieve materialen, tenzij het apparaat is aangepast om aan de eisen voor gebruik in dergelijke situaties te voldoen.**

**LET OP: Waarschuwing voor gebruik aan boord van vliegtuigen: de voorschriften van de FCC en FAA verbieden het gebruik van draadloze apparaten met radiofrequenties tijdens vluchten, omdat de signalen storing kunnen veroorzaken in essentiële apparatuur van vliegtuigen**

### **Regelgevingen**

De Dell draadloze printeradapter moet nauwlettend worden geïnstalleerd en gebruikt conform de instructies van de fabrikant die zijn beschreven in de gebruikersdocumentatie bij het product. Zie 'Goedkeuring voor radioapparaten' voor informatie over landspecifieke goedkeuringen. Dell Inc is niet verantwoordelijk voor enige radio- of televisiestoring die wordt veroorzaakt door niet-geautoriseerde aanpassingen van de apparaten die bij de Dell draadloze printeradapter worden geleverd, of door vervanging of aansluiting van kabels of apparatuur die niet is aangegeven door Dell Inc. Het verhelpen van storing die wordt veroorzaakt door dergelijke niet-geautoriseerde aanpassingen, vervangingen of aansluitingen is de verantwoordelijkheid van de gebruiker. Dell Inc en de geautoriseerde wederverkopers of distributeurs zijn niet aansprakelijk voor schade of schending van wetten veroorzaakt door het niet navolgen van deze richtlijnen.

### **RF-interferentievereisten**

**A** LET OP: Dit apparaat mag alleen binnenshuis worden gebruikt vanwege de werking in het frequentiebereik **van 2,412 GHz tot 2,462 GHz. De FCC heeft bepaald dat dit product binnenshuis moet worden gebruikt in het frequentiebereik van 2,412 GHz tot 2,462 GHz om de kans op schadelijke storing van co-channel mobiele satellietsystemen te beperken.**

## **Verklaring met betrekking tot storing**

Deze apparaten voldoen aan de voorschriften in Deel 15 van de FCC-regels. De werking van de apparaten moet voldoen aan de volgende twee voorwaarden: (1) de apparaten mogen geen schadelijke storing veroorzaken, en (2) de apparaten moet elke ontvangen storing accepteren, inclusief storingen die een ongewenste werking kunnen veroorzaken. Deze apparaten zijn getest en voldoen aan de voorschriften voor een digitaal apparaat van Klasse B, conform Deel 15 van de FCC-regels. Deze voorschriften zijn ontworpen om een redelijke bescherming te bieden tegen schadelijke storingen bij gebruik op de werkplek. Deze apparaten genereren en gebruiken hoogfrequentie-energie en kunnen deze uitstralen. Als dergelijke apparaten niet overeenkomstig de instructies worden geïnstalleerd, kunnen ze schadelijke storingen in radiocommunicatie veroorzaken. Er kan echter geen garantie worden gegeven dat deze apparaten in een bepaalde installatie storingsvrij zullen functioneren. Mochten er schadelijke storingen optreden in radio- of televisieontvangst, hetgeen kan worden vastgesteld door een apparaat uit en weer in te schakelen, dan kan de gebruiker proberen de storing te verhelpen door een of meer van de volgende maatregelen te nemen:

- Verplaats het apparaat.
- Vergroot de afstand tussen het apparaat en de ontvanger.
- Sluit het apparaat aan op een ander circuit dan dat waarop de ontvanger is aangesloten.
- Raadpleeg uw leverancier of een ervaren onderhoudsmonteur voor meer informatie.

*C* OPMERKING: De Dell draadloze printeradapter moet nauwlettend worden geïnstalleerd en gebruikt conform de instructies van de fabrikant die zijn beschreven in de gebruikersdocumentatie bij het product. Installatie of gebruik dat afwijkt van deze instructies, vormt een overtreding van de voorschriften in Deel 15 van de FCC-regels. Wijzigingen die niet uitdrukkelijk zijn goedgekeurd door Dell kunnen uw recht om deze apparaten te gebruiken ongeldig maken.

Dit apparaat mag niet in de buurt van een andere antenne of zender worden geplaatst of worden gebruikt in combinatie met een andere antenne of zender.

## **Scannen**

- [Documenten van één pagina en losse foto's scannen](#page-94-0) **[Formaat van afbeeldingen of documenten wijzigen](#page-99-0)**
- [Computernaam en pincode instellen](#page-95-0) **[Documenten of foto's e-mailen](#page-100-0)** Documenten of foto's e-mailen
- [Meerdere foto's scannen in één bestand](#page-96-0) **[PDF maken](#page-101-0)**
- [Documenten scannen om deze te bewerken](#page-96-1) [Scaninstellingen aanpassen](#page-103-0)
- 
- **[Foto's opslaan op uw computer](#page-98-0)**
- 
- 
- 
- 
- **•** [Foto's scannen om deze te bewerken](#page-97-0) [Voorkeuren van Scaninstellingen wijzigen](#page-103-1)

### <span id="page-94-0"></span>**Documenten van één pagina en losse foto's scannen**

### **Bedieningspaneel gebruiken**

- 1. Zet de printer en de computer aan en controleer of ze op elkaar zijn aangesloten. Als u wilt scannen via het netwerk, moet de printer zijn aangesloten op het netwerk.
- 2. Plaats het originele document op de glasplaat. Zie [Originele documenten op de glasplaat plaatsen](#page-40-0) voor meer informatie.
- 3. Blader met de **pijl** naar links of rechts same scan en druk op de knop **Selecteren**
- 4. Blader met de **pijl** naar links of rechts staar Scannen naar computer en druk op de knop **Selecteren**
- 5. *Als de printer is aangesloten met een USB-kabel:*
	- a. De printer downloadt de lijst met toepassingen van de computer.

Blader met de **pijl** naar links of rechts **door de beschikbare toepassingen waarnaar u de scan kunt** verzenden.

b. Druk op de knop **Selecteren** als de gewenste toepassing wordt weergegeven op de display.

*Als de printer is aangesloten op een netwerk:*

- a. Blader met de **pijl** naar links of rechts door de beschikbare computers waarnaar u de scan kunt verzenden.
- b. Druk op de knop **Selecteren** als de gewenste computer wordt weergegeven op de display.
- c. Als voor de computer een pincode is vereist, geeft u de viercijferige pincode op met het toetsenblok.
	- *C* OPMERKING: De pincode is geen standaardvereiste, er wordt alleen om gevraagd als de pincode is ingesteld op de computer waarnaar u de scan wilt verzenden. U kunt de pincode of de naam wijzigen van de computer waarnaar u de scan wilt verzenden. Zie [Computernaam en pincode instellen](#page-95-0) voor meer informatie.
- d. Druk op de knop **Selecteren** .

6. Druk op de knop **Starten** .

De printer scant de pagina. Als de scan is voltooid, wordt een bestand gemaakt in de geselecteerde toepassing.

### **Computer gebruiken**

- 1. Zet de printer en de computer aan en controleer of ze op elkaar zijn aangesloten.
- 2. Plaats uw originele document of originele foto met de bedrukte zijde naar beneden op de glasplaat. Zie [Originele](#page-40-1) [documenten op de glasplaat plaatsen](#page-40-1) voor meer informatie.
- 3. *Windows Vista™:*
	- a. Klik op ® **Programma's**.
	- b. Klik op **Dell printers**.
	- c. Klik op **Dell V305**.

*Windows XP® of Windows 2000:*

Klik op **Start**® **Programma's** of **All programma's**® **Dell printers**® **Dell V305**.

4. Selecteer **Dell Imaging Toolbox**.

Het dialoogvenster **Dell Imaging Toolbox** wordt geopend.

5. Klik in het **startscherm** op **Scannen**.

Het dialoogvenster **Wat wilt u scannen?** wordt geopend.

6. Selecteer de optie **Foto**.

Als u een document wilt scannen zonder de tekst te wijzigen en u wilt geen PDF maken, kunt de optie **Foto** gebruiken. Met deze optie wordt het document als afbeelding gescand en verzonden naar de Bibliotheek in plaats van naar uw standaardtekstverwerkingstoepassing.

7. Klik op **Start**.

## <span id="page-95-0"></span>**Computernaam en pincode instellen**

Geef een naam voor uw computer op zodat u deze kunt vinden in het venster voor host-selectie wanneer u via een netwerk scant. Als u wilt voorkomen dat gebruikers een gescand document naar uw computer verzenden, stelt u een pincode voor scannen naar het netwerk in.

- 1. *Windows Vista:*
	- a. Klik op ® **Configuratiescherm**.
	- b. Klik op **Hardware en geluid**.
	- c. Klik op **Printers**.

*Windows XP:* klik op **Start** ® **Instellingen**® **Configuratiescherm**® **Printers en andere hardware**® **Printers en faxapparaten**.

*Windows 2000:* klik op **Start**® **Instellingen**® **Printers**.

2. Klik met de rechtermuisknop op het printerpictogram en kies **Voorkeursinstellingen voor afdrukken**.

Het dialoogvenster **Voorkeursinstellingen voor afdrukken** wordt geopend.

3. Klik op het tabblad **Onderhoud** op **Netwerkondersteuning**.

Het dialoogvenster **Dell Netwerkopties** wordt geopend.

- 4. Klik op in het dialoogvenster **Dell Netwerkopties** op **Wijzig de naam van de computer en de pincode voor scannen via een netwerk**.
- 5. Volg de aanwijzingen op het scherm.
- 6. Nadat u een computernaam of pincode hebt opgegeven, klikt u op **OK**.

## <span id="page-96-0"></span>**Meerdere foto's scannen in één bestand**

**OPMERKING:** sommige programma's ondersteunen het scannen van meerdere pagina's niet.

- 1. Zet de printer en de computer aan en controleer of ze op elkaar zijn aangesloten.
- 2. Plaats de originele foto's op de glasplaat. Zie [Originele documenten op de glasplaat plaatsen](#page-40-1) voor meer informatie.

*C* OPMERKING: laat voor optimale resultaten zo veel mogelijk ruimte open tussen de foto's en de randen van het scangebied.

- 3. *Windows Vista:*
	- a. Klik op ® **Programma's**.
	- b. Klik op **Dell printers**.
	- c. Klik op **Dell V305**.

*Windows XP en Windows 2000:*

Klik op **Start**® **Programma's** of **All programma's**® **Dell printers**® **Dell V305**.

4. Selecteer **Dell Imaging Toolbox**.

Het dialoogvenster **Dell Imaging Toolbox** wordt geopend.

- 5. Klik in het **startscherm** op **Meerdere foto's scannen**.
- 6. Klik op **Start**.

### <span id="page-96-1"></span>**Documenten scannen om deze te bewerken**

Met de softwarefunctie voor *OCR* (Optical Character Recognition; optische tekenherkenning) wordt een gescand document omgezet in tekst die u kunt bewerken met een tekstverwerkingstoepassing.

**OPMERKING:** Controleer of de OCR-software op de computer is geïnstalleerd (alleen voor Japans en Vereenvoudigd Chinees). Er wordt een exemplaar van de OCR-software bij de printer geleverd, dat wordt geïnstalleerd als u de

printersoftware installeert op de computer.

- 1. Zet de printer en de computer aan en controleer of ze op elkaar zijn aangesloten.
- 2. Plaats het originele document met de bedrukte zijde naar beneden op de glasplaat. Zie [Originele documenten op de](#page-40-1) [glasplaat plaatsen](#page-40-1) voor meer informatie.
- 3. *Windows Vista:*
	- a. Klik op ® **Programma's**.
	- b. Klik op **Dell printers**.
	- c. Klik op **Dell V305**.

*Windows XP en Windows 2000:*

Klik op **Start**® **Programma's** of **All programma's**® **Dell printers**® **Dell V305**.

4. Selecteer **Dell Imaging Toolbox**.

Het dialoogvenster **Dell Imaging Toolbox** wordt geopend.

- 5. Klik in het startscherm op **Activiteiten**.
- 6. Klik op **Gescand document converteren naar tekst (OCR)**.
- 7. Klik op **Start**.

Het gescande document wordt geopend in uw standaardtekstverwerkingstoepassing. U kunt het bestand nu bewerken.

### <span id="page-97-0"></span>**Foto's scannen om deze te bewerken**

- 1. Zet de printer en de computer aan en controleer of ze op elkaar zijn aangesloten.
- 2. Plaats de originele foto met de bedrukte zijde naar beneden op de glasplaat. Zie [Originele documenten op de glasplaat](#page-40-1) [plaatsen](#page-40-1) voor meer informatie.
- 3. *Windows Vista:*
	- a. Klik op ® **Programma's**.
	- b. Klik op **Dell printers**.
	- c. Klik op **Dell V305**.

*Windows XP en Windows 2000:*

Klik op **Start**® **Programma's** of **All programma's**® **Dell printers**® **Dell V305**.

4. Selecteer **Dell Imaging Toolbox**.

Het dialoogvenster **Dell Imaging Toolbox** wordt geopend.

- 5. Klik in het **startscherm** op **Activiteiten**.
- 6. Klik op **Foto bewerken**.
- 7. Selecteer de optie **Foto** of **Meerdere foto's**.
- 8. Klik op **Start**.

De afbeelding wordt weergegeven in het dialoogvenster **Opslaan of bewerken**.

9. Selecteer de gewenste bewerkingsopties in het linkerdeelvenster om de foto's te bewerken.

### <span id="page-98-0"></span>**Foto's opslaan op uw computer**

- 1. Zet de printer en de computer aan en controleer of ze op elkaar zijn aangesloten.
- 2. Plaats een of meer originele foto's met de bedrukte zijde naar beneden op de glasplaat. Zie [Originele documenten op de](#page-40-1) [glasplaat plaatsen](#page-40-1) voor meer informatie.

*C* OPMERKING: laat voor optimale resultaten zo veel mogelijk ruimte open tussen de foto's en de randen van het scangebied.

- 3. *Windows Vista:*
	- a. Klik op ® **Programma's**.
	- b. Klik op **Dell printers**.
	- c. Klik op **Dell V305**.

*Windows XP en Windows 2000:*

Klik op **Start**® **Programma's** of **All programma's**® **Dell printers**® **Dell V305**.

4. Selecteer **Dell Imaging Toolbox**.

Het dialoogvenster **Dell Imaging Toolbox** wordt geopend.

- 5. Klik in het **startscherm** op **Scannen**.
- 6. Selecteer de optie **Foto** of **Meerdere foto's**.
- 7. Klik op **Start**.
- 8. Klik op **Opslaan** in het rechterdeelvenster van het dialoogvenster **Opslaan of bewerken**.
- 9. U wijzigt als volgt hoe de afbeelding wordt opgeslagen:
	- a. Selecteer een of meer van de volgende opties:
		- Als u de afbeelding in een andere map wilt opslaan, klikt u op **Bladeren**, selecteert u een map en klikt u op **OK**.
		- Als u de naam van het bestand wilt wijzigen, geeft u de naam op in het gedeelte **Bestandsnaam**.
		- Als u de foto wilt opslaan met een ander bestandstype, selecteert u het bestandstype in de keuzelijst **Bestandstype**.
		- Als u een datum wilt selecteren voor een foto, klikt u op de keuzelijst en selecteert u een datum in de kalender.
	- b. Klik op **Opslaan**.

## <span id="page-99-0"></span>**Formaat van afbeeldingen of documenten wijzigen**

- 1. Zet de printer en de computer aan en controleer of ze op elkaar zijn aangesloten.
- 2. *Windows Vista:*
	- a. Klik op ® **Programma's**.
	- b. Klik op **Dell printers**.
	- c. Klik op **Dell V305**.

*Windows XP en Windows 2000:*

Klik op **Start**® **Programma's** of **All programma's**® **Dell printers**® **Dell V305**.

3. Selecteer **Dell Imaging Toolbox**.

Het dialoogvenster **Dell Imaging Toolbox** wordt geopend.

- 4. Klik in het startscherm op **Activiteiten**.
- 5. Klik op **Formaat van gescande afbeelding wijzigen**.
- 6. Als u een nieuwe afbeelding scant:
	- a. Klik op **Bestand**® **Nieuw**® **Nieuwe afbeelding scannen**.
	- b. Selecteer de optie **Foto**.
	- c. Klik op **Start**.

De miniatuurweergave van de gescande afbeelding wordt weergegeven in het rechterdeelvenster van het dialoogvenster **Bibliotheek**.

d. Selecteer de foto waarvan u het formaat wilt wijzigen.

Als u een opgeslagen afbeelding gebruikt:

a. Open het deelvenster **Mappen** in het dialoogvenster **Bibliotheek** en open de map die het bestand bevat waarvan u het formaat wilt wijzigen.

De miniaturen van alle foto's en documenten in de map worden weergegeven in een voorbeeldvenster.

- b. Selecteer de foto waarvan u het formaat wilt wijzigen.
- 7. Klik op **Volgende**.

Het dialoogvenster **Resolutie/grootte afbeelding** wordt geopend.

- 8. Selecteer het gewenste formaat van de afbeelding met een van de standaardfotoformaten of geef een aangepast formaat op.
- 9. Klik op **OK**.

### <span id="page-100-0"></span>**Documenten of foto's e-mailen**

### **Documenten of foto's scannen en e-mailen**

U kunt documenten of foto's scannen en deze als bijlage toevoegen aan e-mailberichten.

- 1. Zet de printer en de computer aan en controleer of ze op elkaar zijn aangesloten.
- 2. Plaats uw originele document of originele foto met de bedrukte zijde naar beneden op de glasplaat. Zie [Originele](#page-40-1) [documenten op de glasplaat plaatsen](#page-40-1) voor meer informatie.
- 3. *Windows Vista:*
	- a. Klik op ® **Programma's**.
	- b. Klik op **Dell printers**.
	- c. Klik op **Dell V305**.

*Windows XP en Windows 2000:*

Klik op **Start**® **Programma's** of **All programma's**® **Dell printers**® **Dell V305**.

4. Selecteer **Dell Imaging Toolbox**.

Het dialoogvenster **Dell Imaging Toolbox** wordt geopend.

- 5. Klik in het **startscherm** op **Scannen**.
- 6. Selecteer de optie **Foto** of **Meerdere foto's**.

**OPMERKING:** Wanneer u een document wilt scannen om dit per e-mail te verzenden, selecteert u de optie **Foto** of **Meerdere foto's**. Als u de optie **Document** selecteert, wordt de scan geopend in uw standaardtekstverwerkingstoepassing in plaats van in de Bibliotheek.

7. Klik op **Start**.

De gescande afbeelding wordt weergegeven in het rechterdeelvenster van het dialoogvenster **Opslaan of bewerken**.

- 8. U kunt de gescande afbeelding aanpassen met de instellingen in het linkerdeelvenster van het dialoogvenster **Opslaan of bewerken**.
- 9. Sla de gescande afbeelding op.
- 10. Selecteer het gescande item en klik op **E-mail**.
- 11. Selecteer het fotoformaat in het gedeelte **Verzendkwaliteit en -snelheid**.
- 12. Klik op **E-mail maken** om het document of de foto als bijlage toe te voegen aan een e-mailbericht.

### **Bestand toevoegen aan een e-mailbericht**

- 1. *Windows Vista:*
	- a. Klik op ® **Programma's**.
- b. Klik op **Dell printers**.
- c. Klik op **Dell V305**.

*Windows XP en Windows 2000:*

Klik op **Start**® **Programma's** of **All programma's**® **Dell printers**® **Dell V305**.

2. Selecteer **Dell Imaging Toolbox**.

Het dialoogvenster **Dell Imaging Toolbox** wordt geopend.

- 3. Klik in het startscherm op **Mijn fotoalbum**.
- 4. Open de map met de bestanden die u wilt verzenden in het venster **Mappen**.

Miniaturen van alle foto's en documenten in de map worden weergegeven in een voorbeeldvenster.

- 5. Klik op de foto of het document dat u wilt toevoegen en klik op **E-mailen**.
- 6. Als u een of meer foto's verzendt, selecteert u een fotoformaat.
- 7. Klik op **E-mail maken** om een e-mailbericht te maken waaraan het bestand is toegevoegd.

## <span id="page-101-0"></span>**PDF maken**

### **PDF maken van een gescand item**

- 1. Plaats een origineel document met de bedrukte zijde naar beneden op de glasplaat.
- 2. *Windows Vista:*
	- a. Klik op ® **Programma's**.
	- b. Klik op **Dell printers**.
	- c. Klik op **Dell V305**.

*Windows XP en Windows 2000:*

Klik op **Start**® **Programma's** of **All programma's**® **Dell printers**® **Dell V305**.

3. Selecteer **Dell Imaging Toolbox**.

Het dialoogvenster **Dell Imaging Toolbox** wordt geopend.

- 4. Klik in het startscherm op **Mijn fotoalbum**.
- 5. Klik op **Toevoegen** en op **Nieuwe scan toevoegen**.
- 6. Selecteer **Foto**, **Meerdere foto's** of **Document**.
- 7. Klik op **Start** om te beginnen met scannen.
- 8. Selecteer de scan en klik op **Omzetten naar PDF**.
- 9. Klik op **Nog een toevoegen** om extra afbeeldingen te scannen of om een afbeelding toe te voegen vanuit de bibliotheek.
- 10. U kunt als volgt nog een afbeelding toevoegen of scannen:
	- a. Voer een van de volgende handelingen uit:
		- Selecteer **Nieuwe scan toevoegen** en vervolgens **Foto**, **Meerdere foto's** of **Document**. Klik op **Start**.
		- Selecteer **Foto toevoegen uit bibliotheek** om een eerder gescande afbeelding toe te voegen en klik in het voorbeeldvenster op de gewenste afbeeldingen om ze te selecteren.
	- b. Klik op **Bestanden toevoegen** als u alle gewenste bestanden hebt geselecteerd.
- 11. Selecteer **Alle afbeeldingen opslaan als één PDF-bestand** of **Elke afbeelding opslaan als apart PDF-bestand**.
- 12. Klik op **PDF maken**.

Er wordt een PDF-bestand gemaakt en het dialoogvenster **Opslaan** wordt geopend.

- 13. Geef een bestandsnaam op voor de PDF en selecteer een opslaglocatie.
- 14. Klik op **Opslaan**.

### **PDF maken van een opgeslagen item**

- 1. *Windows Vista:*
	- a. Klik op ® **Programma's**.
	- b. Klik op **Dell printers**.
	- c. Klik op **Dell V305**.

*Windows XP en Windows 2000:*

Klik op **Start**® **Programma's** of **All programma's**® **Dell printers**® **Dell V305**.

2. Selecteer **Dell Imaging Toolbox**.

Het dialoogvenster **Dell Imaging Toolbox** wordt geopend.

- 3. Klik in het startscherm op **Mijn fotoalbum**.
- 4. Open de map met de afbeelding die u wilt converteren naar PDF in het venster Mappen en selecteer de miniatuur.
- 5. Klik op **Omzetten naar PDF**.
- 6. Klik op **Nog een toevoegen** om een afbeelding te scannen of om extra afbeeldingen toe te voegen vanuit de bibliotheek.
- 7. U kunt als volgt nog een afbeelding toevoegen of scannen:
	- a. Voer een van de volgende handelingen uit:
		- Selecteer **Nieuwe scan toevoegen** en vervolgens **Foto**, **Meerdere foto's** of **Document**. Klik op **Start**.
		- Selecteer **Foto toevoegen uit bibliotheek** en klik in het voorbeeldvenster op de gewenste afbeeldingen om ze te selecteren.
- b. Klik op **Bestanden toevoegen** als u alle gewenste bestanden hebt geselecteerd.
- 8. Selecteer **Alle afbeeldingen opslaan als één PDF-bestand** of **Elke afbeelding opslaan als apart PDF-bestand**.
- 9. Klik op **PDF maken**.

Er wordt een PDF-bestand gemaakt en het dialoogvenster **Opslaan** wordt geopend.

- 10. Geef een bestandsnaam op voor de PDF en selecteer een opslaglocatie.
- 11. Klik op **Opslaan**.

### <span id="page-103-0"></span>**Scaninstellingen aanpassen**

- 1. *Windows Vista:*
	- a. Klik op ® **Programma's**.
	- b. Klik op **Dell printers**.
	- c. Klik op **Dell V305**.

*Windows XP en Windows 2000:*

Klik op **Start**® **Programma's** of **All programma's**® **Dell printers**® **Dell V305**.

2. Selecteer **Dell Imaging Toolbox**.

Het dialoogvenster **Dell Imaging Toolbox** wordt geopend.

- 3. Klik in het startscherm op **Scannen**.
- 4. Klik op **Aangepaste instellingen**.
- 5. Pas de instellingen indien nodig aan.

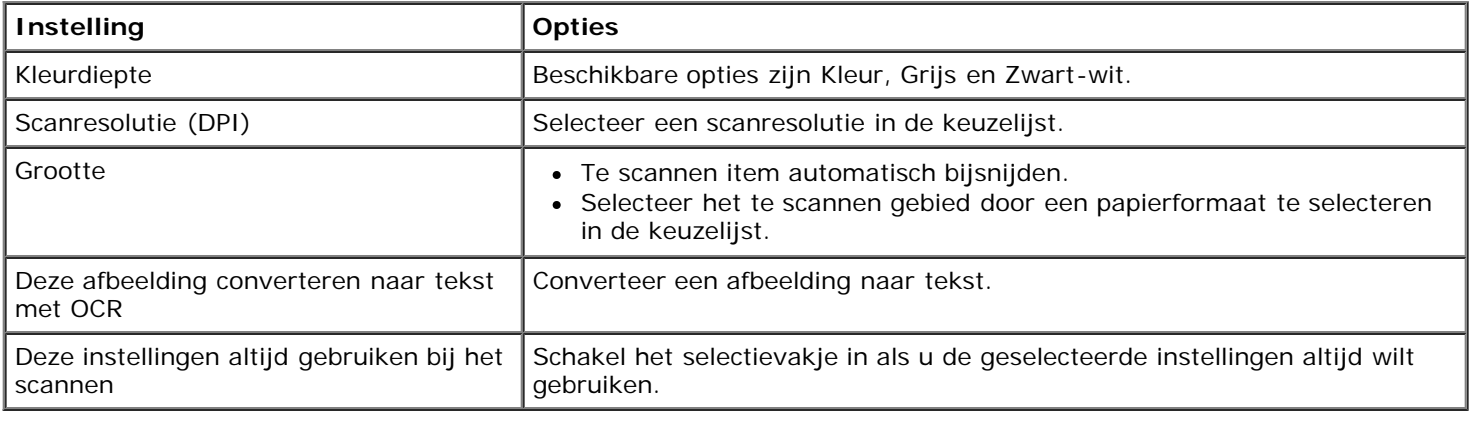

### <span id="page-103-1"></span>**Voorkeuren van Scaninstellingen wijzigen**

1. *Windows Vista:*

- a. Klik op ® **Programma's**.
- b. Klik op **Dell printers**.
- c. Klik op **Dell V305**.

*Windows XP en Windows 2000:*

Klik op **Start**® **Programma's** of **All programma's**® **Dell printers**® **Dell V305**.

2. Selecteer **Dell Imaging Toolbox**.

Het dialoogvenster **Dell Imaging Toolbox** wordt geopend.

- 3. Klik in het startscherm op **Instellingen** en kies **Toolbox-instellingen**.
- 4. Klik op **Scaninstellingen**.
	- Selecteer **Altijd eenvoudige scaninstellingen gebruiken** om standaardscaninstellingen te gebruiken.
	- Selecteer **Altijd scannen met de onderstaande instellingen** om de resterende scaninstellingen aan te passen.
	- Selecteer de kleurdiepte in de lijst in het gedeelte **Kleurdiepte**.
	- Selecteer de gewenste resolutie in de lijst in het gedeelte **Scanresolutie (DPI)**.
	- Klik op **Te scannen item automatisch bijsnijden** om met de schuifregelaar de gewenste waarde te selecteren.
	- Klik op **Te scannen gebied selecteren** om een waarde te selecteren in de lijst.
	- Klik op **Afbeeldingen converteren naar tekst met OCR** om afbeeldingen naar tekst te converteren.
- 5. Klik op **OK**.

# **Kennisgeving over licenties**

- **[BSD License and Warranty statements](#page-105-0)**
- **[GNU License](#page-105-1)**

De software van de printer omvat:

- Software die is ontwikkeld door, en waarop het copyright berust bij Dell en/of derden
- Door Dell aangepaste software die is gelicentieerd onder de bepalingen van versie 2 van GNU General Public License (GNU GPL) en versie 2.1 van GNU Lesser General Public License (LGPL)
- Software die is gelicentieerd onder de bepalingen van de BSD-licentie en -garantieverklaringen
- Software die gedeeltelijk is gebaseerd op het werk van de Independent JPEG Group

De door Dell aangepaste software met GNU-licentie is vrije software. U mag de software verspreiden en/of aanpassen volgens de bepalingen van de hierboven vermelde licenties. Deze licenties verlenen u geen rechten op de software in deze printer die onder het copyright van Dell of derden valt.

Software met GNU-licentie wordt uitdrukkelijk zonder garantie geleverd. De versie die door Dell is aangepast wordt dan ook zonder garantie geleverd. Raadpleeg de afwijzing van garanties in de vermelde licenties voor meer informatie.

## <span id="page-105-0"></span>**BSD License and Warranty statements**

Copyright (c) 1991 The Regents of the University of California. All rights reserved.

Redistribution and use in source and binary forms, with or without modification, are permitted provided that the following conditions are met:

- 1. Redistributions of source code must retain the above copyright notice, this list of conditions and the following disclaimer.
- 2. Redistributions in binary form must reproduce the above copyright notice, this list of conditions and the following disclaimer in the documentation and/or other materials provided with the distribution.
- 3. The name of the author may not be used to endorse or promote products derived from this software without specific prior written permission.

THIS SOFTWARE IS PROVIDED BY THE AUTHOR ``AS IS'' AND ANY EXPRESS OR IMPLIED WARRANTIES, INCLUDING, BUT NOT LIMITED TO, THE IMPLIED WARRANTIES OF MERCHANTABILITY AND FITNESS FOR A PARTICULAR PURPOSE ARE DISCLAIMED. IN NO EVENT SHALL THE AUTHOR BE LIABLE FOR ANY DIRECT, INDIRECT, INCIDENTAL, SPECIAL, EXEMPLARY, OR CONSEQUENTIAL DAMAGES (INCLUDING, BUT NOT LIMITED TO, PROCUREMENT OF SUBSTITUTE GOODS OR SERVICES; LOSS OF USE, DATA, OR PROFITS; OR BUSINESS INTERRUPTION) HOWEVER CAUSED AND ON ANY THEORY OF LIABILITY, WHETHER IN CONTRACT, STRICT LIABILITY, OR TORT (INCLUDING NEGLIGENCE OR OTHERWISE) ARISING IN ANY WAY OUT OF THE USE OF THIS SOFTWARE, EVEN IF ADVISED OF THE POSSIBILITY OF SUCH DAMAGE.

## <span id="page-105-1"></span>**GNU License**

GENERAL PUBLIC LICENSE

Version 2, June 1991

Copyright (C) 1989, 1991 Free Software Foundation, Inc.

59 Temple Place, Suite 330, Boston, MA 02111-1307 USA

Everyone is permitted to copy and distribute verbatim copies of this license document, but changing it is not allowed.

#### Preamble

The licenses for most software are designed to take away your freedom to share and change it. By contrast, the GNU General Public License is intended to guarantee your freedom to share and change free software--to make sure the software is free for all its users. This General Public License applies to most of the Free Software Foundation's software and to any other program whose authors commit to using it. (Some other Free Software Foundation software is covered by the GNU Library General Public License instead.) You can apply it to your programs, too.

When we speak of free software, we are referring to freedom, not price. Our General Public Licenses are designed to make sure that you have the freedom to distribute copies of free software (and charge for this service if you wish), that you receive source code or can get it if you want it, that you can change the software or use pieces of it in new free programs; and that you know you can do these things.

To protect your rights, we need to make restrictions that forbid anyone to deny you these rights or to ask you to surrender the rights. These restrictions translate to certain responsibilities for you if you distribute copies of the software, or if you modify it.

For example, if you distribute copies of such a program, whether gratis or for a fee, you must give the recipients all the rights that you have. You must make sure that they, too, receive or can get the source code. And you must show them these terms so they know their rights.

We protect your rights with two steps: (1) copyright the software, and (2) offer you this license which gives you legal permission to copy, distribute and/or modify the software.

Also, for each author's protection and ours, we want to make certain that everyone understands that there is no warranty for this free software. If the software is modified by someone else and passed on, we want its recipients to know that what they have is not the original, so that any problems introduced by others will not reflect on the original authors' reputations.

Finally, any free program is threatened constantly by software patents. We wish to avoid the danger that redistributors of a free program will individually obtain patent licenses, in effect making the program proprietary. To prevent this, we have made it clear that any patent must be licensed for everyone's free use or not licensed at all.

The precise terms and conditions for copying, distribution and modification follow.

#### GNU GENERAL PUBLIC LICENSE

#### TERMS AND CONDITIONS FOR COPYING, DISTRIBUTION AND MODIFICATION

0. This License applies to any program or other work which contains a notice placed by the copyright holder saying it may be distributed under the terms of this General Public License. The "Program", below, refers to any such program or work, and a "work based on the Program" means either the Program or any derivative work under copyright law: that is to say, a work containing the Program or a portion of it, either verbatim or with modifications and/or translated into another language. (Hereinafter, translation is included without limitation in the term "modification".) Each licensee is addressed as "you". Activities other than copying, distribution and modification are not covered by this License; they are outside its scope. The act of running the Program is not restricted, and the output from the Program is covered only if its contents constitute a work based on the Program (independent of having been made by running the Program). Whether that is true depends on what the Program does.

1. You may copy and distribute verbatim copies of the Program's source code as you receive it, in any medium, provided that you conspicuously and appropriately publish on each copy an appropriate copyright notice and disclaimer of warranty; keep intact all the notices that refer to this License and to the absence of any warranty; and give any other recipients of the Program a copy of this License along with the Program.

You may charge a fee for the physical act of transferring a copy, and you may at your option offer warranty protection in exchange for a fee.

2. You may modify your copy or copies of the Program or any portion of it, thus forming a work based on the Program, and copy and distribute such modifications or work under the terms of Section 1 above, provided that you also meet all of these conditions:

a. You must cause the modified files to carry prominent notices stating that you changed the files and the date of any change.

b. You must cause any work that you distribute or publish, that in whole or in part contains or is derived from the Program or any part thereof, to be licensed as a whole at no charge to all third parties under the terms of this License.

c. If the modified program normally reads commands interactively when run, you must cause it, when started running for such interactive use in the most ordinary way, to print or display an announcement including an appropriate copyright notice and a notice that there is no warranty (or else, saying that you provide a warranty) and that users may redistribute the program under these conditions, and telling the user how to view a copy of this License. (Exception: if the Program itself is interactive but does not normally print such an announcement, your work based on the Program is not required to print an announcement.)

These requirements apply to the modified work as a whole. If identifiable sections of that work are not derived from the Program, and can be reasonably considered independent and separate works in themselves, then this License, and its terms, do not apply to those sections when you distribute them as separate works. But when you distribute the same sections as part of a whole which is a work based on the Program, the distribution of the whole must be on the terms of this License, whose permissions for other licensees extend to the entire whole, and thus to each and every part regardless of who wrote it.

Thus, it is not the intent of this section to claim rights or contest your rights to work written entirely by you; rather, the intent is to exercise the right to control the distribution of derivative or collective works based on the Program.

In addition, mere aggregation of another work not based on the Program with the Program (or with a work based on the Program) on a volume of a storage or distribution medium does not bring the other work under the scope of this License.

3. You may copy and distribute the Program (or a work based on it, under Section 2) in object code or executable form under the terms of Sections 1 and 2 above provided that you also do one of the following:

a. Accompany it with the complete corresponding machine-readable source code, which must be distributed under the terms of Sections 1 and 2 above on a medium customarily used for software interchange; or,

b. Accompany it with a written offer, valid for at least three years, to give any third party, for a charge no more than your cost of physically performing source distribution, a complete machine-readable copy of the corresponding source code, to be distributed under the terms of Sections 1 and 2 above on a medium customarily used for software interchange; or,

c. Accompany it with the information you received as to the offer to distribute corresponding source code. (This alternative is allowed only for noncommercial distribution and only if you received the program in object code or executable form with such an offer, in accord with Subsection b above.)

The source code for a work means the preferred form of the work for making modifications to it. For an executable work, complete source code means all the source code for all modules it contains, plus any associated interface definition files, plus the scripts used to control compilation and installation of the executable. However, as a special exception, the source code distributed need not include anything that is normally distributed (in either source or binary form) with the major components (compiler, kernel, and so on) of the operating system on which the executable runs, unless that component itself accompanies the executable.

If distribution of executable or object code is made by offering access to copy from a designated place, then offering equivalent access to copy the source code from the same place counts as distribution of the source code, even though third parties are not compelled to copy the source along with the object code.

4. You may not copy, modify, sublicense, or distribute the Program except as expressly provided under this License. Any attempt otherwise to copy, modify, sublicense or distribute the Program is void, and will automatically terminate your rights under this License. However, parties who have received copies, or rights, from you under this License will not have their licenses terminated so long as such parties remain in full compliance.

5. You are not required to accept this License, since you have not signed it. However, nothing else grants you permission to modify or distribute the Program or its derivative works. These actions are prohibited by law if you do not accept this License. Therefore, by modifying or distributing the Program (or any work based on the Program), you indicate your acceptance of this License to do so, and all its terms and conditions for copying, distributing or modifying the Program or works based on it.

6. Each time you redistribute the Program (or any work based on the Program), the recipient automatically receives a license from the original licensor to copy, distribute or modify the Program subject to these terms and conditions. You may not impose any further restrictions on the recipients' exercise of the rights granted herein. You are not responsible for enforcing compliance by third parties to this License.

7. If, as a consequence of a court judgment or allegation of patent infringement or for any other reason (not limited to patent issues), conditions are imposed on you (whether by court order, agreement or otherwise) that contradict the conditions of this License, they do not excuse you from the conditions of this License. If you cannot distribute so as to satisfy simultaneously your obligations under this License and any other pertinent obligations, then as a consequence you may not distribute the Program at all. For example, if a patent license would not permit royalty-free redistribution of the Program by all those who receive copies directly or indirectly through you, then the only way you could satisfy both it and this License would be to refrain entirely from distribution of the Program.

If any portion of this section is held invalid or unenforceable under any particular circumstance, the balance of the section is intended to apply and the section as a whole is intended to apply in other circumstances.

It is not the purpose of this section to induce you to infringe any patents or other property right claims or to contest validity of any such claims; this section has the sole purpose of protecting the integrity of the free software distribution system, which is implemented by public license practices. Many people have made generous contributions to the wide range of software
distributed through that system in reliance on consistent application of that system; it is up to the author/donor to decide if he or she is willing to distribute software through any other system and a licensee cannot impose that choice.

This section is intended to make thoroughly clear what is believed to be a consequence of the rest of this License.

8. If the distribution and/or use of the Program is restricted in certain countries either by patents or by copyrighted interfaces, the original copyright holder who places the Program under this License may add an explicit geographical distribution limitation excluding those countries, so that distribution is permitted only in or among countries not thus excluded. In such case, this License incorporates the limitation as if written in the body of this License.

9. The Free Software Foundation may publish revised and/or new versions of the General Public License from time to time. Such new versions will be similar in spirit to the present version, but may differ in detail to address new problems or concerns.

Each version is given a distinguishing version number. If the Program specifies a version number of this License which applies to it and "any later version", you have the option of following the terms and conditions either of that version or of any later version published by the Free Software Foundation. If the Program does not specify a version number of this License, you may choose any version ever published by the Free Software Foundation.

10. If you wish to incorporate parts of the Program into other free programs whose distribution conditions are different, write to the author to ask for permission. For software which is copyrighted by the Free Software Foundation, write to the Free Software Foundation; we sometimes make exceptions for this. Our decision will be guided by the two goals of preserving the free status of all derivatives of our free software and of promoting the sharing and reuse of software generally.

### NO WARRANTY

11. BECAUSE THE PROGRAM IS LICENSED FREE OF CHARGE, THERE IS NO WARRANTY FOR THE PROGRAM, TO THE EXTENT PERMITTED BY APPLICABLE LAW. EXCEPT WHEN OTHERWISE STATED IN WRITING THE COPYRIGHT HOLDERS AND/OR OTHER PARTIES PROVIDE THE PROGRAM "AS IS" WITHOUT WARRANTY OF ANY KIND, EITHER EXPRESSED OR IMPLIED, INCLUDING, BUT NOT LIMITED TO, THE IMPLIED WARRANTIES OF MERCHANTABILITY AND FITNESS FOR A PARTICULAR PURPOSE. THE ENTIRE RISK AS TO THE QUALITY AND PERFORMANCE OF THE PROGRAM IS WITH YOU. SHOULD THE PROGRAM PROVE DEFECTIVE, YOU ASSUME THE COST OF ALL NECESSARY SERVICING, REPAIR OR CORRECTION.

12. IN NO EVENT UNLESS REQUIRED BY APPLICABLE LAW OR AGREED TO IN WRITING WILL ANY COPYRIGHT HOLDER, OR ANY OTHER PARTY WHO MAY MODIFY AND/OR REDISTRIBUTE THE PROGRAM AS PERMITTED ABOVE, BE LIABLE TO YOU FOR DAMAGES, INCLUDING ANY GENERAL, SPECIAL, INCIDENTAL OR CONSEQUENTIAL DAMAGES ARISING OUT OF THE USE OR INABILITY TO USE THE PROGRAM (INCLUDING BUT NOT LIMITED TO LOSS OF DATA OR DATA BEING RENDERED INACCURATE OR LOSSES SUSTAINED BY YOU OR THIRD PARTIES OR A FAILURE OF THE PROGRAM TO OPERATE WITH ANY OTHER PROGRAMS), EVEN IF SUCH HOLDER OR OTHER PARTY HAS BEEN ADVISED OF THE POSSIBILITY OF SUCH DAMAGES.

# END OF TERMS AND CONDITIONS

How to Apply These Terms to Your New Programs

If you develop a new program, and you want it to be of the greatest possible use to the public, the best way to achieve this is to make it free software which everyone can redistribute and change under these terms.

To do so, attach the following notices to the program. It is safest to attach them to the start of each source file to most effectively convey the exclusion of warranty; and each file should have at least the "copyright" line and a pointer to where the full notice is found.

#### 1 April 1989

Lexmark International, Inc.

This General Public License does not permit incorporating your program into proprietary programs. If your program is a subroutine library, you may consider it more useful to permit linking proprietary applications with the library. If this is what you want to do, use the GNU Library General Public License instead of this License.

# GNU LESSER GENERAL PUBLIC LICENSE

Version 2.1, February 1999

Copyright (C) 1991, 1999 Free Software Foundation, Inc.

59 Temple Place, Suite 330, Boston, MA 02111-1307 USA

Everyone is permitted to copy and distribute verbatim copies of this license document, but changing it is not allowed.

[This is the first released version of the Lesser GPL. It also counts as the successor of the GNU Library Public License, version 2, hence the version number 2.1.]

### Preamble

The licenses for most software are designed to take away your freedom to share and change it. By contrast, the GNU General Public Licenses are intended to guarantee your freedom to share and change free software--to make sure the software is free for all its users.

This license, the Lesser General Public License, applies to some specially designated software packages--typically libraries--of the Free Software Foundation and other authors who decide to use it. You can use it too, but we suggest you first think carefully about whether this license or the ordinary General Public License is the better strategy to use in any particular case, based on the explanations below.

When we speak of free software, we are referring to freedom of use, not price. Our General Public Licenses are designed to make sure that you have the freedom to distribute copies of free software (and charge for this service if you wish); that you receive source code or can get it if you want it; that you can change the software and use pieces of it in new free programs; and that you are informed that you can do these things.

To protect your rights, we need to make restrictions that forbid distributors to deny you these rights or to ask you to surrender these rights. These restrictions translate to certain responsibilities for you if you distribute copies of the library or if you modify it.

For example, if you distribute copies of the library, whether gratis or for a fee, you must give the recipients all the rights that we gave you. You must make sure that they, too, receive or can get the source code. If you link other code with the library, you must provide complete object files to the recipients, so that they can relink them with the library after making changes to the library and recompiling it. And you must show them these terms so they know their rights.

We protect your rights with a two-step method: (1) we copyright the library, and (2) we offer you this license, which gives you legal permission to copy, distribute and/or modify the library.

To protect each distributor, we want to make it very clear that there is no warranty for the free library. Also, if the library is modified by someone else and passed on, the recipients should know that what they have is not the original version, so that the original author's reputation will not be affected by problems that might be introduced by others.

Finally, software patents pose a constant threat to the existence of any free program. We wish to make sure that a company cannot effectively restrict the users of a free program by obtaining a restrictive license from a patent holder. Therefore, we insist that any patent license obtained for a version of the library must be consistent with the full freedom of use specified in this license.

Most GNU software, including some libraries, is covered by the ordinary GNU General Public License. This license, the GNU Lesser General Public License, applies to certain designated libraries, and is quite different from the ordinary General Public License. We use this license for certain libraries in order to permit linking those libraries into non-free programs.

When a program is linked with a library, whether statically or using a shared library, the combination of the two is legally speaking a combined work, a derivative of the original library. The ordinary General Public License therefore permits such linking only if the entire combination fits its criteria of freedom. The Lesser General Public License permits more lax criteria for linking other code with the library.

We call this license the "Lesser" General Public License because it does Less to protect the user's freedom than the ordinary General Public License. It also provides other free software developers Less of an advantage over competing non-free programs. These disadvantages are the reason we use the ordinary General Public License for many libraries. However, the Lesser license provides advantages in certain special circumstances.

For example, on rare occasions, there may be a special need to encourage the widest possible use of a certain library, so that it becomes a de-facto standard. To achieve this, non-free programs must be allowed to use the library. A more frequent case is that a free library does the same job as widely used non-free libraries. In this case, there is little to gain by limiting the free library to free software only, so we use the Lesser General Public License.

In other cases, permission to use a particular library in non-free programs enables a greater number of people to use a large body of free software. For example, permission to use the GNU C Library in non-free programs enables many more people to use the whole GNU operating system, as well as its variant, the GNU/Linux operating system.

Although the Lesser General Public License is Less protective of the users' freedom, it does ensure that the user of a program that is linked with the Library has the freedom and the wherewithal to run that program using a modified version of the Library.

The precise terms and conditions for copying, distribution and modification follow. Pay close attention to the difference between a "work based on the library" and a "work that uses the library". The former contains code derived from the library, whereas the latter must be combined with the library in order to run.

GNU LESSER GENERAL PUBLIC LICENSE

TERMS AND CONDITIONS FOR COPYING, DISTRIBUTION AND MODIFICATION

0. This License Agreement applies to any software library or other program which contains a notice placed by the copyright holder or other authorized party saying it may be distributed under the terms of this Lesser General Public License (also called "this License"). Each licensee is addressed as "you".

A "library" means a collection of software functions and/or data prepared so as to be conveniently linked with application programs (which use some of those functions and data) to form executables.

The "Library", below, refers to any such software library or work which has been distributed under these terms. A "work based on the Library" means either the Library or any derivative work under copyright law: that is to say, a work containing the Library or a portion of it, either verbatim or with modifications and/or translated straightforwardly into another language. (Hereinafter, translation is included without limitation in the term "modification".)

"Source code" for a work means the preferred form of the work for making modifications to it. For a library, complete source code means all the source code for all modules it contains, plus any associated interface definition files, plus the scripts used to control compilation and installation of the library.

Activities other than copying, distribution and modification are not covered by this License; they are outside its scope. The act of running a program using the Library is not restricted, and output from such a program is covered only if its contents constitute a work based on the Library (independent of the use of the Library in a tool for writing it). Whether that is true depends on what the Library does and what the program that uses the Library does.

1. You may copy and distribute verbatim copies of the Library's complete source code as you receive it, in any medium, provided that you conspicuously and appropriately publish on each copy an appropriate copyright notice and disclaimer of warranty; keep intact all the notices that refer to this License and to the absence of any warranty; and distribute a copy of this License along with the Library.

You may charge a fee for the physical act of transferring a copy, and you may at your option offer warranty protection in exchange for a fee.

2. You may modify your copy or copies of the Library or any portion of it, thus forming a work based on the Library, and copy and distribute such modifications or work under the terms of Section 1 above, provided that you also meet all of these conditions:

a. The modified work must itself be a software library.

b. You must cause the files modified to carry prominent notices stating that you changed the files and the date of any change.

c. You must cause the whole of the work to be licensed at no charge to all third parties under the terms of this License.

d. If a facility in the modified Library refers to a function or a table of data to be supplied by an application program that uses the facility, other than as an argument passed when the facility is invoked, then you must make a good faith effort to ensure that, in the event an application does not supply such function or table, the facility still operates, and performs whatever part of its purpose remains meaningful.

(For example, a function in a library to compute square roots has a purpose that is entirely well-defined independent of the application. Therefore, Subsection 2d requires that any application-supplied function or table used by this function must be optional: if the application does not supply it, the square root function must still compute square roots.)

These requirements apply to the modified work as a whole. If identifiable sections of that work are not derived from the Library, and can be reasonably considered independent and separate works in themselves, then this License, and its terms, do not apply to those sections when you distribute them as separate works. But when you distribute the same sections as part of a whole which is a work based on the Library, the distribution of the whole must be on the terms of this License, whose permissions for other licensees extend to the entire whole, and thus to each and every part regardless of who wrote it.

Thus, it is not the intent of this section to claim rights or contest your rights to work written entirely by you; rather, the intent is to exercise the right to control the distribution of derivative or collective works based on the Library.

In addition, mere aggregation of another work not based on the Library with the Library (or with a work based on the Library) on a volume of a storage or distribution medium does not bring the other work under the scope of this License.

3. You may opt to apply the terms of the ordinary GNU General Public License instead of this License to a given copy of the Library. To do this, you must alter all the notices that refer to this License, so that they refer to the ordinary GNU General Public License, version 2, instead of to this License. (If a newer version than version 2 of the ordinary GNU General Public License has appeared, then you can specify that version instead if you wish.) Do not make any other change in these notices.

Once this change is made in a given copy, it is irreversible for that copy, so the ordinary GNU General Public License applies to all subsequent copies and derivative works made from that copy.

This option is useful when you wish to copy part of the code of the Library into a program that is not a library.

4. You may copy and distribute the Library (or a portion or derivative of it, under Section 2) in object code or executable form under the terms of Sections 1 and 2 above provided that you accompany it with the complete corresponding machinereadable source code, which must be distributed under the terms of Sections 1 and 2 above on a medium customarily used for software interchange.

If distribution of object code is made by offering access to copy from a designated place, then offering equivalent access to copy the source code from the same place satisfies the requirement to distribute the source code, even though third parties are not compelled to copy the source along with the object code.

5. A program that contains no derivative of any portion of the Library, but is designed to work with the Library by being compiled or linked with it, is called a "work that uses the Library". Such a work, in isolation, is not a derivative work of the Library, and therefore falls outside the scope of this License.

However, linking a "work that uses the Library" with the Library creates an executable that is a derivative of the Library (because it contains portions of the Library), rather than a "work that uses the library". The executable is therefore covered by this License. Section 6 states terms for distribution of such executables.

When a "work that uses the Library" uses material from a header file that is part of the Library, the object code for the work may be a derivative work of the Library even though the source code is not. Whether this is true is especially significant if the work can be linked without the Library, or if the work is itself a library. The threshold for this to be true is not precisely defined by law.

If such an object file uses only numerical parameters, data structure layouts and accessors, and small macros and small inline functions (ten lines or less in length), then the use of the object file is unrestricted, regardless of whether it is legally a derivative work. (Executables containing this object code plus portions of the Library will still fall under Section 6.)

Otherwise, if the work is a derivative of the Library, you may distribute the object code for the work under the terms of Section 6. Any executables containing that work also fall under Section 6, whether or not they are linked directly with the Library itself.

6. As an exception to the Sections above, you may also combine or link a "work that uses the Library" with the Library to produce a work containing portions of the Library, and distribute that work under terms of your choice, provided that the terms permit modification of the work for the customer's own use and reverse engineering for debugging such modifications.

You must give prominent notice with each copy of the work that the Library is used in it and that the Library and its use are covered by this License. You must supply a copy of this License. If the work during execution displays copyright notices, you must include the copyright notice for the Library among them, as well as a reference directing the user to the copy of this License. Also, you must do one of these things:

a. Accompany the work with the complete corresponding machine-readable source code for the Library including whatever changes were used in the work (which must be distributed under Sections 1 and 2 above); and, if the work is an executable linked with the Library, with the complete machine-readable "work that uses the Library", as object code and/or source code, so that the user can modify the Library and then relink to produce a modified executable containing the modified Library. (It is understood that the user who changes the contents of definitions files in the Library will not necessarily be able to recompile the application to use the modified definitions.)

b. Use a suitable shared library mechanism for linking with the Library. A suitable mechanism is one that (1) uses at run time a copy of the library already present on the user's computer system, rather than copying library functions into the executable, and (2) will operate properly with a modified version of the library, if the user installs one, as long as the modified version is interface-compatible with the version that the work was made with.

c. Accompany the work with a written offer, valid for at least three years, to give the same user the materials specified in Subsection 6a, above, for a charge no more than the cost of performing this distribution.

d. If distribution of the work is made by offering access to copy from a designated place, offer equivalent access to copy the above specified materials from the same place.

e. Verify that the user has already received a copy of these materials or that you have already sent this user a copy.

For an executable, the required form of the "work that uses the Library" must include any data and utility programs needed for reproducing the executable from it. However, as a special exception, the materials to be distributed need not include anything that is normally distributed (in either source or binary form) with the major components (compiler, kernel, and so on) of the operating system on which the executable runs, unless that component itself accompanies the executable.

It may happen that this requirement contradicts the license restrictions of other proprietary libraries that do not normally accompany the operating system. Such a contradiction means you cannot use both them and the Library together in an executable that you distribute.

7. You may place library facilities that are a work based on the Library side-by-side in a single library together with other library facilities not covered by this License, and distribute such a combined library, provided that the separate distribution of the work based on the Library and of the other library facilities is otherwise permitted, and provided that you do these two things:

a. Accompany the combined library with a copy of the same work based on the Library, uncombined with any other library facilities. This must be distributed under the terms of the Sections above.

b. Give prominent notice with the combined library of the fact that part of it is a work based on the Library, and explaining where to find the accompanying uncombined form of the same work.

8. You may not copy, modify, sublicense, link with, or distribute the Library except as expressly provided under this License. Any attempt otherwise to copy, modify, sublicense, link with, or distribute the Library is void, and will automatically terminate your rights under this License. However, parties who have received copies, or rights, from you under this License will not have their licenses terminated so long as such parties remain in full compliance.

9. You are not required to accept this License, since you have not signed it. However, nothing else grants you permission to modify or distribute the Library or its derivative works. These actions are prohibited by law if you do not accept this License. Therefore, by modifying or distributing the Library (or any work based on the Library), you indicate your acceptance of this License to do so, and all its terms and conditions for copying, distributing or modifying the Library or works based on it.

10. Each time you redistribute the Library (or any work based on the Library), the recipient automatically receives a license from the original licensor to copy, distribute, link with or modify the Library subject to these terms and conditions. You may not impose any further restrictions on the recipients' exercise of the rights granted herein. You are not responsible for enforcing compliance by third parties with this License.

11. If, as a consequence of a court judgment or allegation of patent infringement or for any other reason (not limited to patent issues), conditions are imposed on you (whether by court order, agreement or otherwise) that contradict the conditions of this License, they do not excuse you from the conditions of this License. If you cannot distribute so as to satisfy simultaneously your obligations under this License and any other pertinent obligations, then as a consequence you may not distribute the Library at all. For example, if a patent license would not permit royalty-free redistribution of the Library by all those who receive copies directly or indirectly through you, then the only way you could satisfy both it and this License would be to refrain entirely from distribution of the Library.

If any portion of this section is held invalid or unenforceable under any particular circumstance, the balance of the section is intended to apply, and the section as a whole is intended to apply in other circumstances.

It is not the purpose of this section to induce you to infringe any patents or other property right claims or to contest validity of any such claims; this section has the sole purpose of protecting the integrity of the free software distribution system which is implemented by public license practices. Many people have made generous contributions to the wide range of software distributed through that system in reliance on consistent application of that system; it is up to the author/donor to decide if he or she is willing to distribute software through any other system and a licensee cannot impose that choice.

This section is intended to make thoroughly clear what is believed to be a consequence of the rest of this License.

12. If the distribution and/or use of the Library is restricted in certain countries either by patents or by copyrighted interfaces, the original copyright holder who places the Library under this License may add an explicit geographical distribution limitation excluding those countries, so that distribution is permitted only in or among countries not thus excluded. In such case, this License incorporates the limitation as if written in the body of this License.

13. The Free Software Foundation may publish revised and/or new versions of the Lesser General Public License from time to time. Such new versions will be similar in spirit to the present version, but may differ in detail to address new problems or concerns. Each version is given a distinguishing version number. If the Library specifies a version number of this License which applies to it and "any later version", you have the option of following the terms and conditions either of that version or of any later version published by the Free Software Foundation. If the Library does not specify a license version number, you may choose any version ever published by the Free Software Foundation.

14. If you wish to incorporate parts of the Library into other free programs whose distribution conditions are incompatible with these, write to the author to ask for permission. For software which is copyrighted by the Free Software Foundation, write to the Free Software Foundation; we sometimes make exceptions for this. Our decision will be guided by the two goals of preserving the free status of all derivatives of our free software and of promoting the sharing and reuse of software generally.

#### NO WARRANTY

15. BECAUSE THE LIBRARY IS LICENSED FREE OF CHARGE, THERE IS NO WARRANTY FOR THE LIBRARY, TO THE EXTENT PERMITTED BY APPLICABLE LAW. EXCEPT WHEN OTHERWISE STATED IN WRITING THE COPYRIGHT HOLDERS AND/OR OTHER PARTIES PROVIDE THE LIBRARY "AS IS" WITHOUT WARRANTY OF ANY KIND, EITHER EXPRESSED OR IMPLIED, INCLUDING, BUT NOT LIMITED TO, THE IMPLIED WARRANTIES OF MERCHANTABILITY AND FITNESS FOR A PARTICULAR PURPOSE. THE ENTIRE RISK AS TO THE QUALITY AND PERFORMANCE OF THE LIBRARY IS WITH YOU. SHOULD THE LIBRARY PROVE DEFECTIVE, YOU ASSUME THE COST OF ALL NECESSARY SERVICING, REPAIR OR CORRECTION.

16. IN NO EVENT UNLESS REQUIRED BY APPLICABLE LAW OR AGREED TO IN WRITING WILL ANY COPYRIGHT HOLDER, OR ANY OTHER PARTY WHO MAY MODIFY AND/OR REDISTRIBUTE THE LIBRARY AS PERMITTED ABOVE, BE LIABLE TO YOU FOR DAMAGES, INCLUDING ANY GENERAL, SPECIAL, INCIDENTAL OR CONSEQUENTIAL DAMAGES ARISING OUT OF THE USE OR INABILITY TO USE THE LIBRARY (INCLUDING BUT NOT LIMITED TO LOSS OF DATA OR DATA BEING RENDERED INACCURATE OR LOSSES SUSTAINED BY YOU OR THIRD PARTIES OR A FAILURE OF THE LIBRARY TO OPERATE WITH ANY OTHER

SOFTWARE), EVEN IF SUCH HOLDER OR OTHER PARTY HAS BEEN ADVISED OF THE POSSIBILITY OF SUCH DAMAGES.

# END OF TERMS AND CONDITIONS

How to Apply These Terms to Your New Libraries

If you develop a new library, and you want it to be of the greatest possible use to the public, we recommend making it free software that everyone can redistribute and change. You can do so by permitting redistribution under these terms (or, alternatively, under the terms of the ordinary General Public License).

To apply these terms, attach the following notices to the library. It is safest to attach them to the start of each source file to most effectively convey the exclusion of warranty; and each file should have at least the "copyright" line and a pointer to where the full notice is found.

1 April 1990

Lexmark International, Inc.

That's all there is to it!